Status

Re

A

i.

Ingenieurbüro Dr. Kahlert

Ludwig-Erhard-Str. 45 D-59065 Hamm

#### C WHEALT SHE SPS (C WHEALTWE 2001/2005) Use (IIILS SHE SPS VIL IIISPS NATE) AND 同日保  $-|H'| = |u| + |u|$  $k$  of  $|0|$  is **Engange** Ausgange E  $0.05$ Gho 町 n **Tropid** 331133 w E  $5 - 3$  $42221$ **Sulliver**  $\overline{a}$ -71 EM<sup>1</sup> **ENCODODO**  $\overline{a}$ 3890 Don't be Testal Clust **Thursday** 19049 E  $D<sub>0</sub>$   $D<sub>0</sub>$   $(107)$ 8888888 Digital\_ht3 F **Detail Out 1072** 0000000000  $E$ Digital Inc \*\*\*\*\*\*\*\*\*\*\*\*\*\* Digital Out Ant<br>And E التحا 40  $0.4799$ **A** Box ■可作後 dan **HMW**  $\overline{d}$ ö  $\begin{array}{rcl} \mathbb{Q} & \mathbb{Q} & \mathbb{Q} & \mathbb{Q} \\ \mathbb{Q} & \mathbb{Q} & \mathbb{Q} & \mathbb{Q} \\ \mathbb{Q} & \mathbb{P} & \mathbb{Q} & \mathbb{Q} \\ \mathbb{Q} & \mathbb{Q} & \mathbb{Q} & \mathbb{Q} \\ \mathbb{Q} & \mathbb{Q} & \mathbb{Q} & \mathbb{Q} & \mathbb{Q} \\ \mathbb{Q} & \mathbb{Q} & \mathbb{Q} & \mathbb{Q} & \mathbb{Q} \\ \mathbb{Q} & \mathbb{Q} & \mathbb{Q} & \mathbb{Q} & \math$ ctive  $5.000$ 15163235 思想 0\_50302<br>32\_361611.712<br>32\_2ester 1、日本日本日本田 .<br>Scot inkrijeken<br>Scot und Tandebin<sup>g</sup>ij Al  $\begin{array}{l} \mathbf{u}_0 \\ \mathbf{u}_1 \\ \mathbf{u}_2 \\ \mathbf{u}_3 \\ \mathbf{u}_4 \end{array}$ 'J+ Bettern Sofreterrough reportisme #1

**Soft-SPS Benutzerhandbuch**

## Inhalt

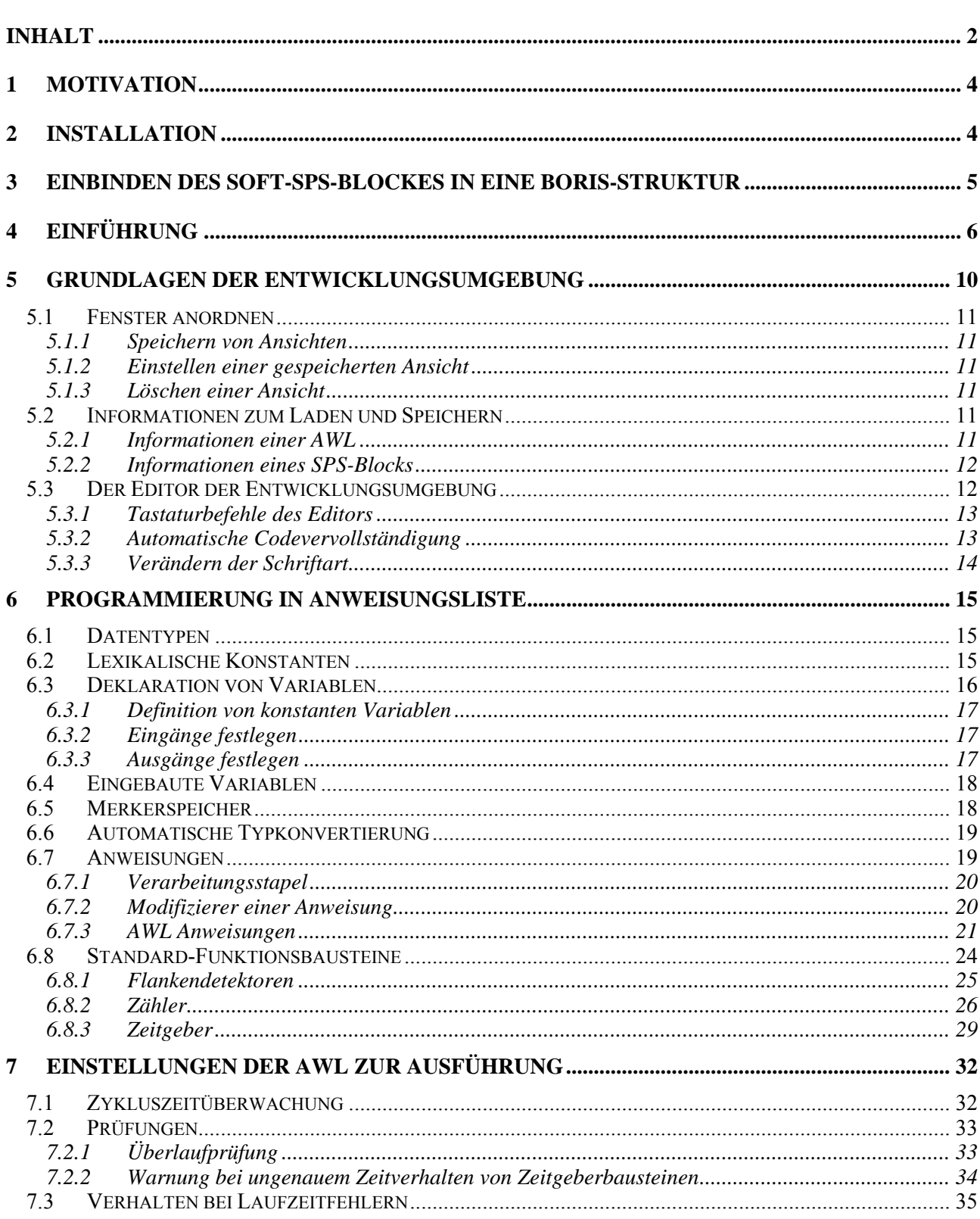

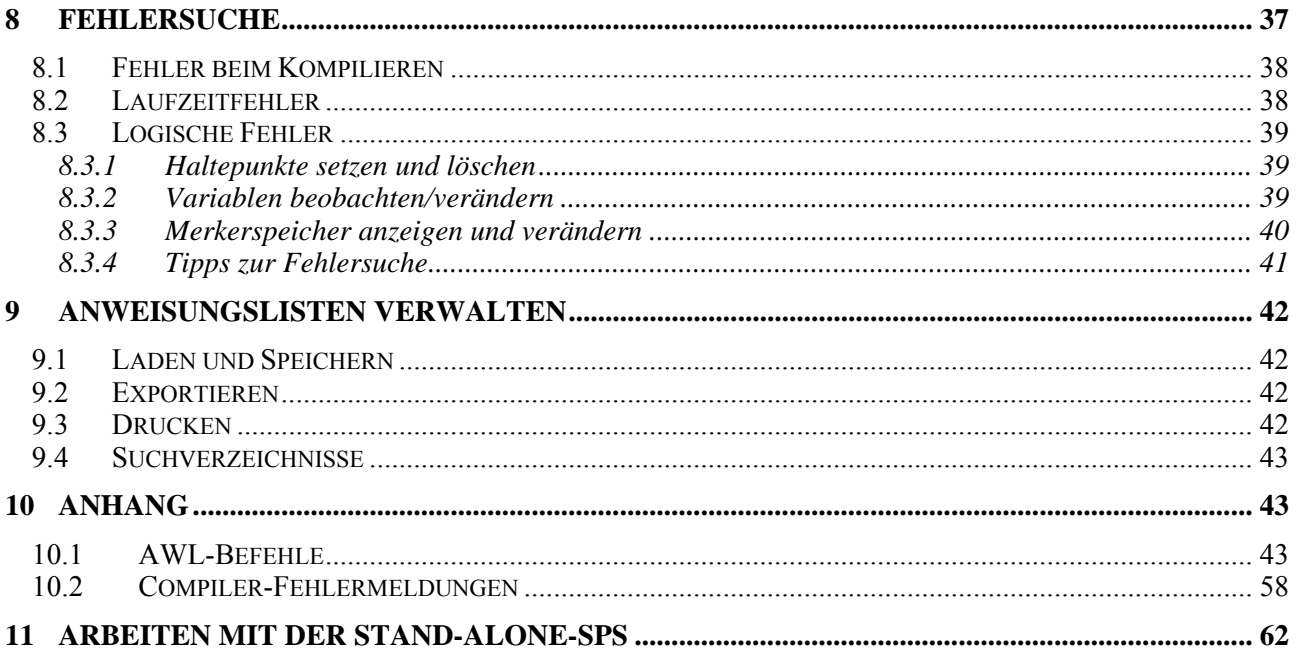

## **1 Motivation**

Die WinFACT-Soft-SPS ermöglicht es, schnell und komfortabel Steuerungsaufgaben zu lösen. Die Lösungen der Steuerungsaufgabe werden innerhalb der als USER-DLL programmierten Soft-SPS in Form einer Anweisungsliste erstellt. Bei dieser Tätigkeit hilft Ihnen die Entwicklungsumgebung mit einer Syntaxhervorhebung und der automatischen Codevervollständigung. Nach der Eingabe der Anweisungsliste wird der Compiler zur Übersetzung gestartet, wozu ein einfacher Knopfdruck genügt. Der Compiler arbeitet im Einschrittverfahren und erledigt seine Aufgabe sehr schnell.

Sollten Sie irgendwelche Fehler gemacht haben (nobody is perfect) so werden diese entsprechend aufgelistet. Sie können durch einen Doppelklick auf eine Fehlermeldung direkt zur entsprechenden Stelle im Quelltext springen, um die Korrektur vorzunehmen.

Ist Ihre Anweisungsliste fehlerfrei, so erhält der Block beim Schließen der Entwicklungsumgebung die entsprechenden Ein- und Ausgänge und steht für die Simulation unter BORIS bereit.<sup>[1](#page-3-0)</sup>

Die Anweisungsliste der SPS enthält folgende Leistungsmerkmale:

- Definition von Eingangs- und Ausgangsvariablen sowie lokalen Variablen
- Einen direkt adressierbaren Merkerspeicherbereich
- Datentypen {BOOL, BYTE, INT, DINT, WORD, DWORD, REAL, TIME}
- Operatoren zum Laden und Speichern {LD, LDN, ST, STN, STC, STCN}
- Boolesche Operatoren {SET, RES, AND, OR, XOR, NOT, ANDN, ...} und Vergleichsoperationen {LT, LE, EQ, ...}
- Arithmetische Operatoren {ABS, NEG, MUL, DIV, MOD, LN, EXP, ...}
- Sprungfunktionen {JMPL, JMP, JMPC, JMPCN, RET, RETC, RETCN}
- Schiebeoperationen {SHL, SHR, ROL, ROR}
- Implizite Typkonvertierung
- Explizite Typkonvertierung
- Standardfunktionsbausteine {TP, TON, TOF, CTU, CTU, CTUD, R\_TRIG, F\_TRIG}
- Behandlung von Laufzeitfehlern

Bei der Suche nach logischen Fehlern können Sie den in der Entwicklungsumgebung enthaltenen Debugger verwenden. Sie können Haltepunkte definieren und schrittweise die Ausführung der Anweisungsliste verfolgen. Ein Fenster zeigt Ihnen dabei die aktuellen Werte der Variablen an, die Sie beobachten möchten.

## **2 Installation**

Die Installation erfolgt durch das Setup-Programm *SETUP.EXE*, das sich im Wurzelverzeichnis auf dem Datenträger befindet. Das Setup-Programm kopiert die erforderlichen Dateien und Beispiele der Soft-SPS in

<span id="page-3-0"></span> 1 Hinweise zur Nutzung der SPS ohne BORIS (d. h. als Stand-Alone-System) finden Sie in Kapitel 11.

das Unterverzeichnis *UserDLLs* bzw. *Examples* der WinFACT-Installation, sofern die Voreinstellungen nicht verändert werden.

Die folgenden Dateien sind fester Bestandteil der Installation:

*Soft\_SPS.DLL*, *Soft\_SPS.BMP*, *Soft\_SPS\_T.BMP* und *Soft\_SPS\_P.BMP*.

Mit der Software werden diverse Beispiele ausgeliefert. Die folgende Tabelle bietet eine Übersicht:

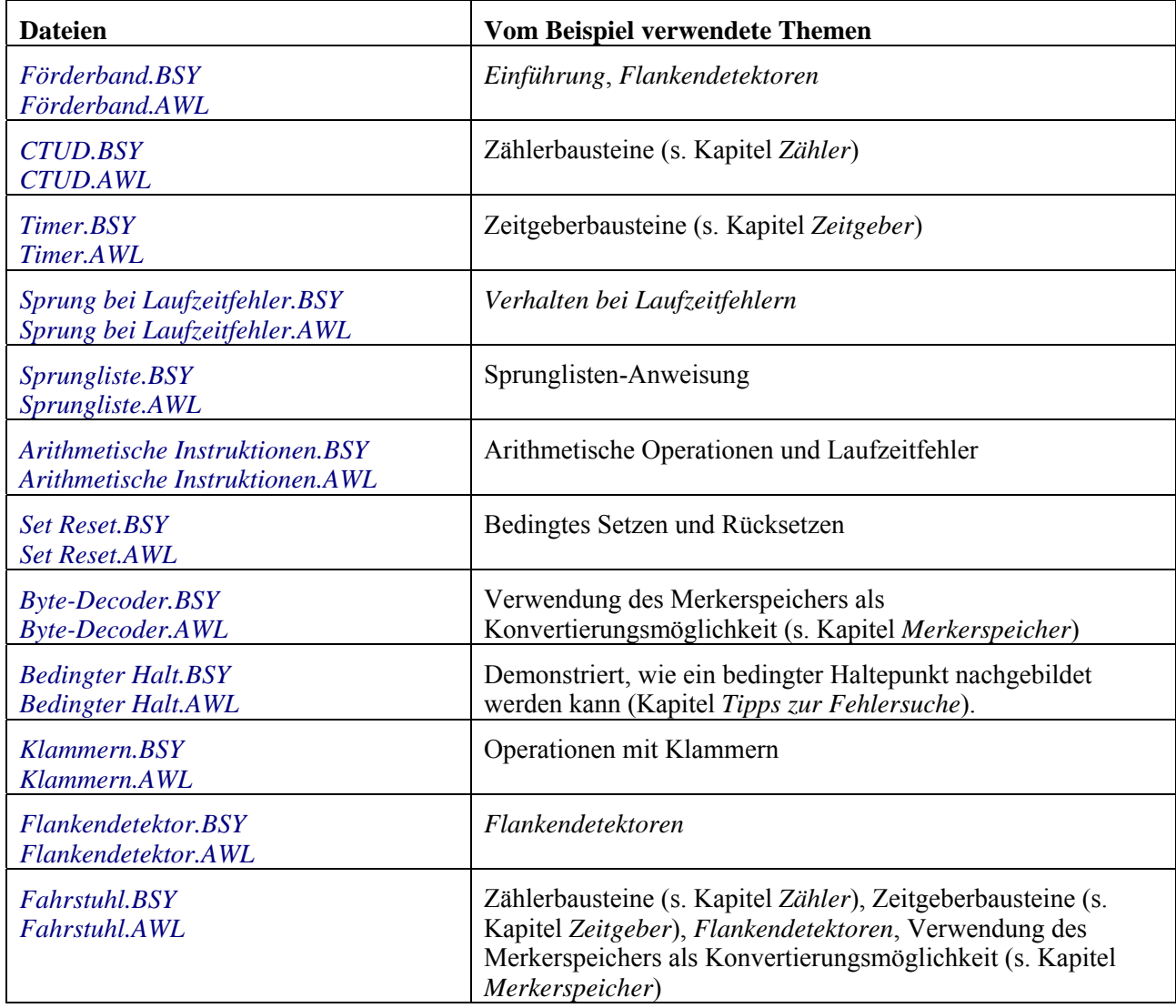

## **3 Einbinden des Soft-SPS-Blockes in eine BORIS-Struktur**

Die Soft-SPS ist als User-DLL realisiert und kann daher wie alle anderen User-DLLs genutzt werden. Zum Einfügen der Soft-SPS kann man also zunächst einen "leeren" User-DLL-Block (Legostein-Symbol in der Systemblock-Palette *User*) einfügen und dann, nach Doppelklick auf den Block, den Dateinamen (*Soft\_SPS.DLL*) ausw‰hlen. Sofern das Unterverzeichnis, in dem die Soft-SPS installiert wurde

(standardm‰flig das Unterverzeichnis *\UserDLLs* Ihrer WinFACT-Installation), als Suchverzeichnis in BORIS angegeben wurde, kann der Block auch bequemer über die entsprechende Schaltfläche der Werkzeugleiste eingefügt werden (siehe nachfolgende Bildschirmgrafik).

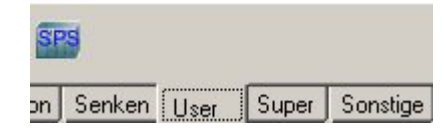

*Die Soft-SPS in der User-DLL-Systemblockpalette* 

## **4 Einführung**

Auf einem Fließband werden drei unterschiedlich lange Teile befördert. Die Teile liegen vereinzelt auf dem Band vor und unterbrechen eine Lichtschranke unterschiedlich lang. Durch zwei Weichen sollen die Teile in die entsprechende Kiste für kurze, mittlere oder lange Teile befördert werden. Das nachfolgende Schema skizziert die Problematik:

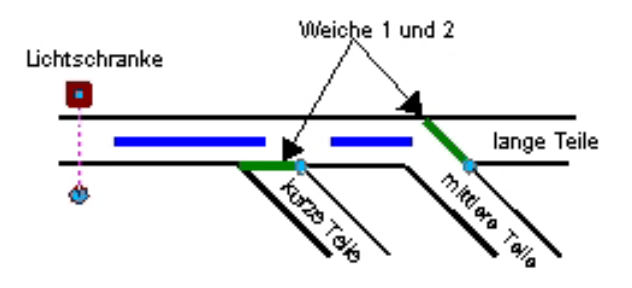

*Skizze zur Problemschilderung* 

Die auf dem Förderband liegenden Elemente unterbrechen die Lichtschranke für 2,5s (kurzes Element), 5s (mittleres Element) bzw. 7,5s (langes Element). Die Weiche für die mittleren Elemente (Weiche 2) soll nur gestellt werden, wenn dieses erforderlich ist. Folgt also einem mittleren Element ein kurzes, so ist es lediglich notwendig, die Weiche 1 zu stellen, Weiche 2 hingegen wird so belassen. Folgt dem kurzen jetzt ein mittleres Element, braucht nur Weiche 1 zurückgestellt zu werden, da sich Weiche 2 ja noch in der richtigen Position befindet.

Die Lösung brauchen Sie hier nicht zu entwickeln, sondern sie kann direkt als Beispiel geladen werden. Starten Sie nun BORIS und laden das Beispiel *Förderband.BSY* aus dem Beispiel-Ordner.

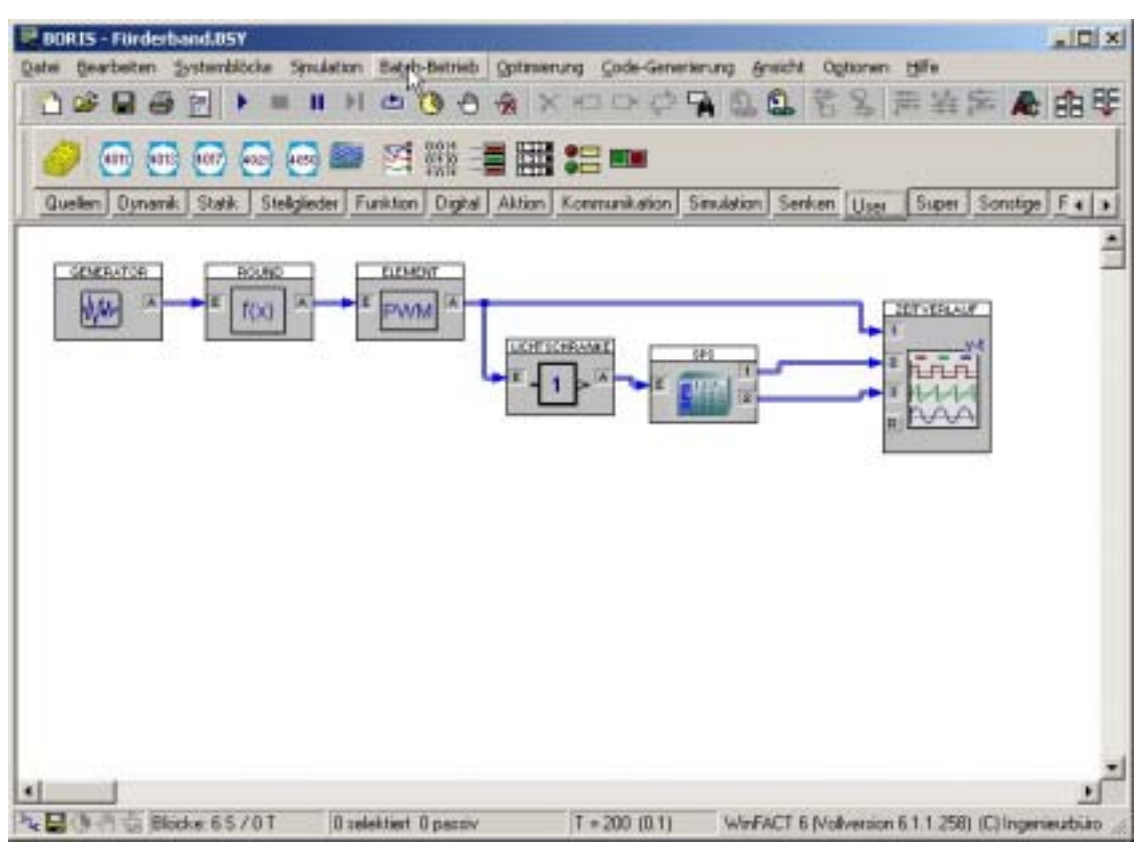

*BORIS nach dem Laden des Förderband-Beispiels* 

Um Eingaben in der Soft-SPS vorzunehmen, führen Sie einen Doppelklick auf den Block aus und betätigen in dem erscheinenden User-DLL-Dialog die Schaltfläche DIALOG.... Es öffnet sich dann die Entwicklungsumgebung des Soft-SPS-Blockes.

Ist die Simulation aktiv, so wird bei einem Doppelklick direkt die Entwicklungsumgebung zur Fehlersuche (Debugging) geöffnet. In diesem Fall sind keinerlei Eingaben möglich (s. Kapitel Grundlagen der Entwicklungsumgebung).

÷ffnen Sie nun die Entwicklungsumgebung, ohne zuvor die Simulation zu starten.

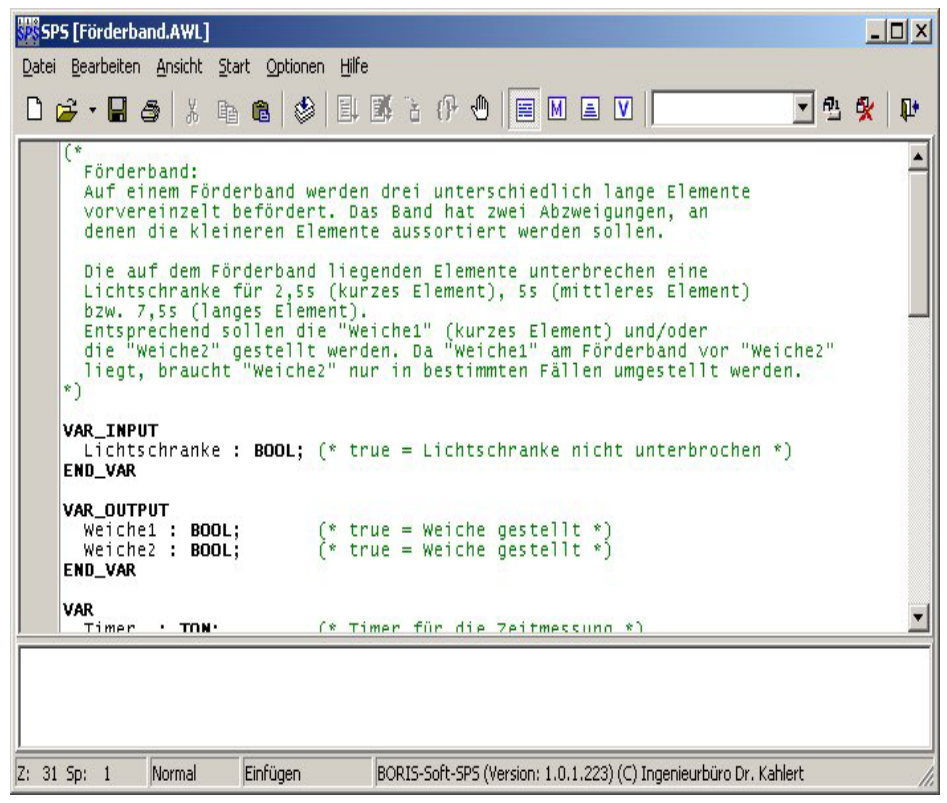

*Die Entwicklungsumgebung als Parameterdialog des SPS-Blockes* 

In dem Editor der Entwicklungsumgebung können Sie, wie in jedem anderen auch, Zeichen eingeben und löschen oder bestimmte Textstellen suchen oder Text ersetzen.

Es soll hier gezeigt werden, wie mit Hilfe der Entwicklungsumgebung eine AWL untersucht werden kann. Dazu soll ein Haltepunkt auf die erste Anweisung, wie im folgenden Bild dargestellt, gesetzt werden. Dies erledigen Sie, indem Sie die Schreibmarke auf die entsprechende Zeile bewegen und die Tastenkombination  $STRG + B$  betätigen (vgl. Kapitel Haltepunkte setzen und löschen).

| $\Box$<br>SPS [Forderband.AWL]                                                                                                    |  |
|----------------------------------------------------------------------------------------------------|--|
| Datei Bearbeiten Ansicht Start Optionen Hilfe                                                                                                    |  |
| <b>De-Bo</b> & Bo © HK & F C B HAV [<br>「四柴」<br>$\mathbf{E}$                                                                                                    |  |
| <b>VAR OUTPUT</b><br>$(r$ true = weiche gestellt $r$ )<br>weichel : BOOL:<br>$(* true = \text{weiche } \text{qested} \mid \text{te } *)$<br>Weichez : BOOL:<br>END_VAR                                                                                                    |  |
| <b>VAR</b><br>(* Timer für die Zeitmessung *)<br>(* wird einmalig kurz "true" wenn Zeitmessung beendet is<br>Timer<br>: TOM:<br>Flanke<br>: R TRIG:<br>(* Speicher für das Ergebnis der Zeitmessung *)<br>$:$ TIME:<br>Dauer<br>END VAR                                       |  |
| LD<br>205<br>5T<br>Timer.PT                                                                                                    |  |
| LDM<br>Lichtschranke<br>Timer, IN<br>ST.<br>erhöhen solange Lichtschranke unterbrochen *)<br>$($ $*$ $+$ $+$ $+$ $+$<br>Timer<br>CALC<br>(* Erst wenn die Lichtschranke frei ist soll<br>EINMALIG die Auswertung für die Weichenstellung erfolgen: *)<br>Lichtschranke<br>LB. |  |
| Flanke.CLK<br>ST.<br>Flanke<br>CAL<br>Elanke O<br>. .                                                                                                    |  |
|                                                                                                    |  |
| BCRIS-Soft-SPS (Version: 1.0.1.223) (C) Ingenieurbüro Dr. Kahlert<br>2: 31 Sec<br>Normal<br>Einfügen                                                                                                    |  |

*Entwicklungsumgebung mit einem Haltepunkt auf der ersten Anweisung* 

Schließen Sie jetzt die Entwicklungsumgebung (Menüpunkt: DATEI|SCHLIEßEN, Schaltfläche: <sup>14</sup>) und den User-DLL-Dialog und starten die Simulation.

Sofort nach Simulationsstart erscheint die Entwicklungsumgebung, die nun eine Zeile mit blauem Hintergrund darstellt. In dieser Weise kennzeichnet die Soft-SPS die als nächstes auszuführende Anweisung. Die Menüpunkte AUSFÜHREN, AUSFÜHRUNG ABBRECHEN und EINZELNE ANWEISUNG aus dem Menü START und die entsprechenden Schaltflächen ( $\Box$ ) und  $\Box$ ) sind jetzt aktiv und es können nun keinerlei Veränderungen an der AWL getätigt werden (im folgenden Bild ist dies auch an dem "Nur Lesen"-Eintrag in der Statuszeile zu erkennen). Dagegen ist es nicht mehr möglich, den Dialog zu schließen, ohne dass die Ausführung der AWL beendet oder abgebrochen wurde.

Führen Sie nun die Anweisungsliste Schritt für Schritt aus, was mit der Taste F11 (oder Menüpunkt: START|EINZELNE ANWEISUNG bzw. Schaltfläche: • ) sehr bequem möglich ist. Nach Ausführung der ersten Anweisung erscheint die Zeile mit dem Haltepunkt wieder auf rotem Hintergrund, die aktuell auszuführende Anweisung ist wieder auf blauem Hintergrund zu sehen.

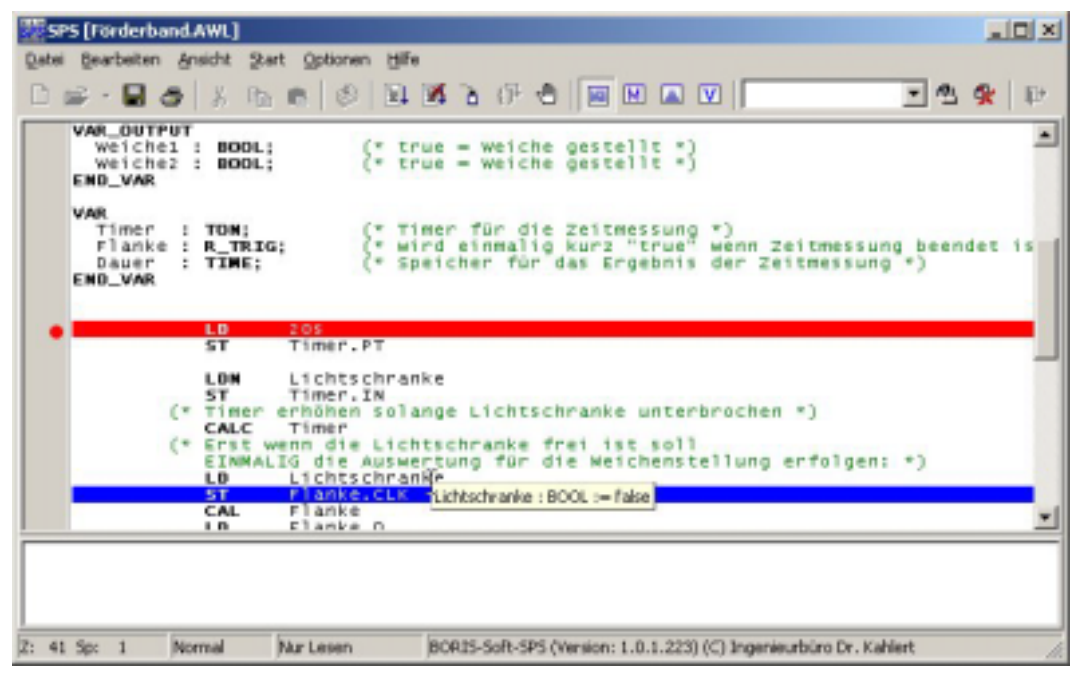

*Entwicklungsumgebung nach einzelner Ausführung einiger Anweisungen* 

Wenn Sie während dieses Vorgangs wissen möchten, welchen Wert eine Variable hat, so können Sie den Mauszeiger auf den Namen der Variablen bewegen und dort stehen lassen. Es erscheint dann ein Hinweis mit dem Variablenbezeichner, dem Typ der Variablen und dem momentanen Wert. Im oberen Fenster ist dies für die Variable Lichtschranke gemacht worden. Zur Beobachtung mehrerer Variablen gibt es ein Beobachtungsfenster (s. Kapitel Variablen beobachten/verändern).

Wenn Sie mehrere Fenster der Soft-SPS geöffnet haben (beispielsweise den Verarbeitungsstapel und das Beobachtungsfenster für Variablen), so können sie diese an dem Editierfenster "ankleben", indem Sie die Fenster langsam an den Rand des Editierfensters verschieben (s. a. Kapitel Fenster anordnen). Wenn Sie anschlieflend das Editierfenster verschieben, so verschieben sich automatisch alle angeklebten Fenster mit.

Sie können nun verfolgen, wie die Anweisungsliste arbeitet. Öffnen Sie zusätzlich den Verarbeitungsstapel über den Menüpunkt ANSICHT | VERARBEITUNGSSTAPEL (oder über die Schaltfläche **)**, damit Sie die Auswirkungen der einzelnen Befehle sehen können.

Ist die Ausführung der AWL vollständig ausgeführt, so arbeitet BORIS die restlichen Blöcke für diesen Simulationsschritt ab. Anschließend wird der nächste Simulationsschritt durchgeführt und die Soft-SPS wieder am Haltepunkt angehalten. Wird das Ende der Simulation erreicht, so wird die

Entwicklungsumgebung automatisch geschlossen (s. Kapitel Grundlagen der Entwicklungsumgebung). In diesem Fall können Sie eine neue Simulation starten, um dieses Beispiel weiter zu verfolgen.

Löschen Sie nun den ersten Haltepunkt und setzen Sie einen neuen auf die AWL-Anweisung wie im folgenden Bild dargestellt. Dazu betätigen Sie jeweils die Tastenkombination Strg + B, nachdem Sie die Schreibmarke in die entsprechende Zeile bewegt haben.

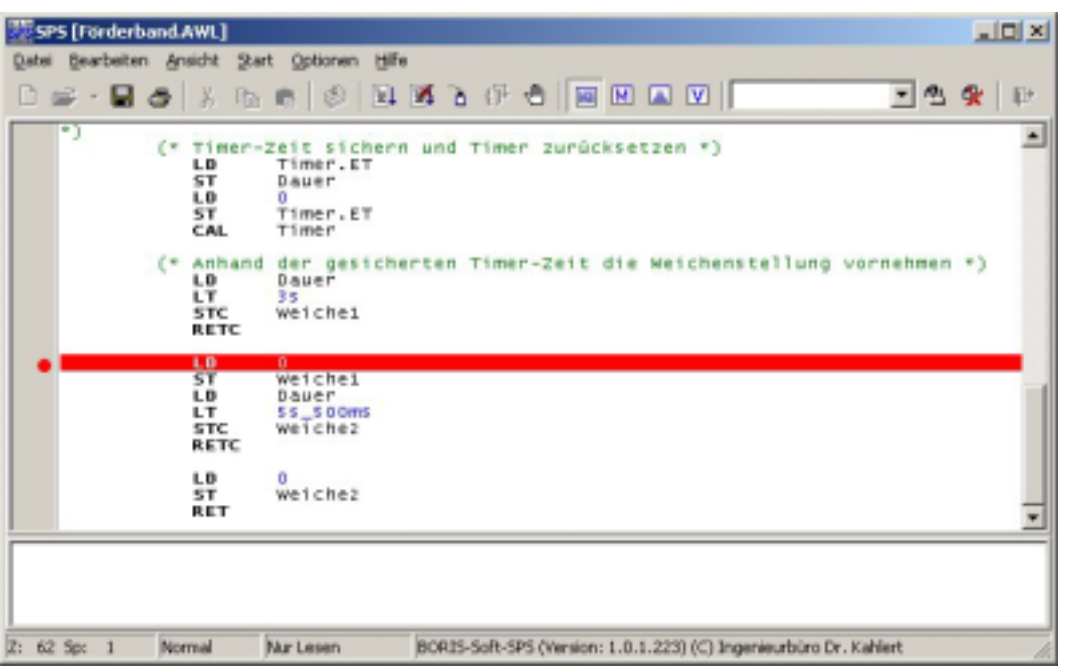

*Haltepunkt auf die erste Anweisung zum Rückstellen der Weiche1* 

Der oben gesetzte Haltepunkt befindet sich an einer Stelle, die nur dann erreicht wird, wenn die erste Weiche zurückgestellt werden soll. Sie können nun die Ausführung durch die Taste F5 (oder den Menüpunkt START|AUSFÜHREN oder die Schaltfläche **III**) fortsetzen. Die Simulation wird nun solange ausgeführt, bis die Simulationszeit abgelaufen ist oder die Soft-SPS auf den Haltepunkt trifft.

## **5 Grundlagen der Entwicklungsumgebung**

Die Entwicklungsumgebung arbeitet in zwei unterschiedlichen Modi, die nicht durch den Anwender eingestellt werden können, sondern automatisch aktiviert werden. Der eine ist der Normalbetrieb und wird eingeschaltet, wenn Sie den Parameterdialog eines Soft-SPS-Blockes öffnen. Sie können dann keinen weiteren Dialog öffnen, sondern müssen die Entwicklungsumgebung zunächst schließen. Hierbei wird sichergestellt, dass die durchgeführten Änderungen gespeichert werden, damit gegebenenfalls andere Soft-SPS-Blöcke, die diese AWL verwenden, ebenfalls diese Änderungen erhalten (s. Kapitel Informationen zum Laden und Speichern). Der andere Modus wird während der Simulation aktiviert. Sobald eine Soft-SPS auf einen Haltepunkt trifft oder Sie einen Doppelklick auf den SPS-Block tätigen, wird sofort die Entwicklungsumgebung im Debugbetrieb angezeigt. In diesem Modus sind keinerlei Änderungen an der AWL möglich, wodurch sichergestellt ist, dass das erzeugte Programm mit den Zeilen der AWL übereinstimmt.

Die Größe und Position der Entwicklungsumgebung und sämtlicher zugehöriger Fenster bleibt beim Wechsel der Betriebsarten unbeeinflusst.

## **5.1 Fenster anordnen**

Die Soft-SPS enthält mehrere Fenster (zur Beobachtung von Variablen, Verarbeitungsstapel und Merkerspeicher), die frei schwebend sind und trotzdem zu einem Soft-SPS-Block gehören. Insbesondere bei der Verwendung mehrerer Soft-SPS-Blöcke kann eine frei schwebende Anordnung der zugehörigen Fenster leicht für Verwirrung sorgen. Daher ist es möglich, die zugehörigen Fenster an das Fenster der Entwicklungsumgebung "anzukleben", indem Sie es einfach an den Rand der Entwicklungsumgebung verschieben. Anschließend wird beim Verschieben der Entwicklungsumgebung das "angeklebte" Fenster mit verschoben. Das Aussehen oder auch die Ansicht einer Entwicklungsumgebung mit allen Fenstern wird mit dem BORIS-System gespeichert (s. Kapitel Informationen eines SPS-Blocks).

## *5.1.1 Speichern von Ansichten*

Eine Ansicht entspricht der Anordnung (Sichtbarkeit und Position) aller Fenster eines Soft-SPS-Blockes. Diese Ansichten können in einer separaten Datei abgelegt werden. Beim Speichern der BORIS-Systemdatei wird immer die aktuelle Ansicht unabhängig von der in der Werkzeugleiste eingestellten gespeichert.

Hilfreich ist die separate Speicherung von Ansichten insbesondere bei mehreren Soft-SPS-Blöcken in einem System, die parallel untersucht werden sollen.

Zum Speichern einer Ansicht betätigen Sie den Menüpunkt ANSICHT|SPEICHERN DER MOMENTANEN SPS-ANSICHT... oder verwenden die Schaltfläche ...

## *5.1.2 Einstellen einer gespeicherten Ansicht*

Das Einstellen einer gespeicherten Ansicht wird durch das Auswahlfeld in der Werkzeugleiste vorgenommen. In diesem werden alle verfügbaren Ansichten aufgeführt. Direkt nach dem Auswählen werden die Fenster der Soft-SPS entsprechend angeordnet.

Das Auswahlfeld zeigt nicht den augenblicklichen Zustand der Ansicht an: Werden Fenster nach einer Auswahl verschoben, so bleibt das Auswahlfeld hiervon unbeeinflusst.

## *5.1.3 Löschen einer Ansicht*

Es kann nur die im Auswahlfeld angezeigte Ansicht gelöscht werden! Das Löschen kann über den Menüpunkt ANSICHT|LÖSCHEN DER AKTUELL EINGESTELLTEN SPS-ANSICHT... oder die Schaltfläche erfolgen. Es wird eine Sicherheitsabfrage gestellt, damit ein versehentliches Löschen vermieden wird.

## **5.2 Informationen zum Laden und Speichern**

Die von Ihnen getätigten Änderungen werden zur Speicherung in zwei Teile unterteilt. Zum einen sind es Informationen, die in die BORIS-Systemdatei gehören, zum anderen gibt es Dinge, die die Anweisungsliste selbst betreffen und somit an diesen Teil gebunden sind.

## *5.2.1 Informationen einer AWL*

Die Informationen, die zu einer AWL gehören und demzufolge mit dieser abgelegt werden, sind:

- Der Quelltext der AWL,
- die Einstellungen bezüglich der Prüfungen,
- der Zykluszeitüberwachung und
- des Verhaltens beim Auftreten von Laufzeitfehlern.

Als Informationen bezüglich eines SPS-Blockes werden angesehen:

- Sämtliche Dinge, die das Erscheinungsbild der Fenster eines Soft-SPS-Blockes betreffen,
- der Dateiname (mit relativer Pfadangabe zur Soft-SPS-DLL<sup>2</sup>) unter dem die AWL gespeichert wurde,
- die Haltepunkte (genauer: die Zeilen in denen ein Haltepunkt gesetzt ist), die in der AWL gesetzt worden sind und
- die Variablen, die beobachtet werden sollen.

Dadurch, dass lediglich der Dateiname in der BORIS-BSY-Datei gespeichert wird, bewirkt eine Veränderung der AWL in einem Block eine Veränderung in allen Soft-SPS-Blöcken, die diese AWL verwenden. Vor dem Öffnen der Entwicklungsumgebung und auch vor der Simulation prüfen die Soft-SPS-Blöcke, ob sich die Datei mit der AWL verändert hat und laden diese gegebenenfalls neu.

Haltepunkte besitzen zwar einen direkten Bezug zur AWL, dennoch scheint es sinnvoll zu sein, diese mit dem Soft-SPS-Block und somit mit dem BORIS-System zu speichern. Im Normalfall werden Sie Ihre AWL in einem Soft-SPS-Block in nur einem BORIS-System entwickeln. Setzen Sie diese AWL in mehreren BORIS-Systemen ein und es besteht die Notwendigkeit, die AWL zu untersuchen, so werden die Haltepunkte nicht in einem anderen System gesetzt. Weiterhin sollte bei der Verwendung mehrerer Soft-SPS-Blöcke mit dieser AWL im gleichen System nicht jeder Block die von Ihnen gesetzten Haltepunkte erhalten. Vielmehr sind Sie durch die Trennung von AWL und Haltepunkten in der Lage, in unterschiedlichen Soft-SPS-Blöcken mit der gleichen AWL unterschiedliche Haltepunkte zu setzen.

Allerdings hat diese Art der Zugehörigkeit zurzeit einen kleinen unvermeidlichen Nachteil: Die Veränderung einer AWL kann zur Folge haben, dass ein ehemals gesetzter Haltepunkt (in einem anderen Block oder in einem anderen System, der/das ebenfalls diese AWL verwendet) auf eine Zeile hinter der AWL zeigt (die AWL ist also kürzer geworden). In diesem Fall wird der Haltepunkt ohne Warnung gelöscht. Alle anderen "alten" Haltepunkte bleiben ungeachtet der Anweisung, auf die sie nun zeigen, stehen. Es kann also durchaus sein, dass ein Haltepunkt ungültig wird, da er nun auf eine Kommentarzeile verweist.

Für Variablen gilt dementsprechend das gleiche, d. h. Sie können in unterschiedlichen Soft-SPS-Blöcken, die die gleiche AWL verwenden, unterschiedliche Variablen beobachten. Variablen, die nach einer Bearbeitung der AWL nicht mehr vorhanden sind, werden aus der Liste zu beobachtender Variablen entfernt.

## **5.3 Der Editor der Entwicklungsumgebung**

Der AWL-Editor hat alle Eigenschaften und Fähigkeiten eines gewöhnlichen Editors. Darüber hinaus werden syntaktische Eigenheiten der AWL speziell hervorgehoben, wodurch der Quelltext verständlicher und ¸bersichtlicher erscheint.

Für das Eingeben und Formatieren einer Anweisungsliste stehen Ihnen zwei Betriebsarten zur Verfügung, die zusätzlichen Funktionsumfang bieten:

- Zeilenauswahlmodus
- Spaltenauswahlmodus

In der nachfolgenden Tabelle sind sämtliche Tastenkombinationen aufgeführt, die ein schnelleres und effizienteres Editieren des Quelltextes erlauben. Unter anderem finden Sie hier auch die Befehle zur Umschaltung zwischen den einzelnen Betriebsarten.

<span id="page-11-0"></span><sup>&</sup>lt;sup>2</sup> Im Gegensatz zur absoluten Pfadangabe enthält eine relative Pfadangabe nur Verzeichnisse, die von einem Verzeichnis zu einem anderen durchlaufen werden müssen. Hier also von dem Verzeichnis der Soft-SPS-DLL zu dem Verzeichnis, in dem sich die AWL befindet. Dabei bezeichnet "..<sup>2</sup> das dem aktuellen Verzeichnis übergeordnete Verzeichnis. Der Vorteil dabei liegt in der besseren Portierbarkeit eines BORIS-Systems.

## *5.3.1 Tastaturbefehle des Editors*

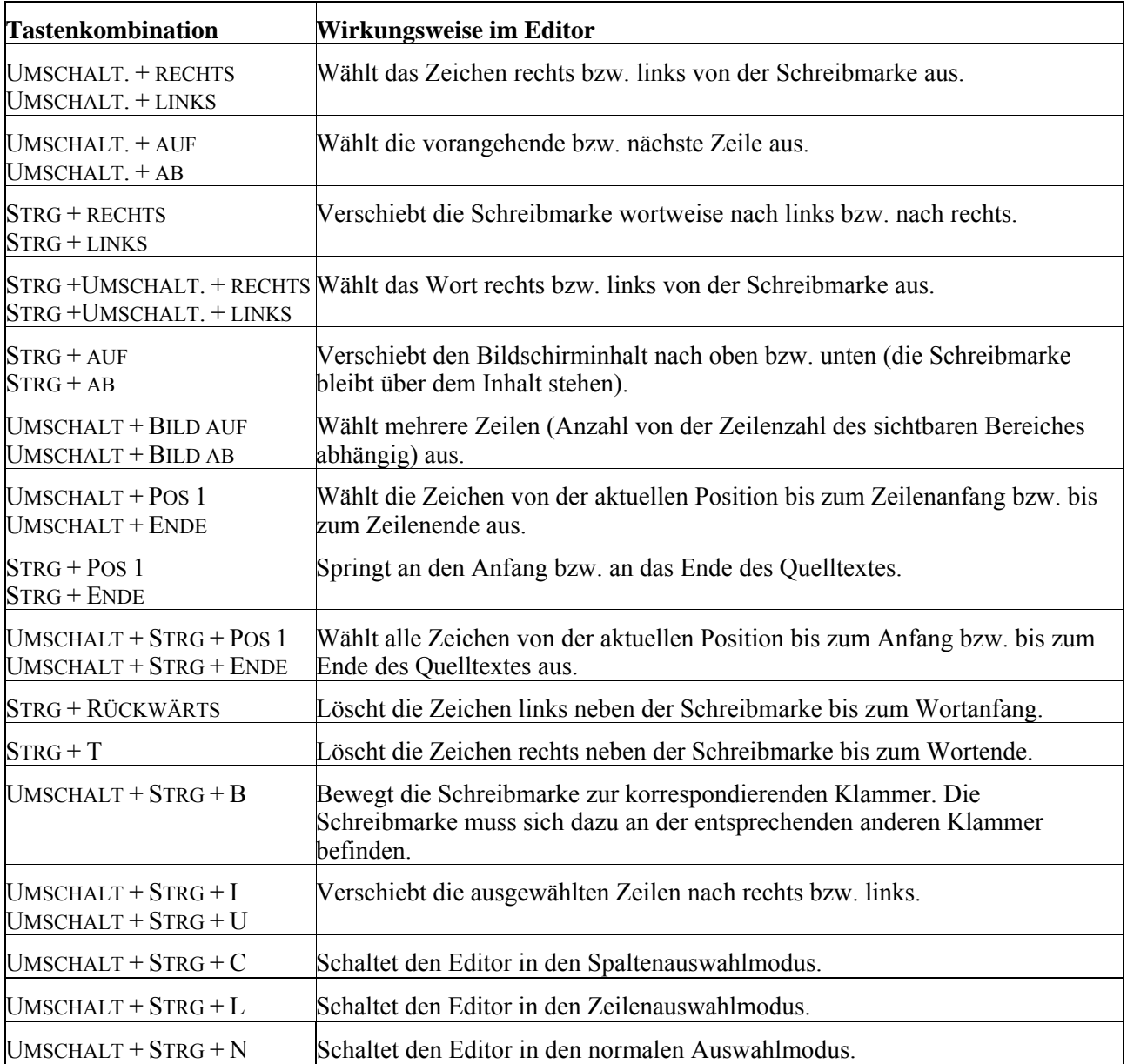

Hier sollen nun einzelne Tastaturkommandos für den Editor aufgeführt werden:

## *5.3.2 Automatische Codevervollständigung*

Die automatische Codevervollständigung erlaubt Ihnen eine schnelle, korrekte und konsistente Eingabe der AWL. Sie tritt in Kraft, wenn sich die Schreibmarke an einer syntaktisch fehlerhaften Stelle im Quelltext befindet. Dazu wird ein Teil des Quelltextes analysiert, um eine möglichst gute Prognose für die Vervollständigung zu geben.

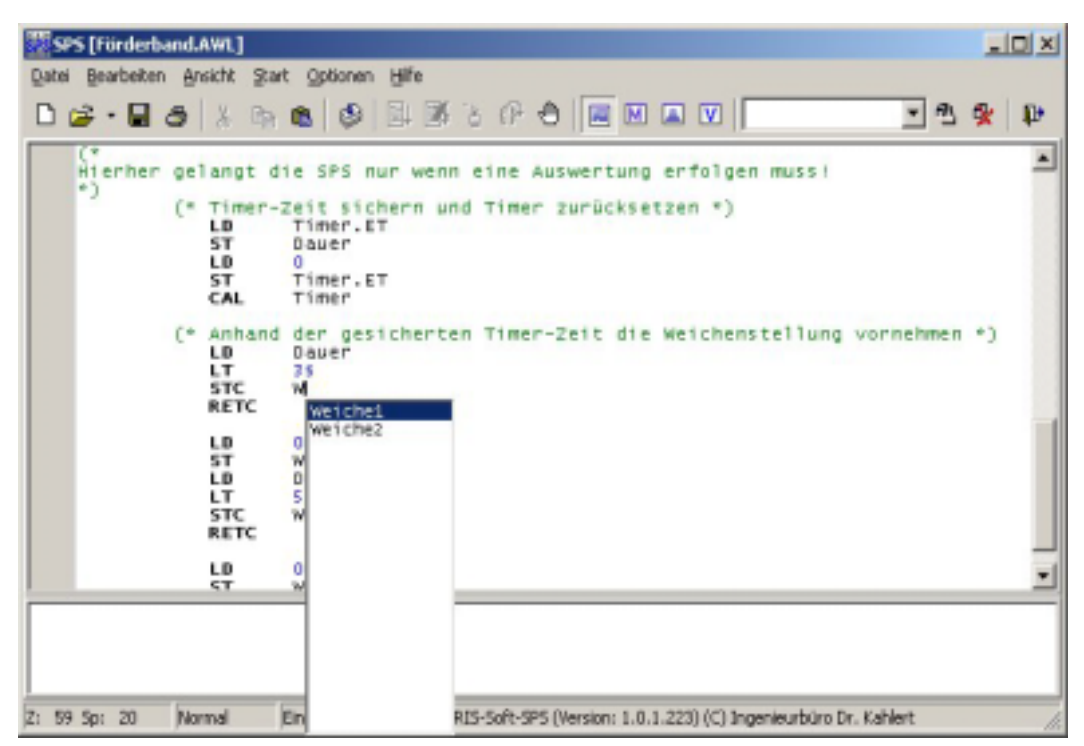

*Editor mit aktiver Codevervollständigung* 

Die Analyse des Quelltextes erstreckt sich immer über den gesamten Bereich der Variablendeklaration und über 150 Zeilen vor und hinter der aktuellen Zeile. Daher werden durch die automatische Codevervollständigung keine Sprungmarken als Ziele für Sprunganweisungen (JMP, JMPC und JMPCN) vorgeschlagen, die weiter als 150 Zeilen entfernt sind - auch wenn dies syntaktisch in Ordnung wäre.

## *5.3.3 Verändern der Schriftart*

Sie können die Schriftart des Editors verändern, indem Sie den Menüpunkt OPTIONEN|EDITOR... wählen. Es erscheint dann ein Dialog zur Auswahl der Schriftart und Schriftgröße.

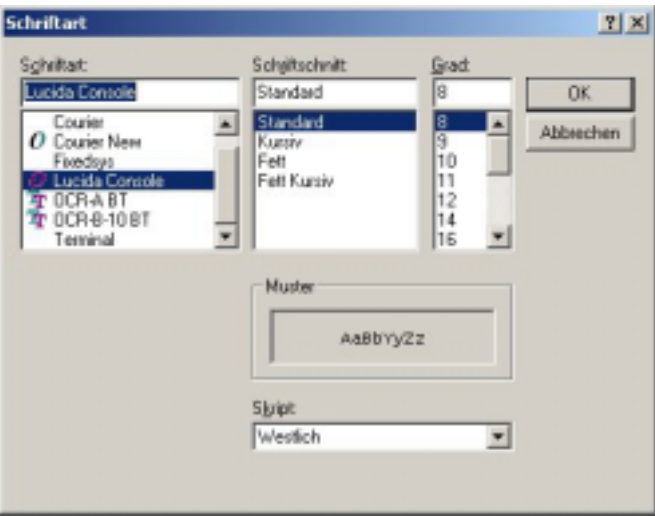

*Auswahl der Schriftart des Editors* 

In diesem Dialog können nur Schriften mit fester Zeichenbreite ausgewählt werden, die für Programmiersprachen allgemein üblich sind und aufgrund des festen Zeichenabstandes eine bessere Formatierung erlauben.

## **6 Programmierung in Anweisungsliste**

Die Soft-SPS wird zurzeit ausschliefllich in AWL programmiert. Die verwendbaren Anweisungen lehnen sich sehr stark an die der Norm IEC 61131-3 an. Dies hat den Vorteil, dass

- die Anweisungen keine Symbole mehr enthalten (wie z. B.  $+I$ ,  $-R$ , etc.) und somit leichter zu lesen sind,
- Sie sich nicht um diverse Flags in einem Statusregister kümmern müssen, sondern stattdessen einfache Vergleichsanweisungen verwenden können,
- keine Datenbausteine mehr notwendig sind,
- Sie Variablen verwenden können und
- sich nicht um organisatorische Dinge (wie die Frage: Welcher Merker wird für was eingesetzt?) kümmern müssen.

Dennoch besteht weiterhin die Möglichkeit, einen bestimmten Speicherbereich direkt anzusprechen (s. u. Merkerspeicher).

### **6.1 Datentypen**

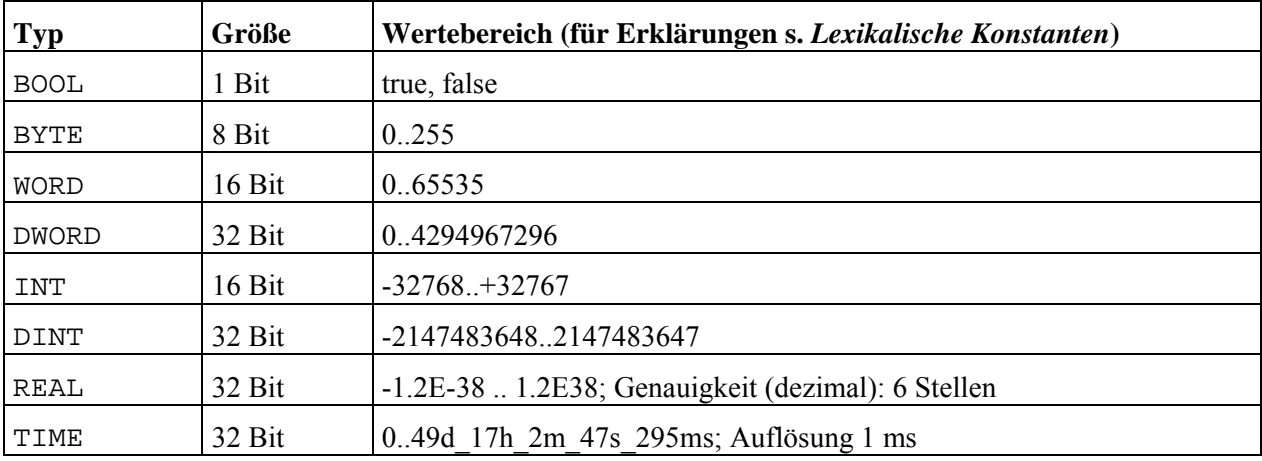

Die Soft-SPS für *WINFACT* unterstützt die folgenden Datentypen:

Die Typen INT, DINT und REAL sind die einzigen vorzeichenbehafteten Typen.

## **6.2 Lexikalische Konstanten**

Lexikalische Konstanten sind Zeichenketten wie z. B. 3.14, die wir als Mensch automatisch als einen bestimmten Wert interpretieren. Sie sind die Grundlage zur Definition einer Variablen oder Konstanten; daher ist es wichtig zu wissen, wie der Compiler solche Zeichenketten interpretiert. Genauer gesagt, welcher Datentyp bei einer lexikalischen Konstanten vom Compiler ermittelt wird. Das folgende einfache Regelwerk wird hierzu verwendet:

- Handelt es sich bei der gelesenen Zeichenkette um eine einfache Zahl, so wird diese unabhängig von ihrer Größe als ein INT betrachtet
- Enthält die Zeichenkette d. h, m, s oder ms (nur Kleinbuchstaben), so ist der Typ TIME.
- Enthält die Zeichenkette einen Dezimalpunkt, so ist der Typ REAL.
- - 5d4h3m2s1ms und

enthalten. Demzufolge definieren:

ist der Typ BOOL.

der Basis vor der Zahl erledigt werden:

• BYTE#1 den Typ BYTE mit dem Wert 1 und

• BYTE#2#0001\_1001 ist ein BYTE mit dem Wert 25

• WORD#8#12 entspricht dem Wert 10 als Typ WORD

• WORD#5 den Typ WORD mit dem Wert 5.

• 5d\_4h\_3m\_2s\_1ms

die gleiche Zeitkonstante. Dabei bedeuten:

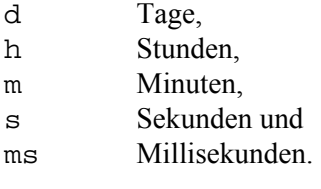

Des Weiteren muss eine Zeitangabe nicht alle Einheiten besitzen. So ist 2d\_1h\_5m\_30s\_500ms mit 49h\_5m\_30s\_500ms und 2945m30s500ms identisch.

• Entspricht die Zeichenkette den Wörtern TRUE, FALSE (ungeachtet der Groß-/Kleinschreibung), so

Das obige Regelwerk ist aber nicht ausreichend, um einen WORD Typen anzugeben. Daher können alle Typen (s. o.) mit einem nachfolgendem # einer Konstantendefinition vorangestellt werden. So definieren:

Die Angabe von BYTE#300 führt allerdings zu einem Fehler, da der Wert 300 nicht in den Typen BYTE passt. Bei den ganzzahligen Typen (alle außer BOOL, REAL und TIME) ist es manchmal wünschenswert, den Wert in bin‰rer, oktaler oder hexadezimaler Schreibweise anzugeben. Dies kann mit Hilfe der Angabe

Konstanten vom Typ TIME und Werte im Binärformat dürfen zur besseren Lesbarkeit Unterstriche

• 16#16 ist also ein INT mit dem Wert 24 (die erste 16 entspricht der Angabe der Basis)

### **6.3 Deklaration von Variablen**

Variablen werden zu Beginn einer Anweisungsliste deklariert und gegebenenfalls initialisiert, d. h. auf einen bestimmten Wert gesetzt. Der Bereich der Variablendeklaration wird von VAR und END\_VAR umschlossen. Das Beispiel zeigt einige Variablendeklarationen und -definitionen:

|   | (* einige Variablendeklarationen und -initialisierungen *) |
|---|------------------------------------------------------------|
|   | VAR                                                        |
|   | $\pm$ INT:                                                 |
|   | : DINT := $5$ ;                                            |
| 5 | c, d, e : <b>BYTE</b> := $100$ ;                           |
| 6 | Taster : $B00L := \text{fal} \text{se};$                   |
|   | Zeit : $TIME$ ;                                            |
| 8 | Zaehler : $CTUD$ :                                         |
| Q | <b>END VAR</b>                                             |
|   |                                                            |

*Beispiel einiger Variablendeklarationen* 

Generell werden Variablen von Ihrem Typ durch einen Doppelpunkt getrennt. Nach dem Typ kann die Deklaration durch ein Semikolon abgeschlossen werden. In diesem Fall erhält die Variable den Standard-Initialisierungswert, der gleich 0 ist. Das Semikolon darf auch erst nach der Zuweisung (Operator  $\cdot$ : =<sup>i</sup>) eines Initialwertes erfolgen, wie dies in den Zeilen 4 bis 6 geschehen ist (die Variablen in Zeile 5 erhalten dabei alle den Initialwert 100). Funktionsbausteine und Eingangsvariablen (s. u.) können keinen Initialwert erhalten!

Variablen werden vom Compiler semantisch von Sprungmarken unterschieden. Sie könnten daher eine Sprungmarke exakt so benennen wie schon einen existierenden Variablenbezeichner. Bitte vermeiden Sie diese Eigenheit, da sie zu unleserlichem Quelltext führt und in folgenden Versionen höchst wahrscheinlich zu einem Fehler.

## *6.3.1 Definition von konstanten Variablen*

Der Begriff der "konstanten Variablen" ist in sich schon ein Widerspruch - gemeint sind hier aber Bezeichner, die einen nicht veränderbaren Wert besitzen sollen.

Im Unterschied zu den Variablen wird durch den Compiler sichergestellt, dass der Wert eines Konstantenbezeichners nicht verändert werden kann. Der unten stehende Codeausschnitt zeigt die Definition einiger Konstanten:

```
1 (* einige Konstantendefinitionen *)<br>2 VAR CONSTANT
2 VAR CONSTANT<br>3 PI_mal_2 :
\frac{3}{4} PI_mal_2 : REAL := 6.24;<br>4 MAX RYTE = 100
4 MAX : BYTE := 100;<br>5 MIN : BYTE := 25;
6 END_VAR
```
*Beispiel einiger Konstantendefinitionen* 

Wie aus dem obigen Beispiel zu sehen ist, dient das Schlüsselwort CONSTANT als Unterscheidungsmerkmal zur Variablendeklaration. Sie können also in einem durch VAR und END VAR eingeschlossenen Abschnitt nur Variablen oder nur Konstanten definieren.

Konstanten ohne Initialwert erzeugen beim Kompilieren eine Warnmeldung!

## *6.3.2 Eingänge festlegen*

Die Eing‰nge des Soft-SPS-Blockes werden ebenfalls innerhalb des Quelltextes deklariert. Hierzu dient ein durch VAR\_INPUT und END\_VAR eingegrenzter Block. Da die Eingänge von der BORIS-Simulationsstruktur gespeist werden, macht es keinen Sinn, Initialwerte für diese Variablen definieren zu können. Der Compiler erzeugt in diesem Fall eine entsprechende Warnung. Des Weiteren können keine Funktionsbausteine innerhalb der Eingangsdeklaration verwendet werden.

BORIS arbeitet immer mit 80 Bit breiten Flieflpunktzahlen, die Soft-SPS konvertiert die vom BORIS-System erhaltenen Werte in den angegebenen Datentyp. Dabei werden drei Fälle unterschieden:

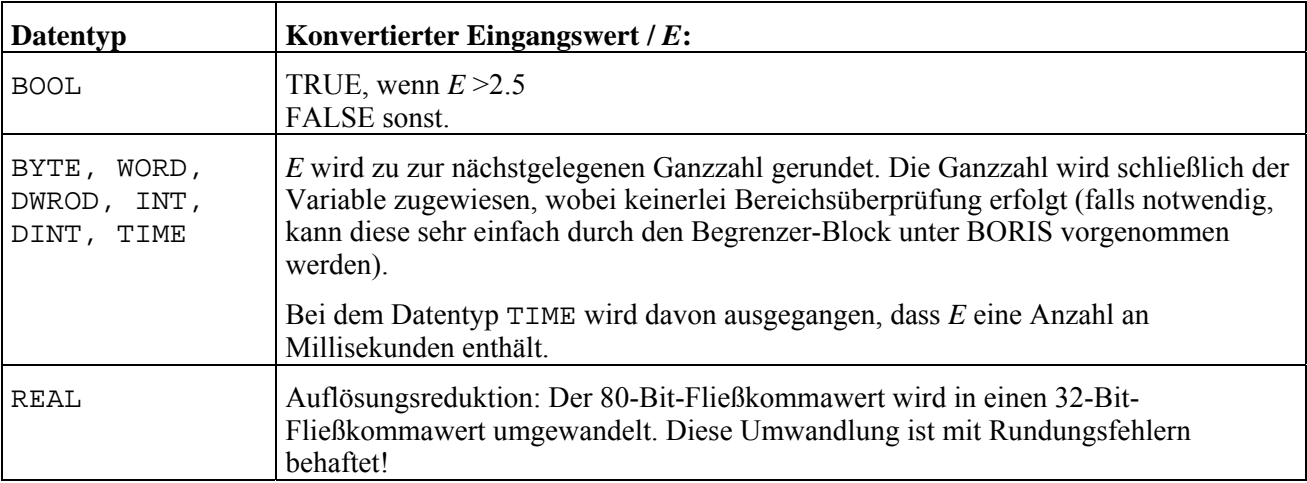

## *6.3.3 Ausgänge festlegen*

Ähnlich wie bei den Eingängen gibt es für die Deklaration der Ausgänge des Soft-SPS-Blockes einen

eigenen Bereich. Dieser wird durch die Schlüsselworte VAR\_OUTPUT und END\_VAR eingeschlossen. Die Verwendung von Funktionsbausteinen ist hier ebenfalls nicht zulässig. Im Gegensatz zu den Eingängen können aber Initialwerte für die Variablen angegeben werden.

Die Ausgangsvariablen der Soft-SPS werden in die von BORIS benötigten 80 Bit breiten Fließpunktzahlen gewandelt. Dabei erfolgt die Konvertierung folgendermaflen:

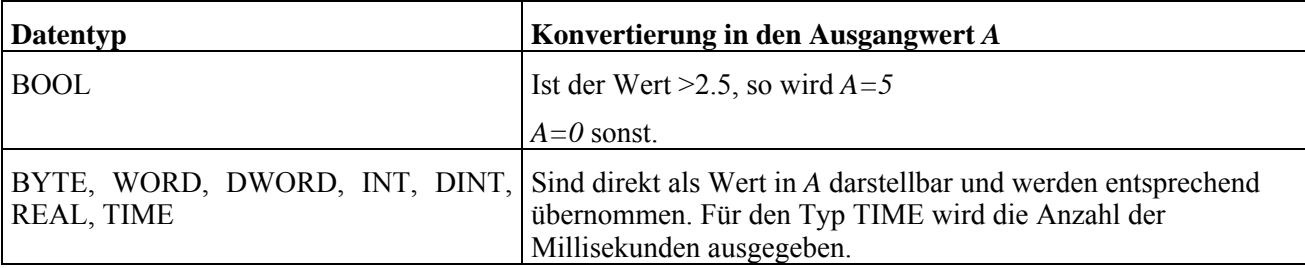

## **6.4 Eingebaute Variablen**

Ihnen stehen einige fest eingebaute Variablen (ohne dass diese deklariert werden müssen) zur Verfügung. Die folgende Tabelle erklärt diese:

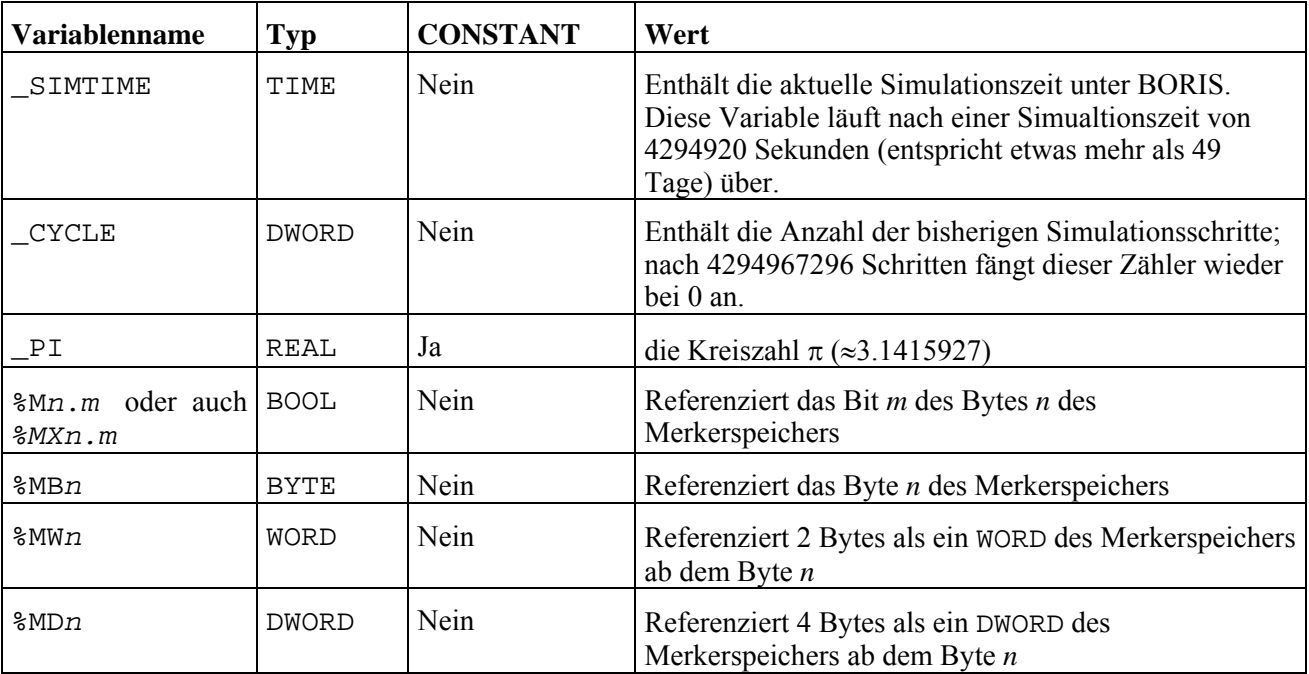

Die Merkerspeicherreferenzen sind nur dann vorhanden, wenn diese im Quelltext verwendet werden. Sie dürfen und können auch nicht deklariert werden. Alle anderen Variablen sind immer verfügbar.

## **6.5 Merkerspeicher**

In einigen Fällen benötigt der Programmierer die Möglichkeit, einzelne Bits einer Variablen auszuwerten. Dieses kann sehr einfach geschehen, wenn die Variable in den Merkerspeicher geschrieben wird. Statt logischer Verknüpfungen und Prüfungen auf 0 kann jedes Bit der Variable direkt angesprochen werden, was die Auswertung sehr vereinfacht. Da der Merkerspeicher in einem zugehörigen Fenster angezeigt werden kann (s. Kapitel Merkerspeicher anzeigen und verändern), ist eine anschauliche Repräsentation im Binärformat möglich.

Der Merkerspeicher wird zu Beginn einer Simulation gelöscht, d. h. alle Bits werden auf Null gesetzt. Es stehen die unter Eingebaute Variablen erläuterten Merkerspeicherreferenzen zur Verfügung.

## **6.6 Automatische Typkonvertierung**

Die automatische Typkonvertierung tritt in Kraft, sobald zwei unterschiedliche Typen miteinander verknüpft werden. Bei den arithmetischen Operationen ADD, SUB, allen Vergleichen (LT, LE, EQ, NE, GE und GT) und Bitverknüpfungsoperationen (AND, OR, XOR, etc.) sowie allen zugehörigen Klammeroperatoren erfolgt die Typkonvertierung nach dem Prinzip des kleinsten gemeinsamen Darstellungsbereiches (INT  $\rightarrow$  DINT; bzw. für vorzeichenlose Zahlen BYTE  $\rightarrow$  WORD  $\rightarrow$  DWORD). Lässt sich dieses Prinzip nicht anwenden, so wird konvertiert wie in der folgende Tabelle dargestellt:

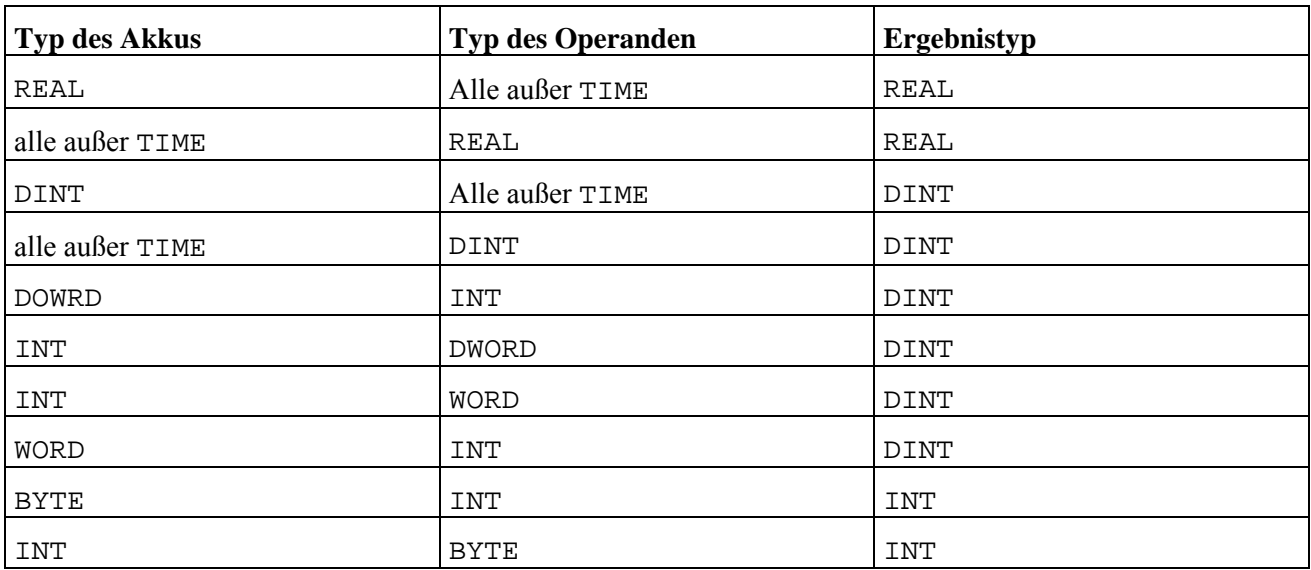

Additive Operatoren und Vergleiche mit dem Typ Time sind nur zulässig, wenn beide Operanden diesen Typ besitzen. Des Weiteren sind folgende implizite Konvertierungen bemerkenswert:

- Bei der Multiplikation durch MUL bzw. MUL (wird zusätzlich der Ergebnistyp vergrößert (sofern dies möglich ist), damit ein Überlauf möglichst vermieden wird.
- Die Division (DIV, DIV () verändert den Typ des Akkumulators nicht, es sei denn, es handelt sich bei Divisor und Dividend um den Typ Time; in diesem Fall ist das Ergebnis vom Typ REAL.
- Die numerischen Operationen SQRT, LN, LOG, EXP, SIN, COS, TAN, ASIN, ACOS und ATAN resultieren alle in den Typ REAL.

Jeder Typ kann in den Typen BOOL gewandelt werden, wenn es notwendig ist. Diese Eigenschaft erlaubt es, die bedingten Befehle wie JMPC, RETC, STC, CALC und deren Negationen mit jedem Typen zu verwenden ohne zuvor eine explizite Typumwandlung vornehmen zu müssen. Dabei gilt: Ist der Wert einer Variablen von 0 verschieden, so evaluiert die Konvertierung dieses Wertes zu true, sonst false.

Wenn Sie den Typen REAL nach einer Rechenoperation für eine Auswertung verwenden (also implizit oder explizit zum Typ BOOL konvertieren), sollten Sie diesen besser auf einen Wertebereich um 0 prüfen, um Rundungsfehler zu kompensieren!

## **6.7 Anweisungen**

In AWL darf jede Zeile maximal eine Anweisung enthalten. Eine Anweisung besteht dabei nach IEC 61131- 3 aus einer optionalen Sprungmarke, der Anweisung, dem Operanden und einem optionalen Kommentar. Die Soft-SPS ist nicht ganz so streng, sie erlaubt es, dass die Sprungmarke nicht in der selben Zeile stehen muss und lässt es zu, einen Kommentar beliebig zu platzieren. Dabei ist eine Sprungmarke ein Bezeichner, dem unmittelbar ein Doppelpunkt folgt und ein Kommentar eine beliebige durch (\* und \*) eingeschlossene Zeichenkette, die sich ggf. auch über mehrere Zeilen erstreckt. Als Operanden dürfen je nach Anweisung Sprungziele, lexikalische Konstanten bzw. Variablen und/oder Konstanten stehen. Nahezu alle Anweisungen arbeiten mit einem so genannten Verabeitungsstapel.

### *6.7.1 Verarbeitungsstapel*

Die Soft-SPS arbeitet nach dem Prinzip eines Verarbeitungsstapels. Anweisungen operieren immer mit diesem Stapel, genauer gesagt, mit dem obersten Element des Stapels. Das oberste Element des Stapels wird allgemein *aktuelles Ergebnis* (kurz: *AE*) genannt.

Meistens besteht der Stapellediglich aus einem Operanden; erst wenn Anweisungen mit einer Klammer verwendet werden, wird daraus ein *richtiger* Stapel. Dieser beinhaltet dann auch zum Wert eines Operanden den Operator, mit dem eine spätere Verknüpfung durchgeführt wird.

Der Verarbeitungsstapel kann während des Debuggings angezeigt werden. In der Anzeige wächst der Stapel nach unten!

|             | <b>EXPRESSION: Verarbeitungsstapel</b> |  |
|-------------|----------------------------------------|--|
|             | Uperator                               |  |
| <b>REAL</b> |                                        |  |
| REAL        | <b>MUL</b>                             |  |
|             |                                        |  |
|             |                                        |  |
|             |                                        |  |
|             |                                        |  |
|             |                                        |  |
|             |                                        |  |
|             |                                        |  |

*Anzeigefenster des Verarbeitungsstapels* 

Die angezeigten Werte können, sofern sie nicht vom Typ BOOL, REAL oder TIME sind, unterschiedlich dargestellt werden. Hierzu betätigen Sie innerhalb des Fensters die rechte Maustaste und wählen dann aus dem erscheinenden Popupmenü aus, ob die Werte binär, oktal, dezimal oder hexadezimal dargestellt werden sollen (vgl. Variablen beobachten/verändern).

Wie oben schon erwähnt bildet sich erst ein richtiger Stapel, wenn Anweisungen ausgeführt werden die eine ˆffnende Klammer besitzen. Diese Klammer wird auch als *Modifizierer* der Anweisung bezeichnet.

### *6.7.2 Modifizierer einer Anweisung*

Es gibt drei sogenannte Modifizierer, die direkt hinter **einigen** Anweisungen auftreten dürfen. Das Wissen um deren Bedeutung erhöht die Lesbarkeit einer AWL.

- N Negiert den Operanden.
- C Die Ausführung dieser Anweisung erfolgt nur, wenn das *AE* zu TRUE evaluiert.
- ( Legt den Operanden und die Verknüpfungsoperation zwischen Operand und *AE* zur späteren Ausführung auf den Stapel.

Zur Erläuterung erfolgt ein Beispiel:

|           | $(\star)$             | Einfache Berechung mit Klammern:             |
|-----------|-----------------------|----------------------------------------------|
|           |                       | $01: = i1*(i2-i3)$ , falls NotOk = false ist |
|           |                       | sonst bleibt o1 unverändert.                 |
|           |                       |                                              |
|           | *)                    |                                              |
|           | <b>VAR_I NPUT</b>     |                                              |
|           | Notok : <b>BOOL</b> ; |                                              |
|           | $i 1$ : INT;          |                                              |
|           | i 2 : INT             |                                              |
| 123456789 |                       |                                              |
|           | $i3$ : INT;           |                                              |
| 10        | <b>END VAR</b>        |                                              |
| 11        |                       |                                              |
| 12        | VAR_OUTPUT            |                                              |
| 13        | o1: REAL:             |                                              |
| 14        | END_VAR               |                                              |
|           |                       |                                              |
| 15        |                       |                                              |
| 16        | LDN                   | Notok                                        |
| 17        | <b>JMPC</b>           | END                                          |
| 18        | LD.                   | i 1                                          |
| 19        | <b>MUL</b>            | i 2                                          |
| 20        | <b>SUB</b>            | i 3                                          |
|           |                       |                                              |
| 21        |                       |                                              |
| 22        | ST                    | о1                                           |
| 23        | RET<br>END:           |                                              |

*Beispiel für Anweisungen mit Modifizierern* 

Die Anweisung LDN (Anweisung LD + Modifizierer N) in Zeile 16 lädt den negierten Wert der Variable NotoK. Eine Zeile weiter steht die bedingte Ausführung eines Sprunges durch JMPC. Die Zeile 19 enthält eine Multipikation mit dem Modifizierer (, diese wird erst mit der schlieflenden Klammer in Zeile 21 ausgeführt.

## *6.7.3 AWL Anweisungen*

Hier soll ein Überblick über die Anweisungen und deren Wirkung gegeben werden. Eine detaillierte Beschreibung finden Sie im Kapitel AWL-Befehle. Zur besseren Übersicht und kürzeren Schreibweise werden hier zunächst Mengen von Datentypen definiert:

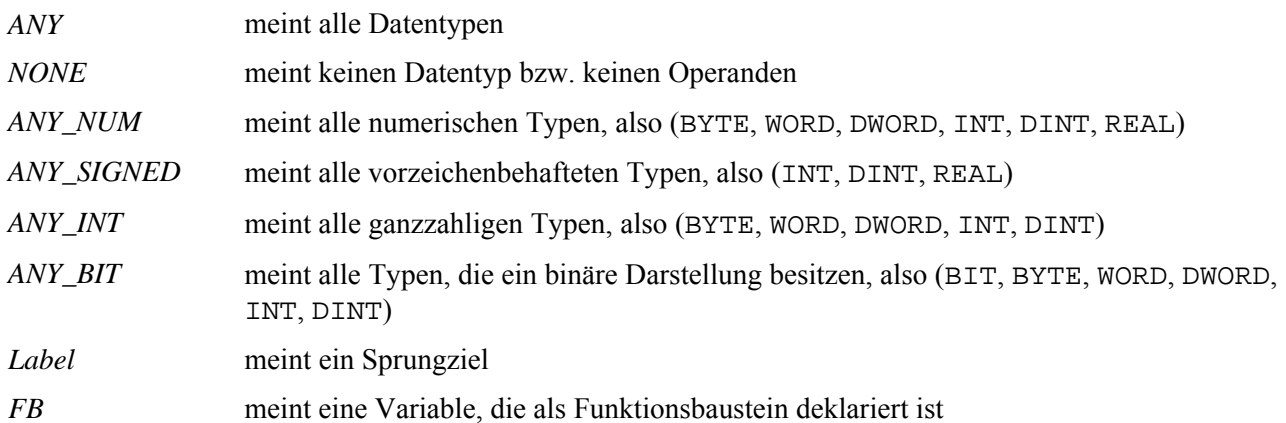

### **Laden und Speichern**

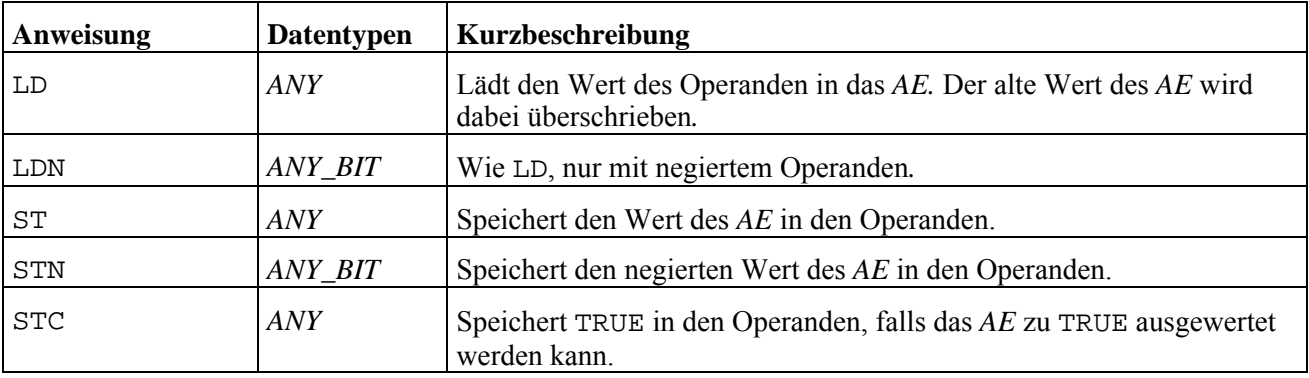

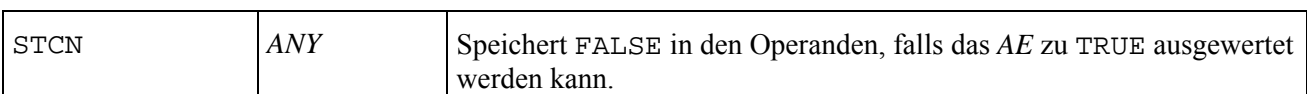

## **Sprünge**

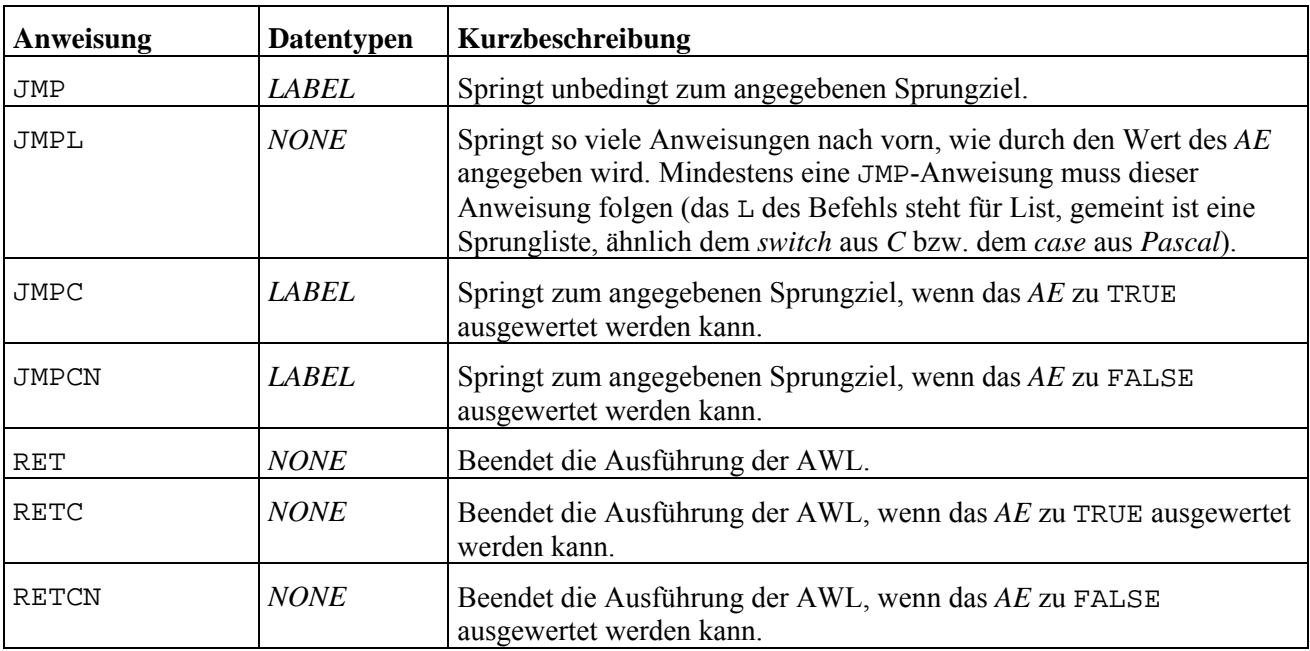

## **Funktionsbausteinaufrufe**

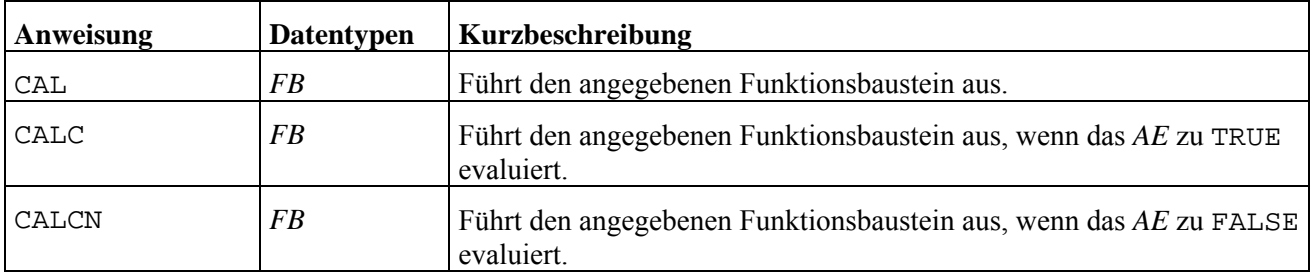

## **Bitverknüpfungen**

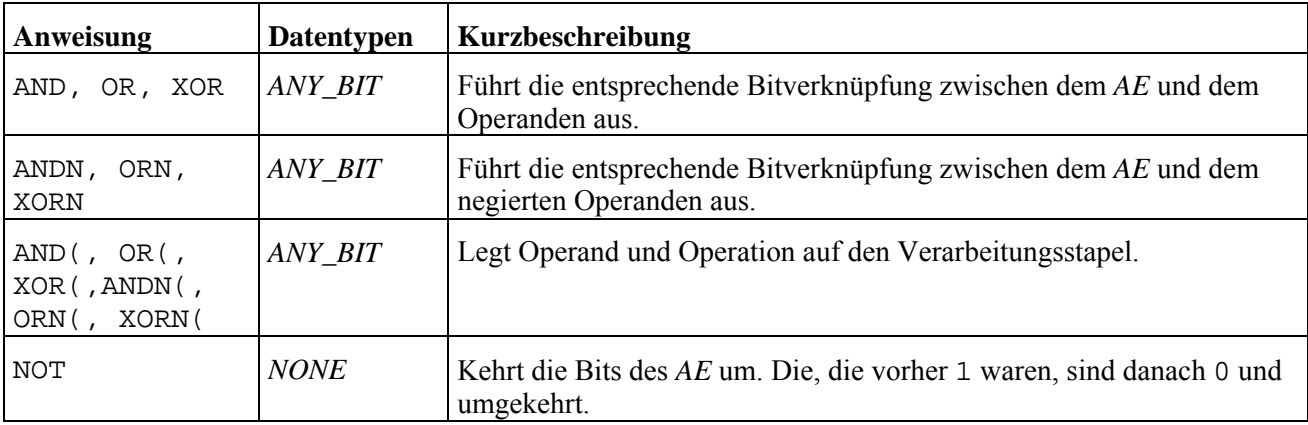

# **Schiebeoperationen**

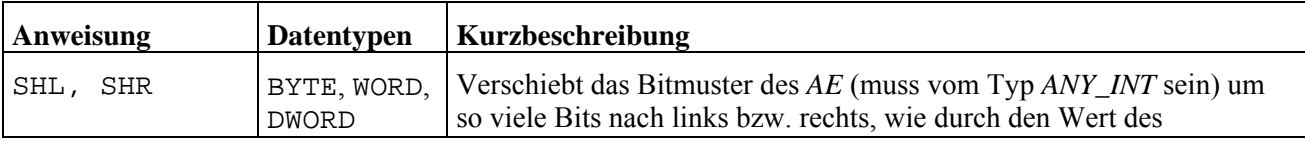

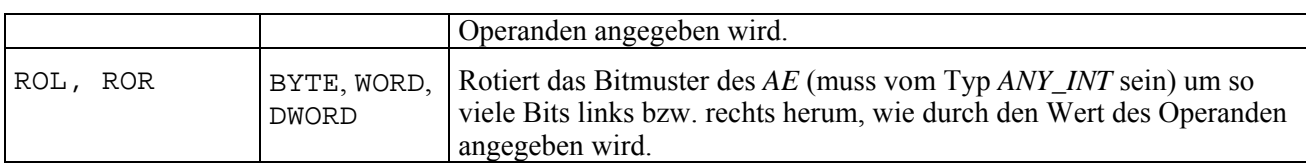

# **Vergleiche**

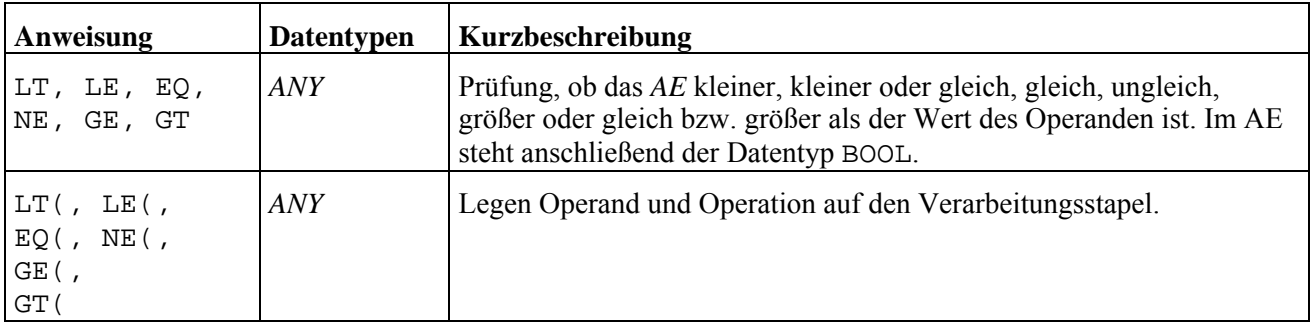

## **Schließung einer Klammerebene**

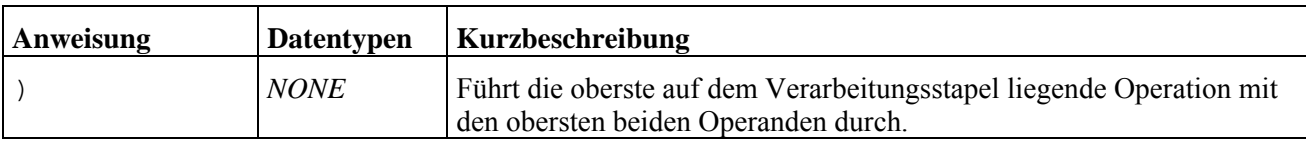

## **Arithmetische Funktionen**

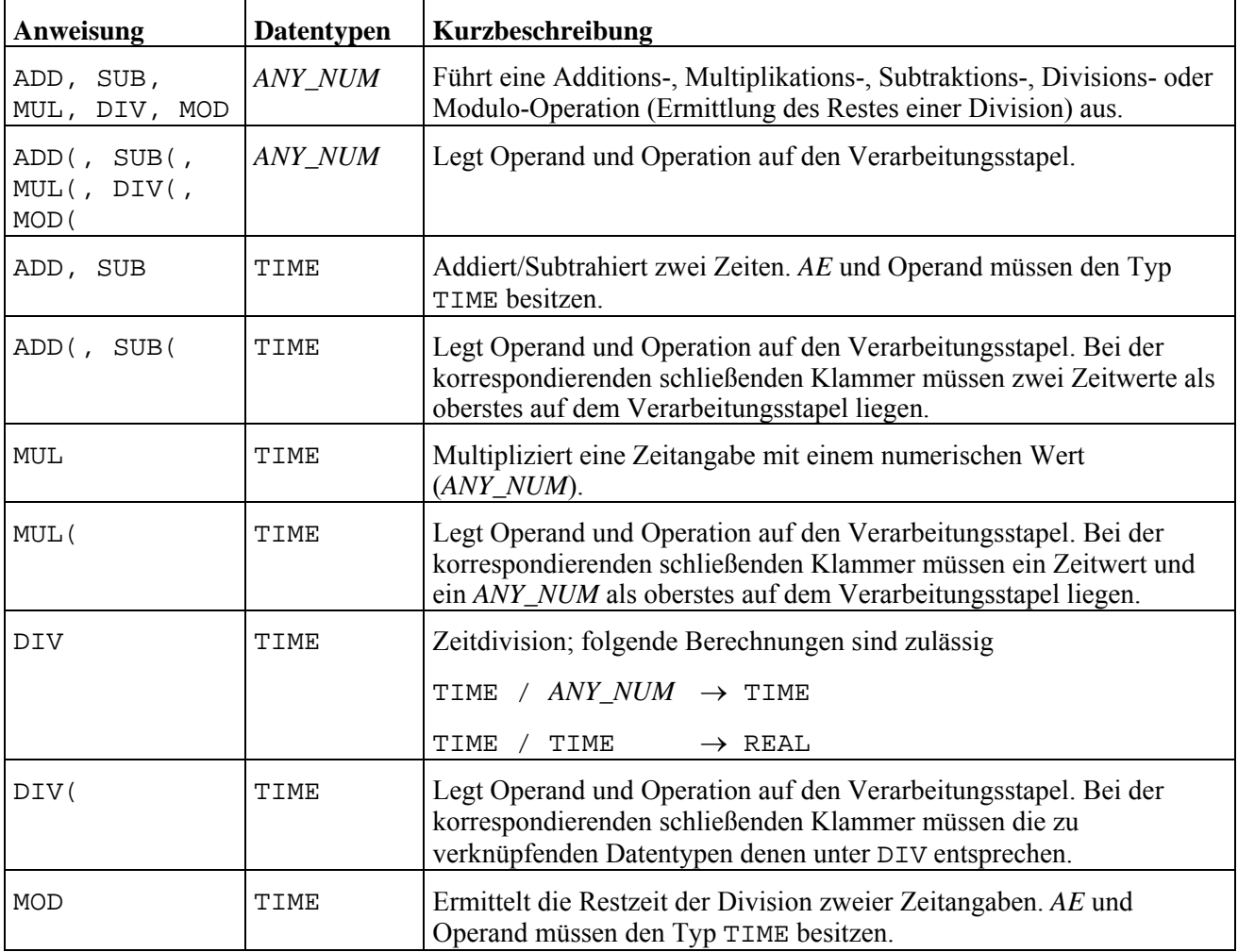

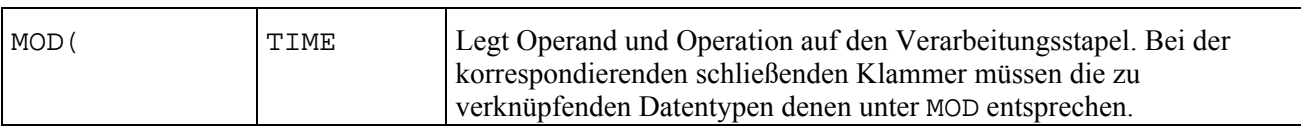

### **Numerische Funktionen**

Die numerischen Funktionen arbeiten alle mit dem aktuellen Ergebnis *AE*. Da diese Operationen keinen Operanden besitzen, bezieht sich die Spalte des Datentyps auf das *AE*.

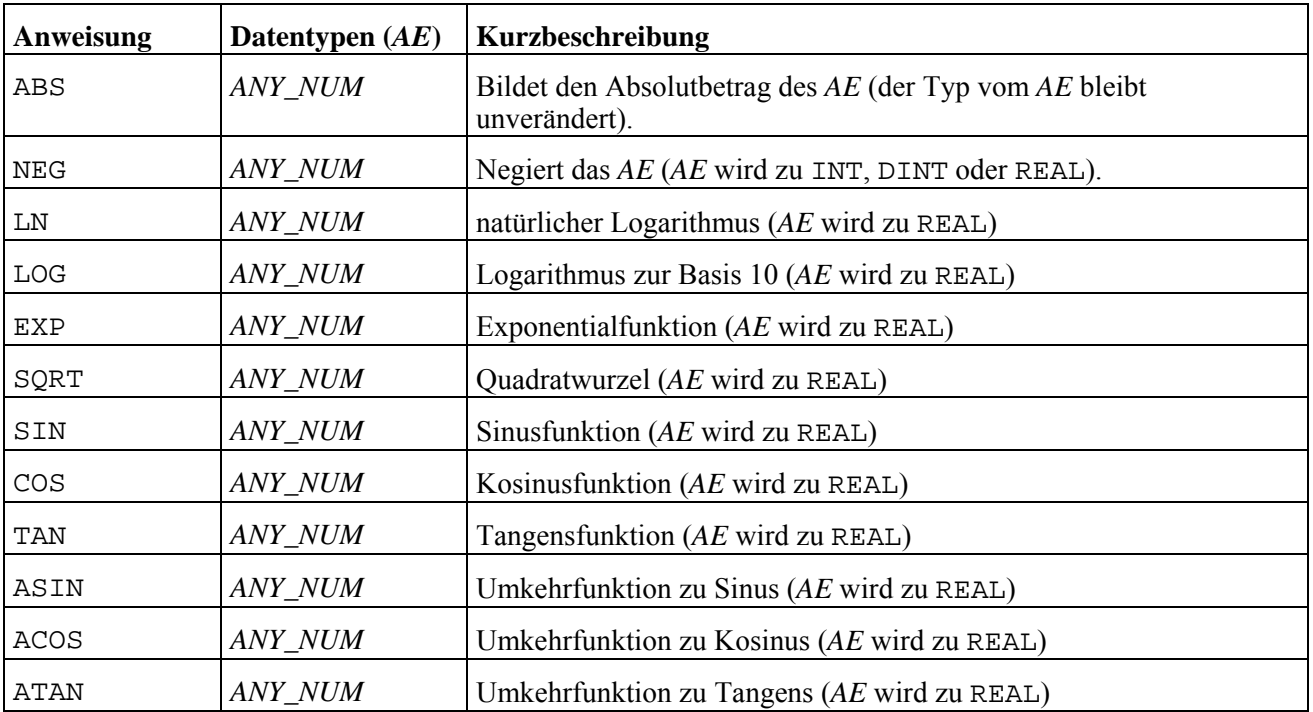

### **Typumwandlung**

Da die Soft-SPS über eine mächtige implizite Typkonvertierung verfügt, sind die hier aufgeführten Befehle selten notwendig. Bei der expliziten Typkonvertierung erfolgt generell keine Überlaufprüfung (s. Kapitel Prüfungen).

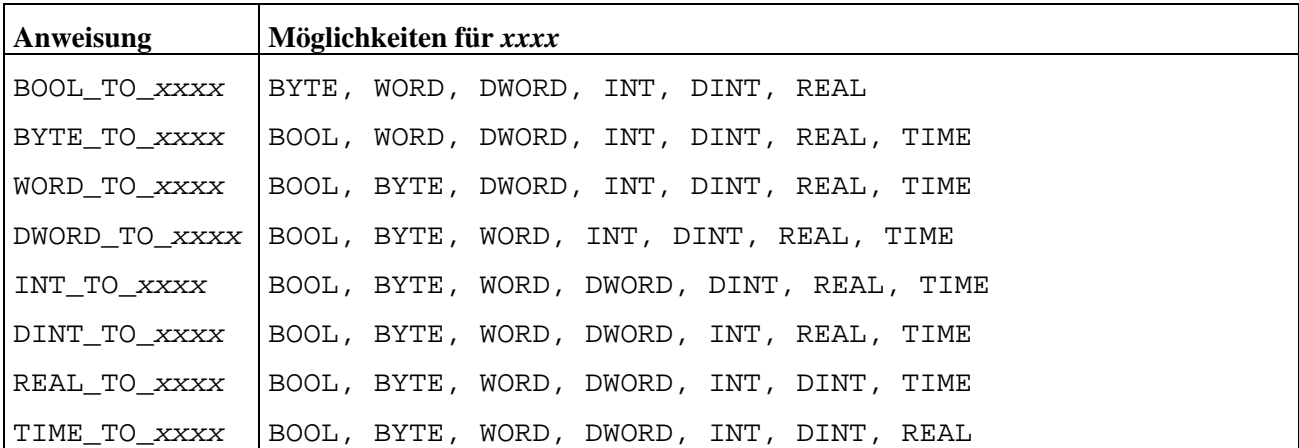

## **6.8 Standard-Funktionsbausteine**

Die Soft-SPS verfügt über drei verschiedenen Funktionsbausteintypen. Diese lassen sich in weitere spezielle Funktionalitäten unterteilen. Die drei Bausteintypen sind:

- Flankendetektoren,
- Zähler und
- Timer,

die im Folgenden n‰her beschrieben werden. Zur Verwendung von Funktionsbausteinen muss wie folgt vorgegangen werden:

- 1. Deklaration einer Variablen mit dem Typ des gewünschten Funktionsbausteins (Erzeugung einer Instanz eines Funktionsbausteins)
- 2. Definition der Eingänge der Funktionsbausteininstanz
- 3. Aufruf durch CAL bzw. CALC oder CALCN
- 4. Auswertung des Ergebnisses durch das Auslesen der Ausgänge der Bausteininstanz

Die Ein- und Ausgänge eines Funktionsbausteines werden über seine Instanzvariable (Punkt 1) angesprochen. Dabei wird dem Variablenbezeichner ein Punkt angehängt, dem unmittelbar der Bezeichner der entsprechenden Bausteinvariablen folgt (s. u.).

## *6.8.1 Flankendetektoren*

Häufig muss auf eine Flanke an einem Eingang reagiert werden. In diesen und ähnlichen Fällen sollten Sie von den hier beschriebenen Detektoren Gebrauch machen. Da es eine steigende und eine fallende Flanke gibt, gibt es genau zwei Flankendetektoren: R\_TRIG und F\_TRIG.

## **R\_TRIG**

Dient der Erkennung von steigenden Flanken. Der Funktionsbaustein liefert am Ausgang HIGH, wenn am Eingang eine steigende Flanke erkannt worden ist.

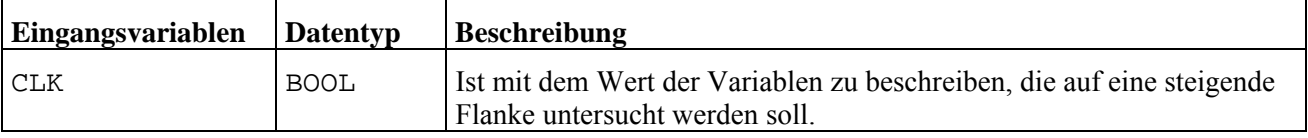

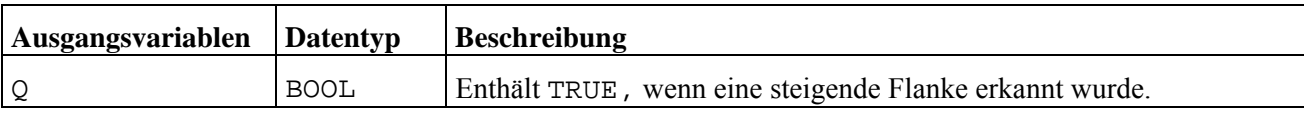

Es wird schon beim ersten Aufruf eine Flanke erkannt, sofern CLK den Wert TRUE besitzt.

## **F\_TRIG**

Der Funktionsbaustein F\_TRIG dient der Erkennung von fallenden Flanken. Er liefert am Ausgang HIGH, wenn am Eingang eine fallende Flanke erkannt worden ist.

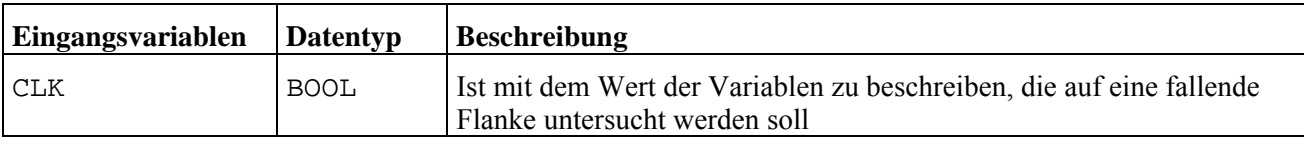

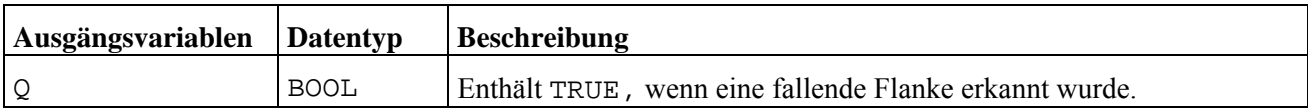

Es wird schon beim ersten Aufruf eine Flanke erkannt, sofern CLK den Wert FALSE besitzt.

## **Beispiel**

Die Verwendung der beiden Flankendetektoren zeigt der folgende Quelltext, der auch als Beispiel *Trigger.AWL* vorhanden ist:

```
1 (* 
2 Nachbau des "Logischen Flankendetektors" von BORIS<br>3 mit zusätzlichem Eingang (Mode), der die Betriebsar<br>4 festlegt:
        3 mit zusätzlichem Eingang (Mode), der die Betriebsart 
        festlegt:
5<br>6<br>7
6 Mode=0: Ausgang TRUE, wenn steigende Flanke 
7 Mode=1: Ausgang TRUE, wenn fallende Flanke 
8 Sonst : Ausgang TRUE, wenn steigende oder fallende Flanke
9 *)
10 VAR_INPUT 
11 Mode : BYTE; (* Betriebsart *)<br>12 INPUT : BOOL; (* auf Flanken zu
12 INPUT : BOOL; (* auf Flanken zu untersuchender Eingang *)<br>13 END_VAR
    END_VAR
14
15<br>16VAR_OUTPUT
17 OUTPUT : BOOL;<br>18 END_VAR
    END_VAR
19
20 VAR<br>21 SF<br>22 FF
21 SF : R_TRIG; (*SF = steigende Flanke *)
22 FF : F_TRIG; (*FF = fallende Flanke *)
23 END_VAR 
24
25
26 (* Initialisierungsteil der AWL: *) 
27 LD INPUT 
28 ST SF.CLK 
29 ST FF.CLK 
30 LD Mode<br>31 JMPL
31<br>
32<br>
33<br>
JMP<br>
JMP
32 JMP STEIGEND<br>33 JMP FALLEND
33 JMP FALLEND<br>34 JMP BEIDES
rac{35}{36}36 STEIGEND: CAL SF<br>37 LD SF
37 LD SF.Q<br>38 ST OUTPI
38 ST OUTPUT<br>39 RET
                    RET
40<br>41<br>42<br>43FALLEND: CAL FF<br>
LD FF
                    LD FF.Q<br>ST OUTPI
43 ST OUTPUT<br>44 RET OUTPUT
                    RET
45 
46 BEIDES: CAL SF<br>47 CAL FF
47 CAL FF 
48 LD SF.Q 
49 OR FF.Q 
THE SET ON THE ST<br>50 ST OUTPUT<br>51 RET
                    RET
```
*Beispiel zur Verwendung der Flankendetektoren* 

Die Deklaration der beiden Flankendetektoren erfolgt in den Zeilen 21 und 22. Es werden zwei Variablen, SF und FF, als Instanzen der Funktionsbausteine, R\_TRIG und F\_TRIG, erzeugt. In den Zeilen 28 und 29 wird den Eingängen CLK der Funktionsbausteininstanzen der Wert der Eingangsvariablen INPUT zugewiesen. Der eigentliche Aufruf der Funktionsbausteine erfolgt, abhängig vom Wert der Eingangsvariablen MODE, in den Zeilen 36 und 41 für eine der beiden und in den Zeilen 46 und 47 für beide Instanzen. Jeweils im Anschluss dieser Zeilen befinden sich Anweisungen zum Auslesen des/der Ergebnisse(s) von SF und/oder FF, das sich jeweils in der Bausteinvariable Q befindet.

## *6.8.2 Zähler*

Zähler sind ein wichtiges Hilfsmittel für eine SPS. Immer wenn es darum geht, flankengesteuert einen Wert zu erhöhen oder zu verringern, sollten Sie einen Zähler einsetzen. Sie haben bei Zählern die Möglichkeit, den Zählbereich einzuschränken und ihn zurückzusetzen. Es gibt drei Varianten an Zählern: einen Vorwärtszähler CTU, einen Rückwärtszähler CTD und einen, der beide Richtungen unterstützt, CTUD.

## **CTU**

Der Funktionsbaustein CTU ist ein reiner Vorwärtszähler, der bei einer steigenden Flanke solange zählt, bis sein Maximum erreicht ist. Der Zähler beginnt immer bei 0 und lässt sich zurücksetzen.

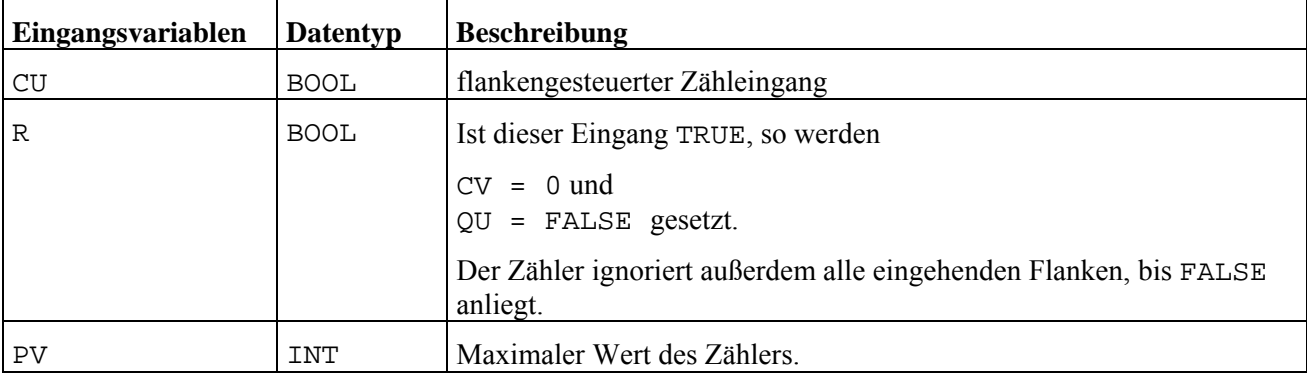

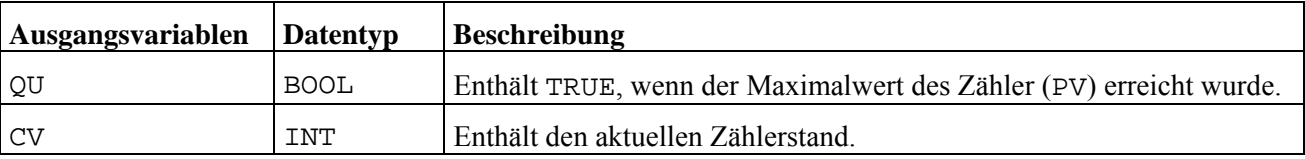

## **CTD**

Das Gegenstück zum Vorwärtszähler ist CTD, ein reiner Rückwärtszähler, der von einem vorgegebenen Wert bis 0 herunter zählt. Es werden steigende Flanken am Eingang gezählt und der Zähler kann mit seinem maximalen Wert geladen werden.

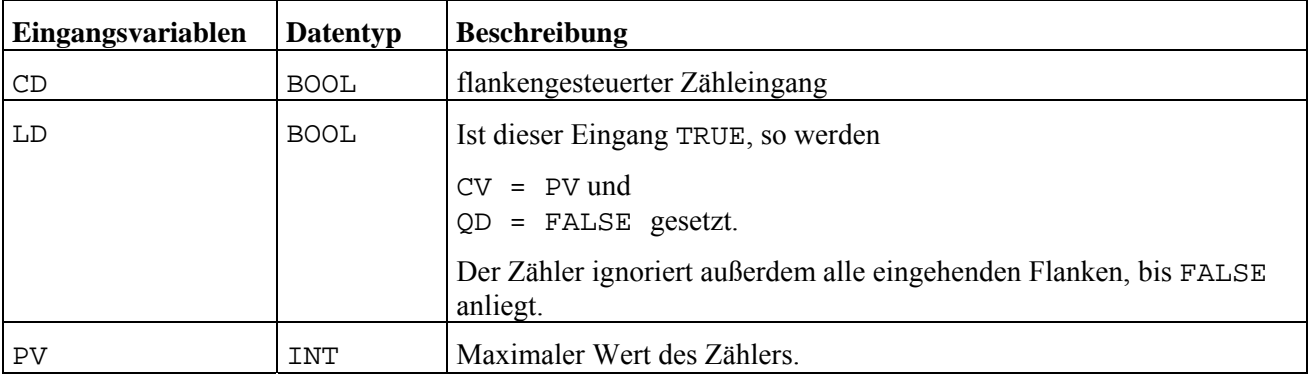

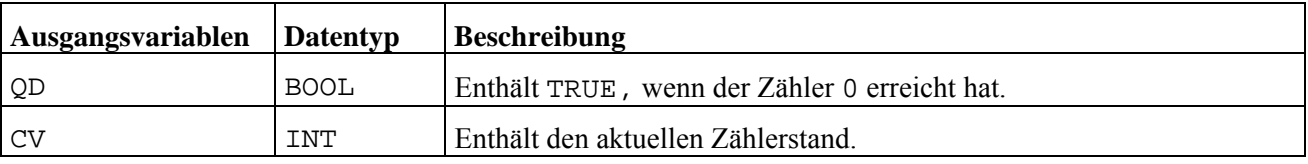

## **CTUD**

Dieser Funktionbaustein stellt eine Kombination aus den beiden Zählern CTU und CTD zur Verfügung. Er wird eingesetzt, wenn es erforderlich ist, beide Zählrichtungen zu berücksichtigen. Der Baustein hat je einen flankengesteuerten Eingang zum Vorwärts- und Rückwärtszählen. Zusätzlich kann er sowohl auf 0 als auch auf den Maximalwert gesetzt werden.

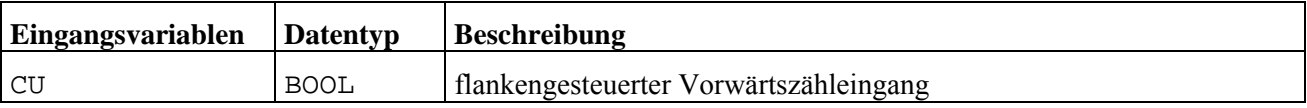

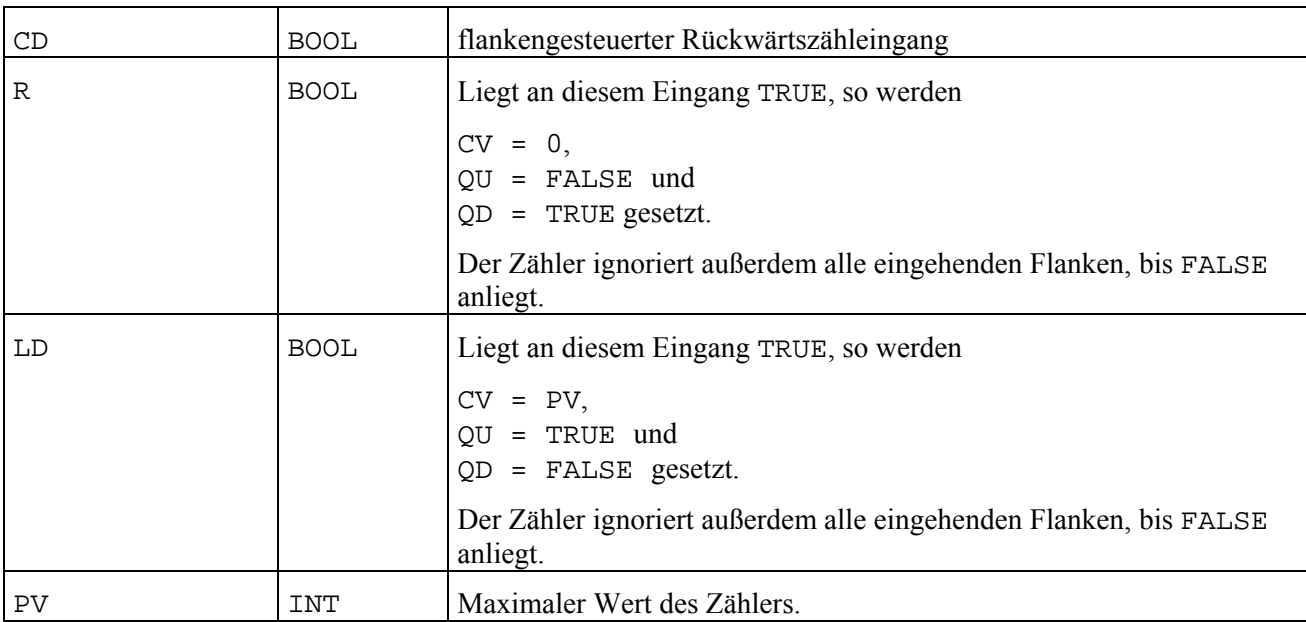

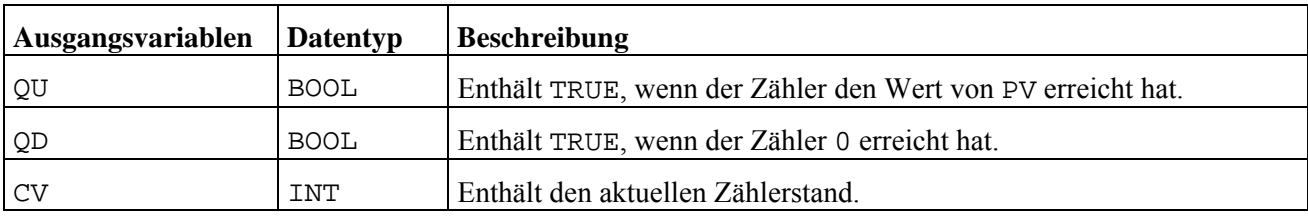

Zwei Dinge gibt es noch bei der Verwendung von CTUD zu beachten:

- 1. Der Eingang R hat Vorrang vor dem Eingang LD.
- 2. Wenn sowohl an CU als auch an CD eine Flanke auftritt, bleibt der Zählerstand unbeeinflusst (intern wird er um eins erhöht und sofort wieder um eins erniedrigt).

### **Beispiel**

Das mitgelieferte Beispiel *CTUD.BSY* zeigt die Verwendung des Vorwärts-/Rückwärtszählers. In diesem Beispiel wurden die Ein- und Ausgänge des CTUD über Variablen zu Blockein-/ausgängen gemacht. Sie können mit Hilfe von Druckschaltern Flanken an die Zähleingänge geben und die Wirkung der einzelnen LD- und R-Eingänge nachvollziehen. Die untenstehende Abbildung zeigt die Simulationsstruktur:

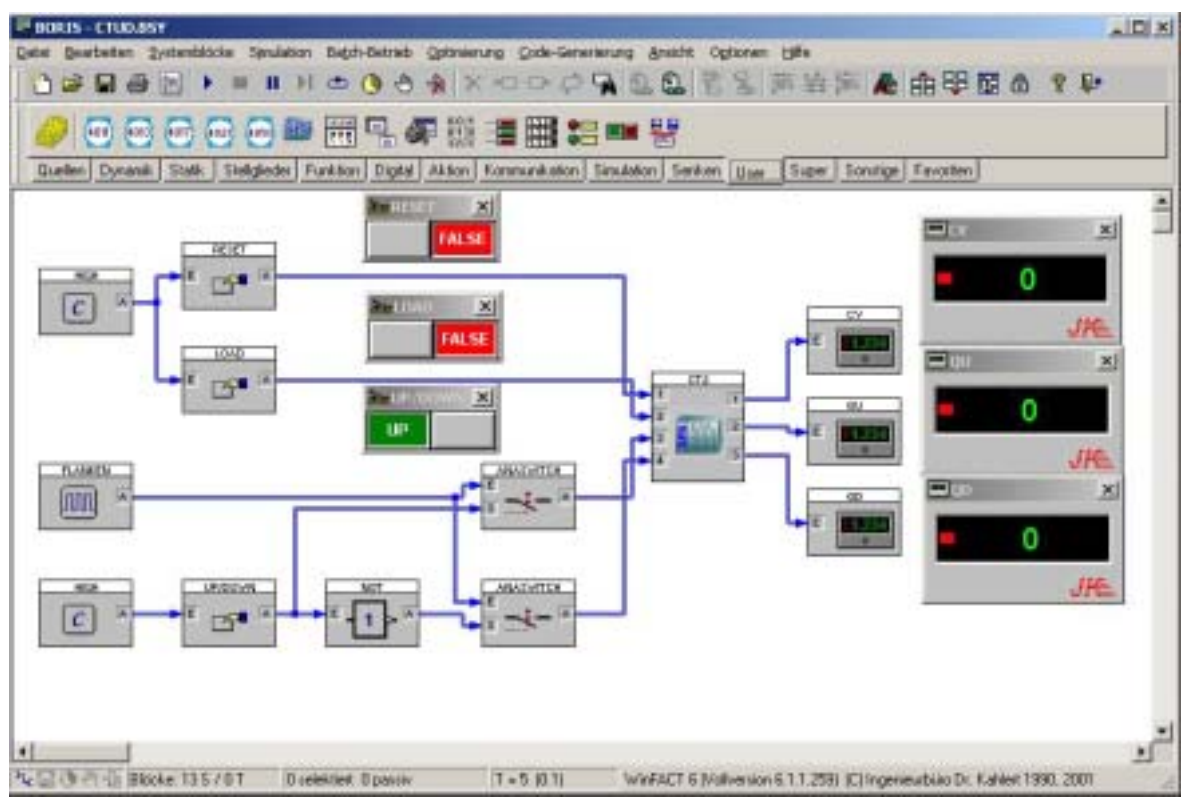

*Struktur zum Testen des CTUD-Funktionsbausteins (Beispieldatei: CTUD.BSY)* 

## *6.8.3 Zeitgeber*

In der Soft-SPS sind drei Zeitgeberbausteine realisiert: der Zeitimpuls TP, die Einschaltverzögerung TON und die Ausschaltverzögerung TOF. Sie besitzen alle die gleichen Ein- und Ausgangsvariablen, daher werden diese nur einmalig vorgestellt. Die untenstehenden Diagramme erläutern das Zeitverhalten der einzelnen Zeitgeber.

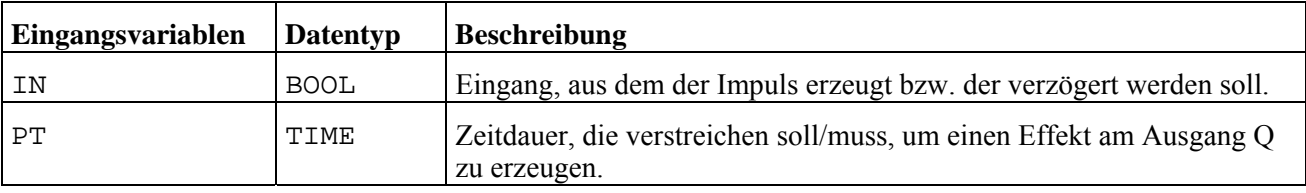

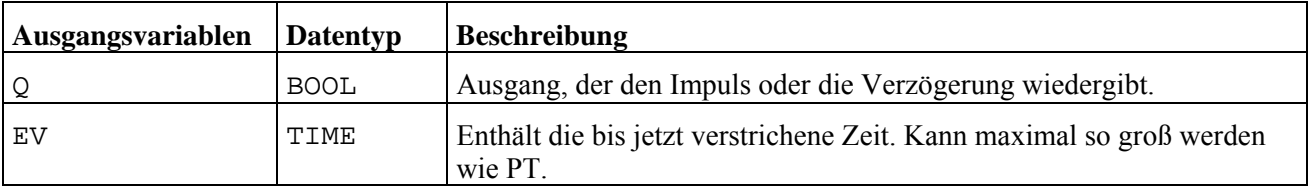

Ist die durch PT angegebene Dauer kleiner als die Abtastschrittweite unter BORIS, so erzeugen die Zeitgeber-Funktionsbausteine einen Fehler. Ist die durch PT angegebene Dauer nicht ganzzahlig durch die Abtastschrittweite teilbar, so wird eine Meldung ausgegeben (s. Kapitel Prüfungen).

## **TP**

Mit diesem Funktionsbaustein wird ein gleich bleibend langer Impuls am Ausgang Q erzeugt, der bei einer steigenden Flanke am Eingang IN beginnt. Der Impuls kann **nicht** durch eine weitere Flanke am Eingang verlängert werden.

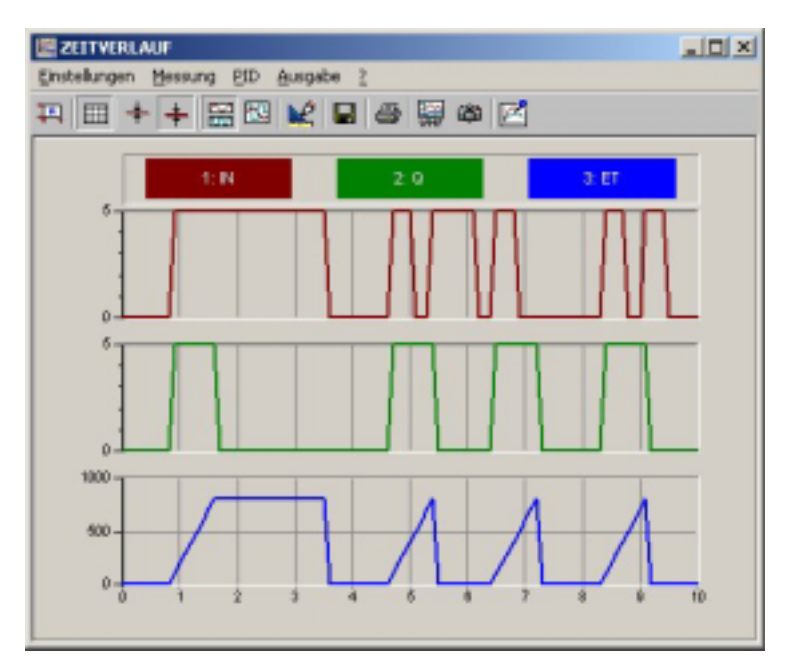

*Zeitverhalten für TP abhängig von IN*

## **TON**

TON stellt eine Einschaltverzögerung dar. Der Eingang IN muss mindestens solange TRUE sein, wie dies in der Eingangsvariablen PT eingestellt ist, um am Ausgang Q den Wert TRUE zu liefern. Sobald der Eingang FALSE wird, wird auch der Ausgang auf FALSE gesetzt.

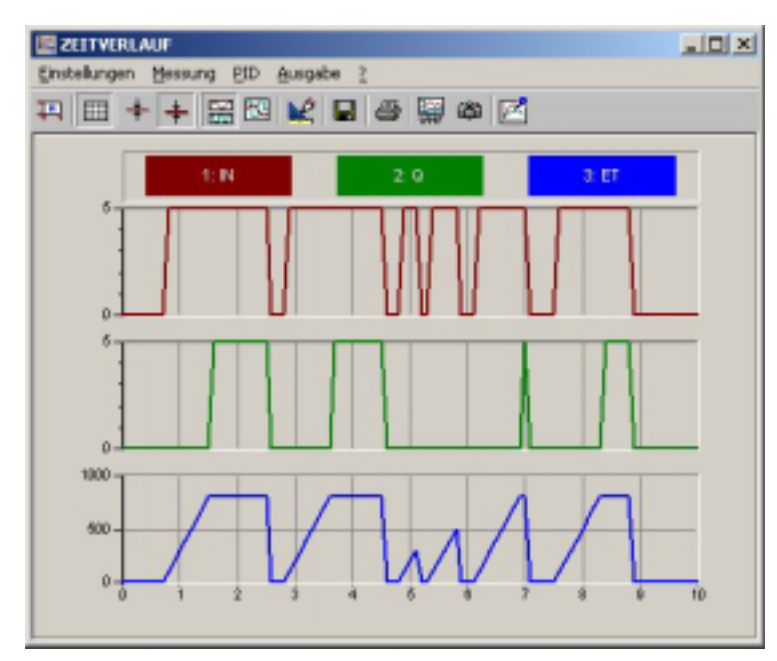

*Zeitverhalten für TON abhängig von IN*

## **TOF**

Eine Ausschaltverzögerung lässt sich mit TOF realisieren. Dieser Baustein liefert TRUE an seinem Ausgang Q, sobald der Eingang IN den Wert TRUE hat. Er wird erst dann FALSE, wenn der Eingang FALSE ist **und**  die in PT eingestellte Zeit verstrichen ist.

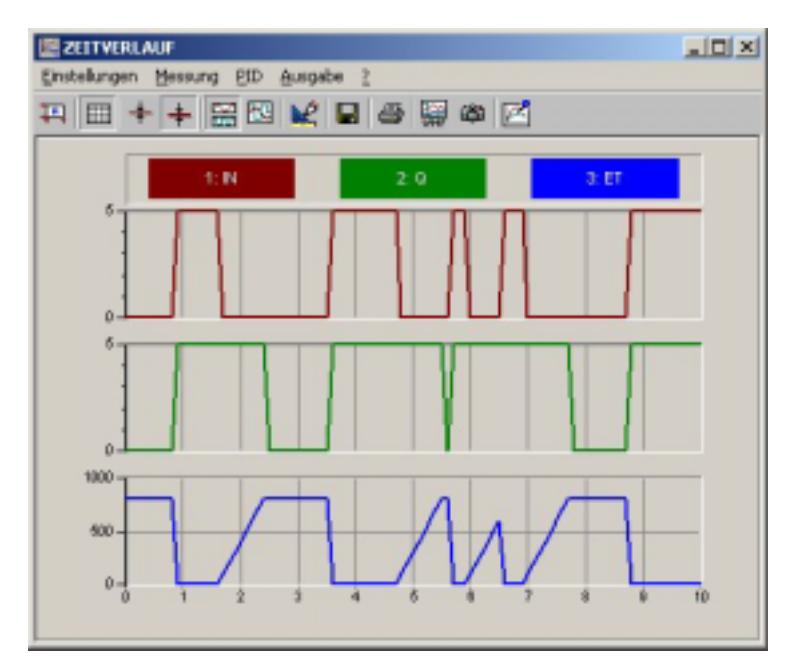

*Zeitverhalten für TOF abhängig von IN*

### **Beispiel**

Das für die Zeitgeberbausteine verfügbare Beispiel *TIMER.BSY* wurde verwendet, um die obigen Diagramme zu erstellen. Hier der Quelltext der AWL (*TIMER.AWL*):

| 1.<br>2.<br>3.<br>4.<br>5.<br>6.<br>7. | (<br>Beispiel zur Verwendung der Zeitgeberbausteine.<br>Die unterschiedlichen Zeitgeberbausteine besitzen alle die gleichen Ein- und<br>Ausgangvariablen, die an den Blockein-/ausgängen abgebildet worden sind.<br>Daher können Sie durch Verändern der Variablen VZ,<br>z. B. von TON nach TOF, aus der Einschaltverzögerung eine Auschaltverzögerung<br>machen. |
|----------------------------------------|----------------------------------------------------------------------------------------------------|
| 8.<br>9.                               | $\star$ )                                                                                                    |
| 10.<br>11.<br>12.<br>14.               | <b>VAR_I NPUT</b><br>Start : <b>Bool</b> ;<br>Word;<br>Dauer :<br>13. END_VAR                                                                                                    |
| 15.<br>17.<br>18.                      | 16. VAR_OUTPUT<br>Bool ;<br>Q<br>$\sim$<br>ET : TIME;<br>19. END_VAR                                                                                                    |
| 20.<br>22.                             | 21. VAR<br>VZ : TON;                                                                                                    |
| 24.                                    | 23. END_VAR<br>Start<br>LD                                                                                                    |
| 25.<br>26.                             | ST<br>VZ.IN<br>LD                                                                                                    |
| 27.                                    | Dauer<br><b>ST</b><br>VZ. PT                                                                                                    |
| 28.<br>29.                             | VZ<br>cal<br>LD<br>VZ.Q                                                                                                    |
| 30.                                    | ST<br>0                                                                                                    |
| 31.<br>32.                             | LD<br>VZ. ET<br><b>ST</b><br>ET                                                                                                    |

*Beispiel für die Verwendung der Zeitgeberbausteine* 

## **7 Einstellungen der AWL zur Ausführung**

Die syntaktischen und semantischen Fehler werden durch Fehlermeldungen des Compilers angezeigt. Endlosschleifen und Zahlenüberläufe hingegen, können erst zur Laufzeit erkannt werden.

Diese Fehlermeldungen werden in ein globales Meldungsfenster eingetragen, sofern die Entwicklungsumgebung des betreffenden Soft-SPS-Blockes nicht sichtbar (auch nicht als Icon) ist. Das globale Meldungsfenster gibt dabei neben der Fehlermeldung selbst den Blocknamen des Soft-SPS-Blockes, den Dateinamen der AWL und die Zeile, in der der Fehler auftrat, an.

## **7.1 Zykluszeitüberwachung**

Bei einer Endlosschleife würde der entsprechende Simulationsschritt unter BORIS nicht enden, was bedeutet, dass die Anwendung nicht mehr auf Benutzereingaben reagiert.

Diese Situation kann durch eine Zykluszeitüberwachung vermieden werden. Hierbei wird gefordert, dass die AWL der Soft-SPS in einer bestimmten Zeit abgearbeitet ist. Sollte die Zeit verstrichen sein, die AWL aber noch nicht abgearbeitet, so wird ein Laufzeitfehler mit einer entsprechenden Fehlermeldung generiert. Je nach Einstellung des Verhaltens bei Laufzeitfehlern (s. Kapitel *Verhalten bei Laufzeitfehlern*) erscheint die Entwicklungsumgebung oder das globales Meldungsfenster.

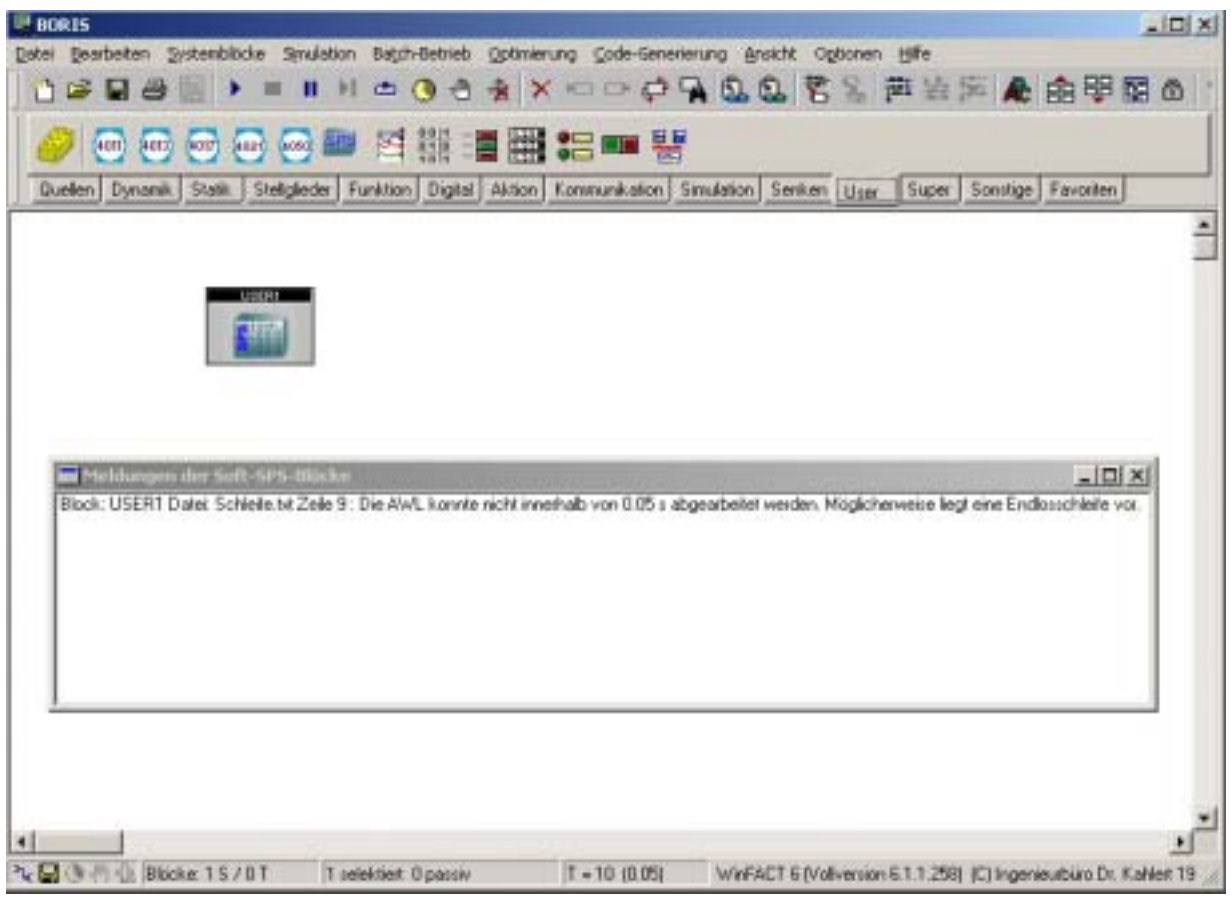

*Fehlermeldung über eine nicht eingehaltene Zykluszeit* 

Die Einstellungen zur Zykluszeitüberwachung können unter START|EIGENSCHAFTEN.. vorgenommen werden und sind durch den folgenden Dialog einstellbar.

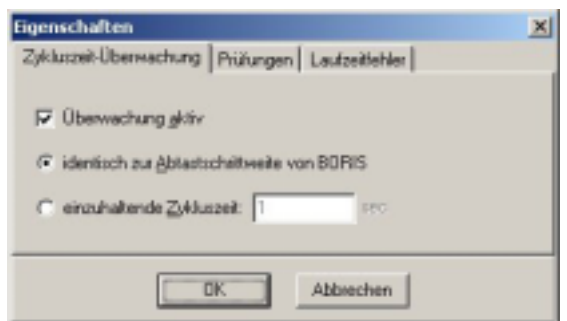

*Einstellungen zur Zykluszeitüberwachung* 

In dem Dialog können Sie die einzuhaltende Zykluszeit gleich der Abtastschrittweite von BORIS oder auf einen frei definierbaren Zeitwert setzen. Ein neu eingefügter SPS-Block hat voreingestellt eine aktive Überwachung mit einer zur Abtastzeit identischen Zykluszeit.

Da die Zeitmessung ebenfalls eine gewisse Zeit in Anspruch nimmt, beansprucht die Soft-SPS bei aktiver Zykluszeitüberwachung geringfügig mehr Zeit.

## **7.2 Prüfungen**

Die Soft-SPS unterstützt zwei Prüfungen: die Überlaufprüfung und eine Überprüfung, ob die Zeitdauer von Zeitgeberbausteinen (Bausteinvariable PT) mit der eingestellten Abtastschrittweite von BORIS eingehalten werden kann.

Beide sollen nachfolgend besprochen werden.

## *7.2.1 Überlaufprüfung*

Der folgende Quelltext kann als fehlerhaft interpretiert werden, wenn definiert sein soll, dass der Bereich eines ganzzahligen Datentyps nicht überschritten werden darf. Diese Definition ist gegeben, wenn die ÜBERLAUFPRÜFUNG AKTIV ist (Menüpunkt: START|EINSTELLUNGEN... Registerkarte PRÜFUNGEN; siehe Seite *35*).

|        | <b>VAR</b> |                          |
|--------|------------|--------------------------|
| ৴<br>3 | END_VAR    | $\therefore$ BYTE: =255; |
| Δ      |            |                          |
| Э<br>о | LD         |                          |
|        | <b>ADD</b> |                          |
|        | <b>ST</b>  |                          |
|        | <b>RET</b> |                          |

*Quelltext mit einer offensichtlichen Bereichsüberschreitung* 

Der Fehler tritt allerdings erst in Zeile 8 und nicht in Zeile 7 auf, da die lexikalische Konstante 1 vom Typ INT ist und so das Ergebnis der Addition ebenfalls vom Typ INT. Erst bei der impliziten Typumwandlung des INT zu BYTE fliegt der Fehler auf (die Zahl 256 passt nicht in 8 Bit). Fügen wir zwischen den Zeilen 7 und 8 eine die Anweisung INT\_TO\_BYTE ein, also die entsprechende explizite Typumwandlung, so wird die Bereichsüberprüfung an dieser Stelle nicht vorgenommen. Der Laufzeitfehler ist somit eliminiert, jedoch wird als Ergebnis der Berechnung 0 in I1 gespeichert.

Die Eingänge der Soft-SPS (s. auch Kapitel Eingänge festlegen) unterliegen nicht dieser Überprüfung. Dies bedeutet, dass die Zuweisung des Wertes 500 an eine Eingangsvariable des Typs BYTE in den Wert 500 mod 256 (also 244) resultiert.

## *7.2.2 Warnung bei ungenauem Zeitverhalten von Zeitgeberbausteinen*

Zeitgeberbausteine können nur funktionieren, wenn die Variable für die anzugebende Zeitdauer PT größer ist als die Abtastschrittweite des Systems unter BORIS. Diese Überprüfung findet immer statt, unabhängig von irgendwelchen Einstellungen. Zusätzlich treten jedoch Ungenauigkeiten auf, die unter Umständen zu Problemen führen können.

Eine Ungenauigkeit tritt immer dann auf, wenn die in PT enthaltene Zeitdauer nicht ganzzahlig durch die Abtastschrittweite teilbar ist. Damit Sie vor Überraschungen verschont bleiben, können Sie bestimmen, ob Sie in einem solchen Fall eine Meldung erhalten möchten. Diese würden Ihnen wie folgt erscheinen:

| $L = 1$<br><b>BORIS - TIMER.BSY</b>                                                                                                    |
|----------------------------------------------------------------------------------------------------|
| Datei Bearbeiten Systemblöcke Simulation Batch-Betrieb Optimierung Code-Generierung Ansicht Optionen Hilfe                                       |
| - 000番尾島高速差率をもつへいスはPo-0 × 600<br>0 - 8 - 1 +<br>$\mathbf{u}$<br>$\mathbb{H}$                                                                     |
| 图瓣罩翻器皿器<br>98<br>send post<br>4011<br>(4013)<br><b>BOTT</b>                                                                                      |
| Quellen Dynamik Statik Stellgleder Funktion Digital Aktion Kommunikation Simulation Senken User Super Sonstige Favoriten                         |
|                                                                                                    |
| PULLE<br>HIGH<br>$\mathcal{C}$<br>四書<br>ZEITVERLAUF                                                                                              |
| TIMOT<br>$\mathbf{x}$<br>SULE<br>PT<br>OFF<br><b>MONEY</b><br>$-PT$<br>×<br>760                                                                  |
| $ \Box$ $\times$<br>Meldungen der Soft-SPS-Blöcke                                                                                                |
| Block: TIMER Datei: TIMER_TON.TXT Zeile 28: Funktionsbaustein "VZ" hat bei der Abtastschrittweite 0.1s und VZ.PT=750ms eine Abweichung von 50ms! |
| ۰                                                                                                    |
| 飞国务员业 Blocket 85/0T<br>$T - 10(0.1)$<br>O selektiert O passiv<br>WinFACT 6 (Vollversion 6.1.1.258) (C) Ingenieurbiliro Dr. Kahlert 19            |

*Meldung bei Überprüfung der Einhaltung der Zeitdauer von Zeitgeberbausteinen (Datei: TIMER.BSY)* 

Die Einstellung für diese Überprüfung nehmen Sie unter START|EINSTELLUNGEN auf der Registerkarte PRÜFUNGEN vor.

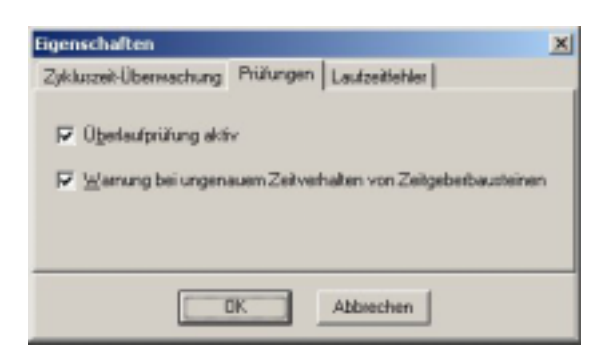

*Einstellungen für Überlaufprüfung und Einhaltung der Zeitdauer bei Zeitgeberbausteinen* 

## **7.3 Verhalten bei Laufzeitfehlern**

Sie können bestimmen, wie die Soft-SPS sich beim Auftreten eines Laufzeitfehlers verhalten soll. Es stehen Ihnen drei Möglichkeiten zur Verfügung:

- Sie können die SPS anhalten und die AWL debuggen.
- direkt aus der AWL mit Hilfe einer RET Anweisung springen oder
- zu einem selbst definierten Sprungziel springen und dort die AWL fortsetzen.

Der unten stehende Dialog bietet Ihnen die obigen Mˆglichkeiten zu Auswahl an.

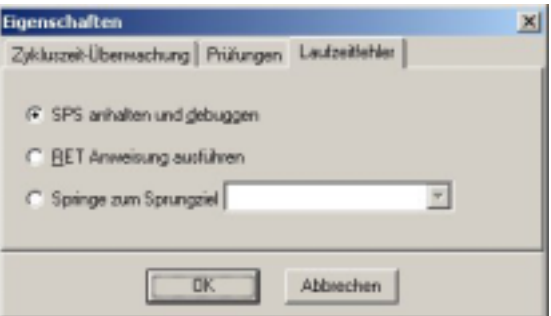

*Einstellungen zur Behandlung von Laufzeitfehlern* 

Voreingestellt ist die Einstellung *SPS anhalten und debuggen*, mit der Sie schnell Laufzeitfehler auffinden und beheben können. Die Einstellung *RET Anweisung ausführen* ist für Fälle geeignet, bei denen Sie nicht zwingend irgendwelche Aktionen durchführen müssen. Sollte es notwendig sein, Ausgänge in einen bestimmten Zustand zu bringen, so können Sie die Auswahl *Springe zum Sprungziel* wählen und an dem angegebenen Sprungziel entsprechende Anweisungen in die AWL einfügen. Die Sprungziele werden von einer vorangehenden Kompilierung (diese erfolgt automatisch, wenn Sie diesen Dialog aufrufen) in die Auswahlliste eingetragen.

- Sie sollten Sprünge bei Laufzeitfehlern nicht bewusst zur *normalen* Programmausführung einsetzen! Gute Programme fangen kritische F‰lle wie eine Division durch Null durch eine Abfrage ab!
- Jeder Laufzeitfehler verursacht immer eine Meldung im Meldungsfenster der Entwicklungsumgebung und gegebenenfalls, wenn das Fenster der Umgebung nicht sichtbar ist, im globalen Meldungsfenster.

Nachfolgend soll die Einstellung *Springe zum Sprungziel* an einem Beispiel beschrieben werden. Die nachfolgende Grafik zeigt den Dialog mit der für das Beispiel (*SprungBeiLaufzeitfehler.BSY*) getroffenen Einstellung bezüglich des Laufzeitverhaltens.

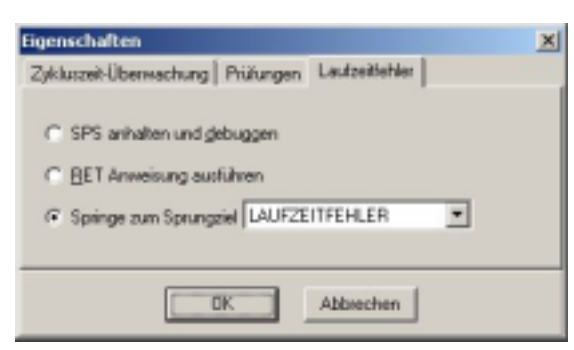

*Einstellung des Verhaltens bei Laufzeitfehler* 

Als Aufgabe soll eine einfache, aber fehlerbehaftete Berechnung dienen. In dieser soll das Integral der Quadratwurzel am Ausgang gebildet werden. Dabei bleiben negative Eingangswerte bewusst unberücksichtigt und führen somit zu einem Laufzeitfehler. Dieser wird nach obiger Einstellung so behandelt, dass die AWL in der Zeile des Sprungziels LAUFZEITFEHLER weiterverarbeitet wird. Hier wird nun mit Hilfe eines Zeitgeberbausteins eine bestimmte Zeit gewartet, nach der man davon ausgehen kann, dass keine negativen Werte am Eingang mehr anstehen und die normale Berechnung fortgesetzt werden kann.

 $($ 

 $\star$ 

VAR\_INPUT<br>E Wert : 13 E\_Wert : REAL;<br>14 END\_VAR END\_VAR

16 VAR\_OUTPUT<br>17 A\_Wert<br>18 END\_VAR

20 VAR<br>21 init<br>22 LzfB

25 END\_VAR

END\_VAR

**VAR CONSTANT**<br>WARTEZELT

 $\frac{36}{37}$  (\*Initialisieren\*)<br>37

A\_Wert<br>END\_VAR

 $\frac{2}{3}$ 

5<br>6<br>7

10  $\frac{11}{12}$ 

 $\frac{1}{16}$ 

19

29<br>30<br>31<br>32<br>33

 $\overline{34}$  $rac{35}{36}$ 

 $40$  $\frac{41}{42}$ 

45 46

54<br>55

58 ADD A\_Wert 59 ST A\_Wert **RET** *Programm zur Demonstration der Laufzeitfehlerbehandlung durch einen Sprung (Datei: Laufzeitfehler.AWL)*  Der Laufzeitfehler in der obigen Anweisungsliste tritt in Zeile 57 auf, wenn E\_Wert negativ wird. Dann wird zur Zeile 48 gesprungen und das Flag LzfB aktiv gesetzt, das erst nach Ablauf der durch WARTEN.PT definierten Zeit zurückgesetzt wird. **8 Fehlersuche** 

Wesentlich für die Entwicklung von Programmen ist nicht nur ein guter Editor, sondern auch die Möglichkeit zur Fehlersuche. Fehler sind dabei zu unterscheiden in:

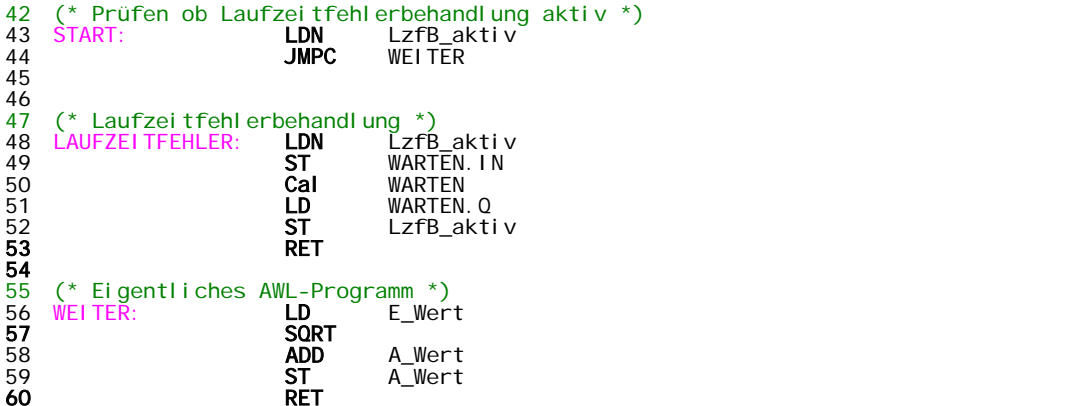

Laufzeitfehlerbehandlung durch Angabe eines Sprungziels

Franks is soll dann 5s gewartet werden, da man annimmt, dass dann wieder<br>8 positive Werte vorhanden sind.<br>9 \*)

positive Werte vorhanden sind.

 $REAL$  : = 0;

 $\therefore$  TIME : = 2s;

31 (\* Initialisierung erforderlich ? \*) 32 LD init

37 STN init (\* nur einmalig<br>38 LD WARTEZEIT (\* Wartezeit ei

WARTEN.PT

Das Programm soll die Quadratwurzel der Eingangwerte aufsummieren Der Laufzeitfehler tritt bei negativen Eingangswerten auf.

".<br>11 init : **BOOL** := **true**; (\* Flag für den Initialisierungslauf \*)<br>LzfB\_aktiv : **BOOL** := **false**; (\* Flag für einen aufgetretenen Laufzeitfehler \*)

<sup>2</sup> Funktionsbaustein zur Realisierung der<br>Wartezeit

Wartezeit einstellen  $*\n$ 

33 JMPCN START (\* Wenn nicht Sprung zu START \*)

21 IIII : BOOL := time; (\* Flag für einen aufgetretenen Laufzeitfehler<br>23 LzfB\_aktiv : BOOL := false; (\* Flag für einen aufgetretenen Laufzeitfehler<br>24 Wartezeit

24 Martezeit \*) where the set of the set of the set of the set of the set of the set of the set of the set of t

- Fehler, die beim Kompilieren auftreten,
- Fehler, die beim Ablauf des AWL-Programms auftreten (Laufzeitfehler) und
- Fehler, die logischer Natur sind (z. B. falscher Programmablauf), d. h. nicht von der Soft-SPS als Fehler erkannt werden können.

## **8.1 Fehler beim Kompilieren**

Wenn das Kompilieren eines SPS-Blockes scheitert, so kann die Simulation nicht gestartet werden. Ein Kompilieren erfolgt immer, wenn die Entwicklungsumgebung geschlossen wird, eine AWL-Datei geladen wird (d.h. es wird auch beim Laden eines BORIS-Simulationssystems kompiliert) oder die Schaltfläche der Werkzeugleiste betätigt wird. Zusätzlich erfolgt beim Simulationsstart eine Überprüfung, ob sich die AWL-Datei geändert hat und eventuell neu kompiliert werden muss.

Treten Fehler beim Kompilieren auf, so werden Sie, falls die Entwicklungsumgebung nicht sichtbar ist, erst beim Starten der Simulation auf einen Fehler aufmerksam gemacht. Nach Öffnen der Entwicklungsumgebung erscheinen im Meldungsfenster dann Informationen bezüglich der Fehler.

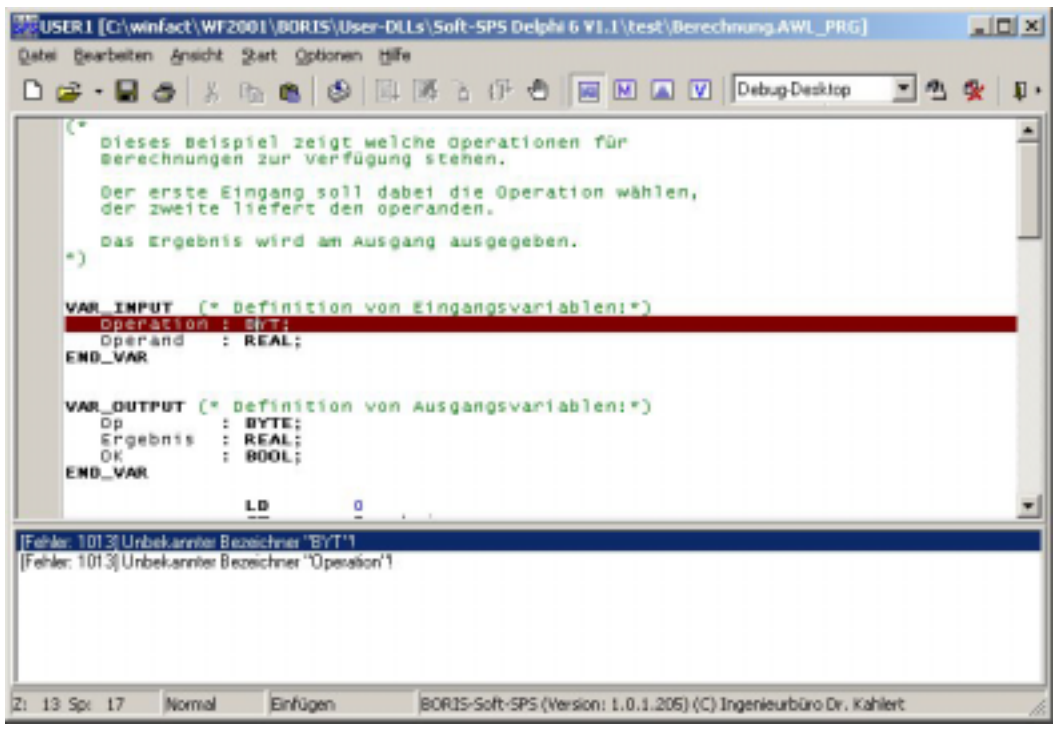

*Fehlermeldungen des Compilers im Meldungsfenster der Entwicklungsumgebung* 

Im Meldungsfenster kann durch einen Doppelklick auf die Fehlermeldung zur entsprechenden Position im Quelltext gesprungen werden. Häufig zieht ein Fehler weitere als Konsequenz mit sich: Im obigen Bild ist zu sehen, dass bei der Variablendeklaration des Bezeichners Operation ein Fehler auftrat. Demzufolge ist dieser Bezeichner dem Compiler nicht bekannt und eine weitere Fehlermeldung tritt bei Verwendung des Bezeichners auf.

## **8.2 Laufzeitfehler**

Die Soft-SPS bietet Ihnen wesentliche Unterstützung bei der Behandlung von Laufzeitfehlern. Um den Grund eines Laufzeitfehler zu ermitteln, verwenden Sie die Einstellung *SPS anhalten und debuggen* (s. Kapitel Verhalten bei Laufzeitfehlern). In diesem Fall wird beim Auftreten eines Laufzeitfehlers die Entwicklungsumgebung sichtbar und die Ausführung der AWL wird angehalten. Die Ausführungsposition

steht nun hinter der Anweisung, die den Laufzeitfehler verursacht hat. Ist die fehlerhafte Anweisung die letzte in der AWL, so steht die Ausführungsposition auf der ersten Anweisung. Sie können sich nun den Verarbeitungsstapel und Variablen ansehen (s. Kapitel Verarbeitungsstapel und Variablen beobachten/verändern), um eine genaue Analyse des Fehlers vorzunehmen.

## **8.3 Logische Fehler**

Diesen Fehlern ist nur mit der Verwendung von Haltepunkten und der schrittweisen Ausführung des Programms beizukommen. Dabei können Sie mit Hilfe der Anzeige von Variablen, Verarbeitungsstapel und Merkerspeicher logische Fehler leichter finden.

## *8.3.1 Haltepunkte setzen und löschen*

Das Setzen und Löschen von Haltepunkten kann auf verschiedene Weisen geschehen.

1. Mit der Maus:

Bewegen Sie den Mauszeiger auf den linken breiten Rand des Editors in Höhe der Zeile, auf die der Haltepunkt gesetzt werden soll und betätigen Sie dann die linke Maustaste.

2. Mit der Tastatur:

Bewegen Sie den Eingabecursor in die Zeile in der ein Haltepunkt gesetzt/gelöscht werden soll und drücken Sie die Tastenkombination Strg + B. Sie können auch den Menüpunkt

BEARBEITENHALTEPUNKT SETZEN/LÖSCHEN oder die Schaltfläche wählen – die andere Variante ist aber schneller.

Haltepunkte haben keine Wirkung, wenn sie auf eine Zeile gesetzt werden, die keinen Code enthält. In diesem Fall erscheint der Haltepunkt grün statt rot. Sollte der Haltepunkt auf einer Zeile stehen, die eine Anweisung enthält und trotzdem grün erscheinen, so betätigen Sie die Compilieren-Schalfläche der Werkzeugleiste. Anschließend ist der Haltepunkt gültig und rot.

Zusätlich ist es möglich, mehrere Haltepunkte auf einmal zu löschen. Hierzu wählen Sie den Menüpunkt BEARBEITEN|HALTEPUNKTE.... Sie können nun die einzelnen Haltepunkte auswählen, wobei der Editor im Hintergrund den Quelltext um den von Ihnen gewählten Haltepunkt anzeigt. Bei Betätigung der rechten Maustaste in der Liste aller Haltepunkte erscheint ein entsprechendes Popupmenü.

| <b>Haltepunkte</b>                                                                                                    | ×   |
|----------------------------------------------------------------------------------------------------|-----|
| Liste aller Haltepunkte:                                                                                                    |     |
| Zele Anweisung                                                                                                    | OK. |
| ● 34<br>LDN Lichtschranke<br>ST Flanke CLK<br>● 41<br>244<br>RETCN<br>Löschen<br>47<br>Hierher gelangt die SPS<br>Alle löschen<br>•50<br>LD<br>Times ET<br>•57<br>LD<br>Dauer |     |

*Löschen von mehreren Haltepunkten* 

## *8.3.2 Variablen beobachten/verändern*

Für eine schnelle Auswertung einzelner Variablen genügt es, während der Ausführung der AWL den Mauszeiger auf den Namen der Variablen im Quelltext zu bewegen und dort kurz stehen zu lassen. Für die Beobachtung über mehrere Anweisungen empfiehlt sich aber die Einrichtung des Beobachtungsfensters. Zum Öffnen dieses Fensters betätigen Sie den Menüpunkt ANSICHT|VARIABLENANZEIGE oder die Schaltfläche <sup>II</sup>. Daraufhin erscheint ein Dialog, in dem Sie durch Betätigung der rechten Maustaste (über ein

Popup-Menü) Variablen hinzufügen, löschen, ändern und das Anzeigeformat einer Variablen wählen können.

| Name                  | Typ         | Wert            |
|-----------------------|-------------|-----------------|
| Geschoss R            | BOOL        | take            |
| Lichtschranke         | BOOL        | take            |
| MAX GESCHOSS          | <b>BYTE</b> | 2               |
| <b>RG</b> Sensor, CLK | <b>BOOL</b> | talon           |
| Maye                  | <b>INT</b>  |                 |
|                       |             | Hinzufügen      |
|                       |             | Loschen         |
|                       |             | Wert ändern lid |
|                       |             | Binär           |
|                       |             | Octal           |
|                       |             | Dezimal         |
|                       |             | Hexadeginal     |

*Beobachtungsfenster für Variablen* 

Wählen Sie HINZUFÜGEN..., so erscheint ein weiterer Dialog, in dem eine oder auch mehrere Variablen ausgewählt werden können. Beim Verlassen des Dialoges über die Schaltfläche OK werden die ausgew‰hlten Variablen im Beobachtungsfenster eingetragen.

Sie können das Anzeigeformat einer oder mehrerer Variablen ändern, indem Sie den entsprechenden Menüpunkt des oben gezeigten Popupmenüs wählen. Diese Möglichkeit besteht nur, wenn keine der ausgew‰hlten Variablen vom Typ BOOL, REAL oder TIME ist. Wenn Sie den Wert *einer* Variablen in einem anderen Format als dem eingestellten sehen möchten, genügt es, den Mauszeiger auf den Variablennamen in diesem Fenster zu bewegen und dort kurz stehen zu lassen. Ein kleines Hinweisfenster zeigt Ihnen dann den Wert in allen anderen Formaten an (diese Möglichkeit ist bei den Datentypen BOOL, REAL und TIME nicht gegeben).

Möchten Sie von einer Variablen den WERT ÄNDERN..., so können Sie dieses in einem separaten Dialog:

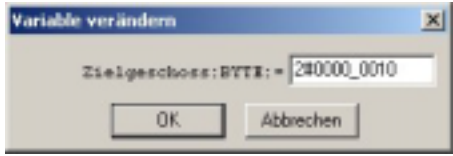

*Ändern des Wertes einer Variablen* 

Die Werte können hier entsprechend der lexikalischen Konstanten (vgl. Kapitel Lexikalische Konstanten) eingegeben werden. Es lassen sich nur Werte von Variablen und nicht von Konstanten oder Eingangsvariablen ändern.

Konstanten werden wie im Bild *Beobachtungsfenster* bei MAX\_GESCHOSS auf grauem, Eingangsvariablen auf hellgelbem und Ausgangsvariablen auf hellblauem Hintergrund dargestellt.

### *8.3.3 Merkerspeicher anzeigen und verändern*

Die Anzeige des Merkerspeichers zeigt zusätzlich zum Inhalt des Speichers die an ihm durchgeführten ƒnderungen an. Sie kˆnnen so schnell ƒnderungen zwischen zwei Haltepunkten ausfindig machen. Das folgende Fenster zeigt den Merkerspeicher nach der Ausführung von Anweisungen zwischen zwei Haltepunkten:

|        | ∟D⊹               |
|--------|-------------------|
|        | <b>ST</b><br>%MBO |
| $\sim$ | ST<br>%M1.        |
|        | ST<br>%M2.        |
|        | LD 5              |
| O      | ST<br>%M5.        |
|        | DO.               |

*Quelltext zur Betrachtung von Veränderungen am Merkerspeicher (grau unterlegte Zeilen repräsentieren Haltepunkte)* 

Da der Merkerspeicher zu Beginn einer Simulation auf 0 initialisiert wird, gibt der erste Durchlauf ein anderes Abbild des Speichers als alle folgenden.

Die farbliche Hervorhebung von Änderungen existiert nicht dauerhaft. Sobald der Merkerspeicher neu dargestellt werden muss (weil beispielsweise die Größe des Fensters verändert wurde), gehen die Hervorhebungen verloren.

|    |   | USER1: Speicher     |                   |           |   | <b>XI</b> in USER1: Speicher |                   | × |
|----|---|---------------------|-------------------|-----------|---|------------------------------|-------------------|---|
|    |   | D                   |                   |           |   |                              |                   |   |
|    |   |                     | 76543210 76543210 |           |   |                              | 76543210 76543210 |   |
| HD | n | 00000001            | 00000000          | ĦB        | n | 00000001 00000001            |                   |   |
| ĦB | z |                     | 00000000 00000000 | <b>MB</b> | z |                              | 00000010 00000000 |   |
| ĦD |   | 4 00000000 00000000 |                   | ĦB        |   | 4 00000000 00000000          |                   |   |
| ĦD | к | 00000000            | 00000000          | ĦB        |   | 00000000                     | 00000000          |   |
|    | л | 00000000            | 00000000          | мm        |   |                              | 00000000 00000000 |   |
|    |   |                     | annonona annonono |           |   |                              | nononona ananono  |   |

*Merkerspeicher beim ersten Durchlauf: links beim ersten Haltepunkt, rechts beim zweiten Haltepunkt* 

|    |   | <b>USER1: Speicher</b> |                          |    |   | USER1: Speicher   |                   | × |
|----|---|------------------------|--------------------------|----|---|-------------------|-------------------|---|
|    |   | o                      |                          |    |   |                   |                   |   |
|    |   |                        | 76543210 76543210        |    |   |                   | 76543210 76543210 |   |
| ĦB | n | 00000001               | 00000001                 | MB | n | 00000001          | 00000001          |   |
| ĦB | z | 00000010 00000000      |                          | ĦB | z | 00000010          | 00000000          |   |
| ĦB |   | 4 00000000 00000100    |                          | ĦB |   | 00000000 00000100 |                   |   |
| ĦB | 6 | 00000000 00000000      |                          | ĦB |   |                   | 00000000 00000000 |   |
|    | л | 00000000               | 00000000                 | ĦB |   | 00000000          | 00000000          |   |
|    |   |                        | <u>nononono opponono</u> |    |   | anonono           | annonono          |   |

*Merkerspeicher ab dem zweiten Durchlauf: links beim ersten Haltepunkt, rechts beim zweiten Haltepunkt* 

Die Anzeige kann wahlweise binär oder hexadezimal erfolgen; Sie wechseln das Anzeigeformat durch Betätigung der rechten Maustaste innerhalb des Anzeigebereichs.

Der Merkerspeicher kann auch direkt in seinem Anzeigefenster verändert werden. Sie können die Schreibmarke innerhalb des Fensters wie in einem Texteditor bewegen. Das Überschreiben einer speziellen Speicherzelle erfolgt durch die direkte Eingabe der entsprechenden Zahl (0 oder 1 für die binäre Darstellung, 0-9 und a-f bzw. A-F für die hexadezimale Darstellung).

## *8.3.4 Tipps zur Fehlersuche*

Manchmal ist es zweckmäßig, einen bedingten Haltepunkt zu definieren. Da diese zurzeit noch nicht unterstützt werden, soll hier gezeigt werden, wie schnell diese nachgebildet werden können. Denkbar wäre zum Beispiel ein Haltepunkt, der erst bei dem 100sten Zyklus wirkt (Beispiel *Bedingter Halt.BSY*).

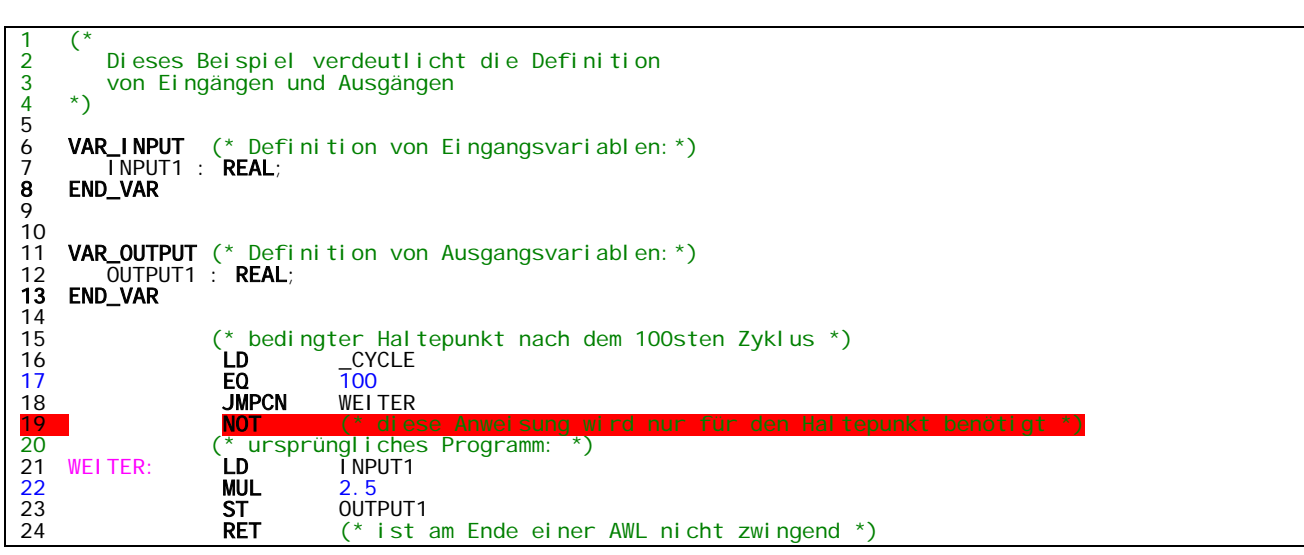

*Beispiel für einen bedingten Haltepunkt* 

Wie leicht zu erkennen ist, werden vier Anweisungen benötigt, um den "bedingten Haltepunkt" setzen zu können. Zwei, die in Zeile 16 und 17, bilden die Bedingung. Im Anschluss daran erfolgt ein bedingter Sprung (dritte Anweisung) über die vierte Anweisung, auf der der Haltepunkt gesetzt ist. Diese wird also nur unter der Bedingung \_CYCLE = 100 erreicht.

## **9 Anweisungslisten verwalten**

Zu den Verwaltungsaufgaben gehören das Laden und Speichern von AWL, ebenso wie das Drucken und Exportieren.

## **9.1 Laden und Speichern**

Eine Anweisungliste kann über die Menüpunkte DATEI|ÖFFNEN... geladen und über DATEI|SPEICHERN bzw., wenn noch kein Name existiert, über DATEI|SPEICHERN UNTER... gespeichert werden. Entsprechend stehen auf der Werkzeugleiste für das Laden und Speichern die gängigen Symbole ■ und ■ zur Verfügung. Rechts neben der Schaltfläche zum Öffnen einer Anweisungsliste ist ein kleiner Pfeil, der nach unten zeigt. Beim Drücken des Pfeils klappt ein Menü mit den von Ihnen zuletzt geöffneten Anweisungslisten auf (im Menü DATEI werden diese ebenfalls eingetragen).

## **9.2 Exportieren**

Damit Sie die AWL in syntaktisch hervorgehobenen Farben und in dem entsprechenden Zeichensatz in andere Dokumente einbinden können, steht Ihnen der Menüpunkt DATEI|RTF-EXPORT... zur Verfügung (so wurden unter anderem die Listings in diesem Dokument erzeugt).

## **9.3 Drucken**

Das Drucken erfolgt durch Betätigung des Menüpunktes DATEI DRUCKEN..., worauf der Standarddialog zum Einstellen des Druckers angezeigt wird. Die entsprechende Schaltfläche **■** der Werkzeugleiste bietet Ihnen die gleiche Funktionalität.

In den BORIS-Systemdateien wird keine AWL, sondern nur der Dateiname der AWL hinterlegt. Wenn Sie nun ein System mit einem Soft-SPS-Block auf einen anderen Rechner übertragen möchten, so kann es vorkommen, dass die AWL-Datei nicht gefunden werden kann, weil beispielsweise eine andere Verzeichnisstruktur auf diesem Rechner vorliegt. Um diesen Missstand möglichst einfach entgegen zu wirken, können Sie die Verzeichnisse, in denen sich die AWL-Dateien befinden, in die Liste der Suchverzeichnisse eintragen. Suchverzeichnisse werden über den Menüpunkt OPTIONEN|SUCHVERZEICHNISSE... hinzufügen verwaltet.

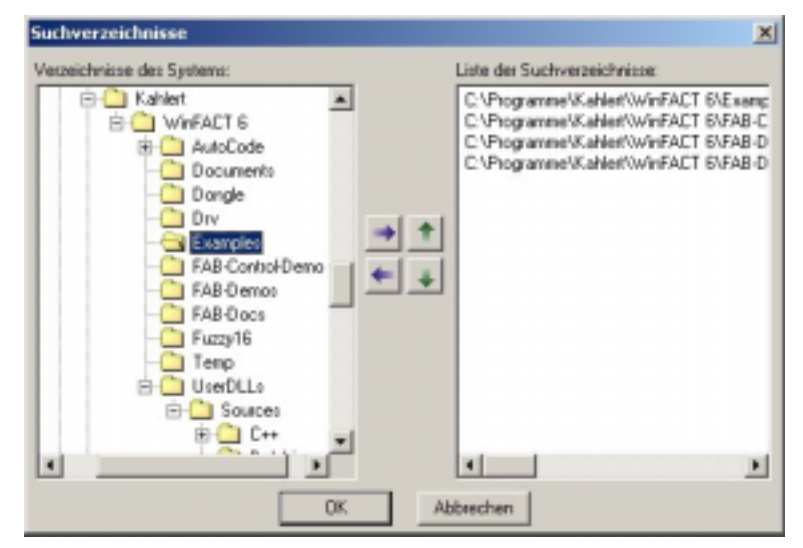

*Dialog zum Verwalten der Suchverzeichnisse* 

Wird eine AWL-Datei eines Blockes nicht gefunden, so werden die in diesem Dialog angegebenen Suchverzeichnisse von oben nach unten durchsucht. Die Suche bricht ab, sobald die Datei gefunden wird. Daher ist die Reihenfolge der Suchverzeichnisse von Bedeutung, die durch die grünen Pfeiltasten verändert werden kann, wenn ein Suchverzeichnis aus der Liste ausgewählt ist.

## **10 Anhang**

### **10.1 AWL-Befehle**

Die Befehle der *WINFACT*-Soft-SPS wurden in Anlehnung an die internationale Norm IEC 61131-3 erstellt. Die hier verwendete Beschreibung stützt sich auf die Begriffe des Verarbeitungsstapels und des aktuellen Ergebnisses *AE* (s. Kapitel Verarbeitungsstapel). Folgende Befehle werden unterstützt:

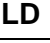

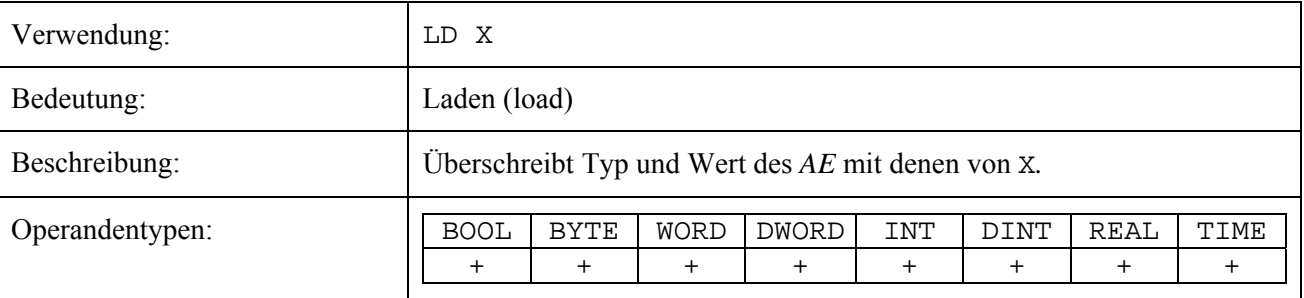

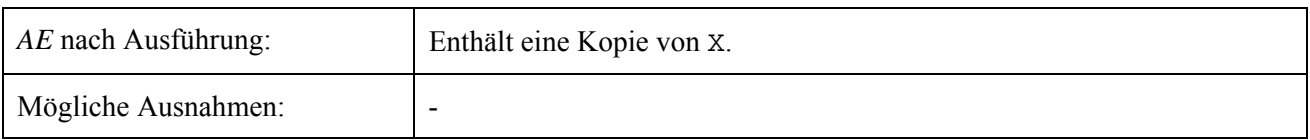

## **LDN**

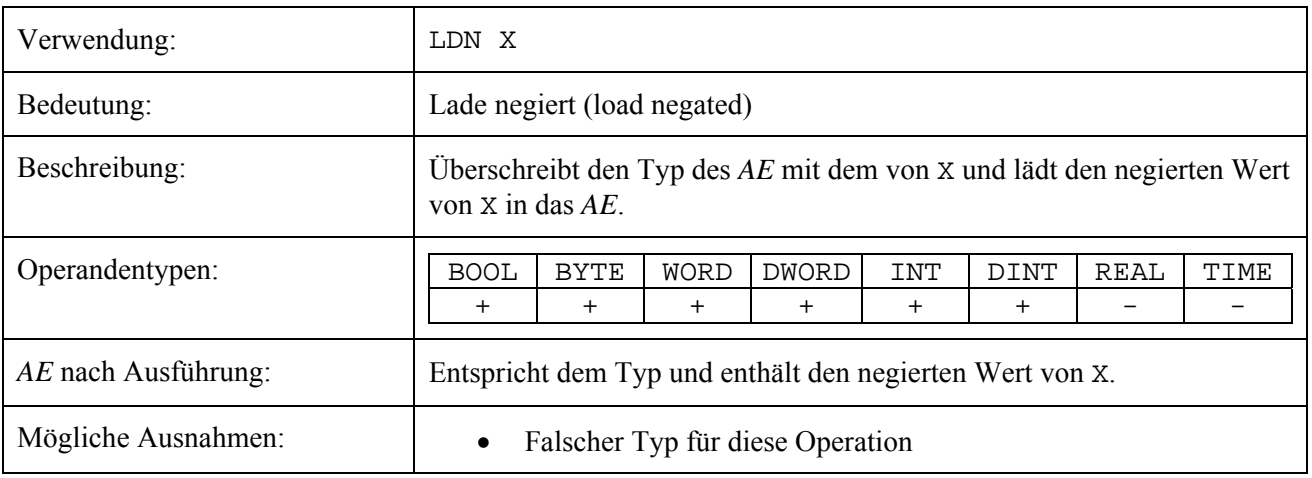

### **ST**

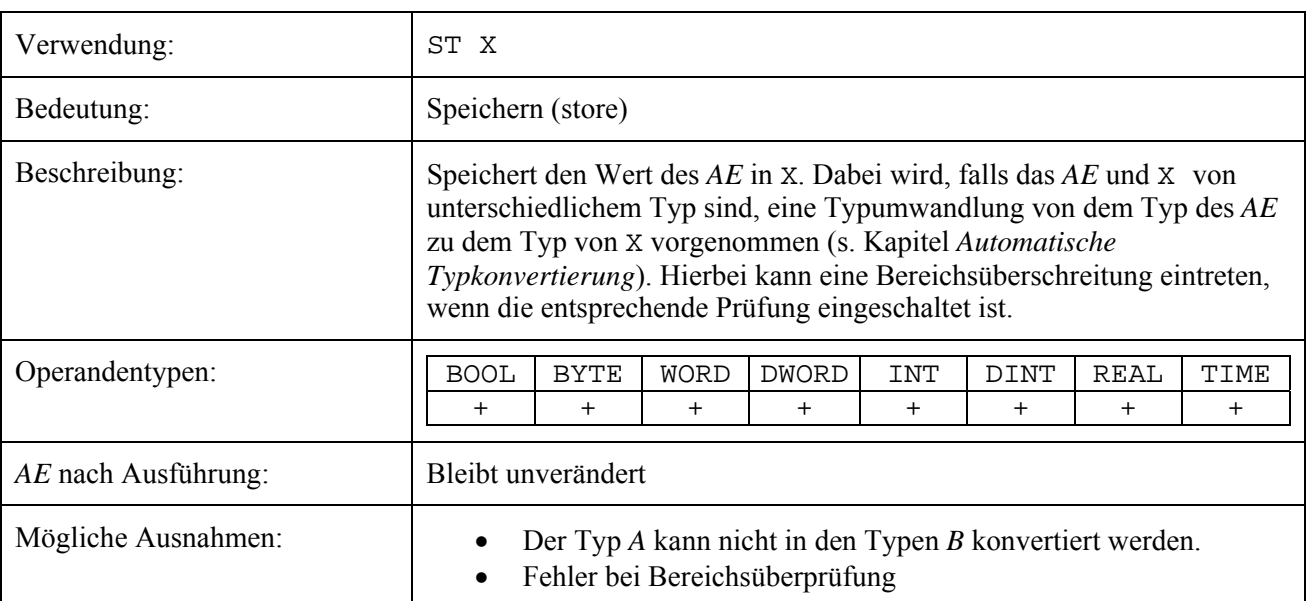

## **STN**

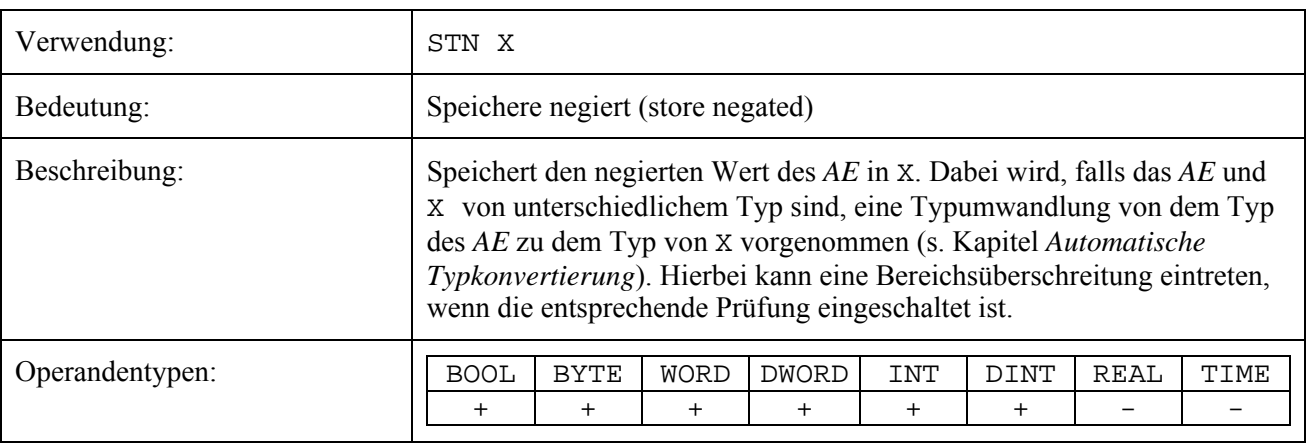

*44*

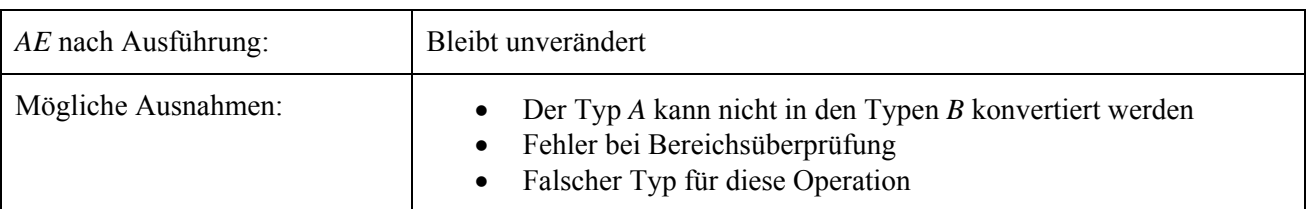

## **STC**

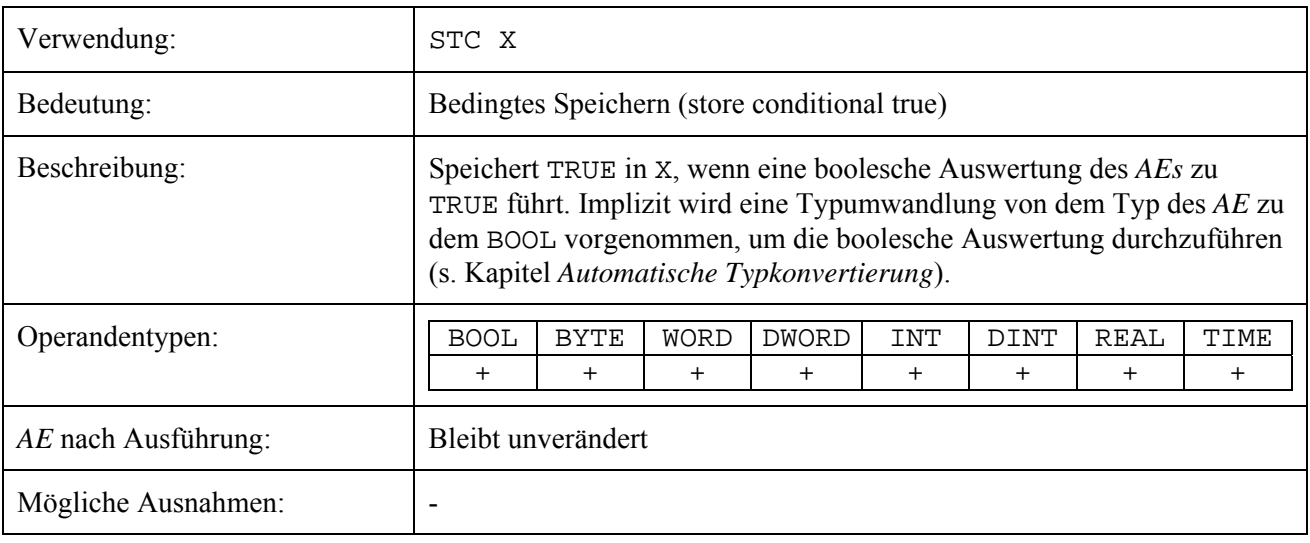

## **STCN**

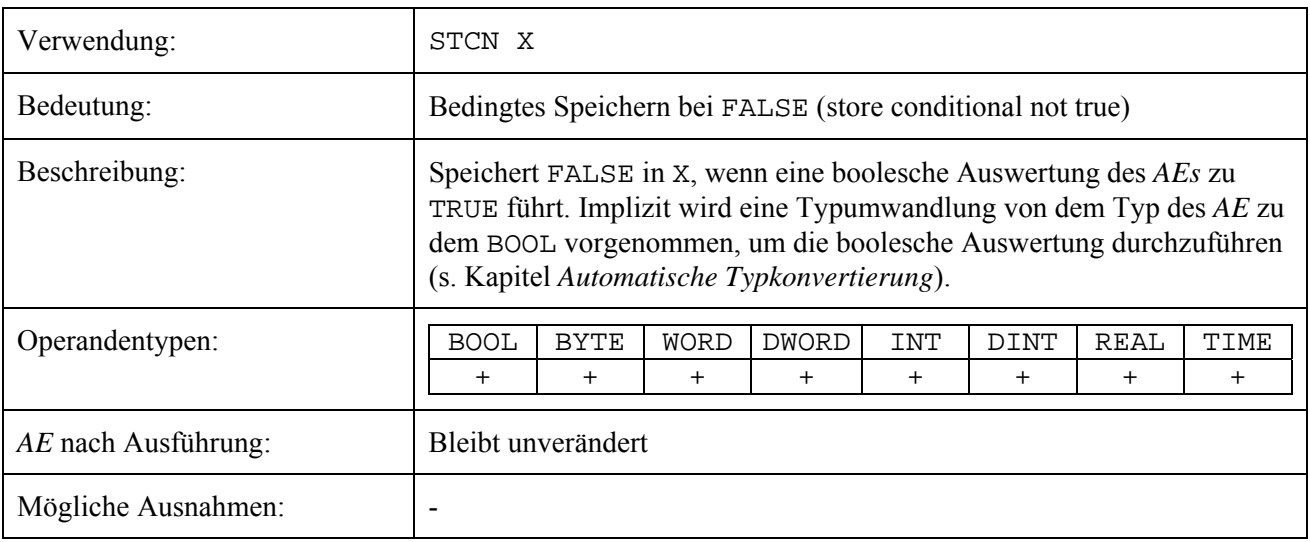

### **JMP**

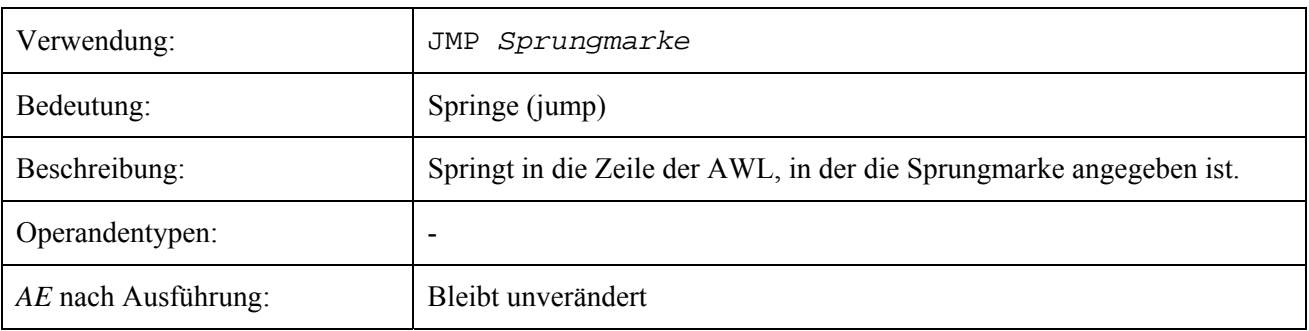

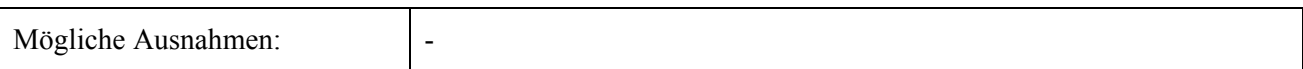

### **JMPC**

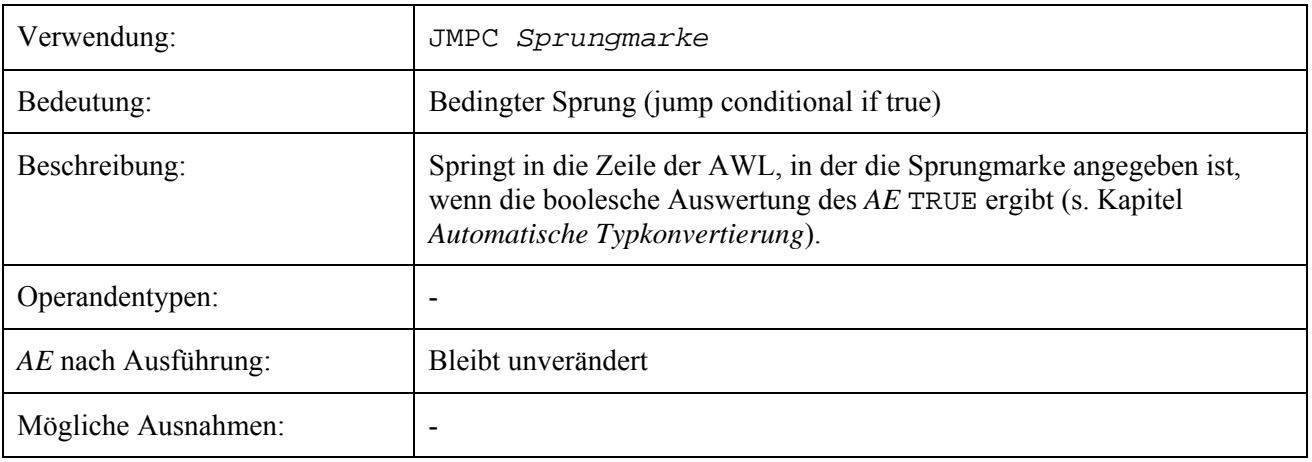

### **JMPCN**

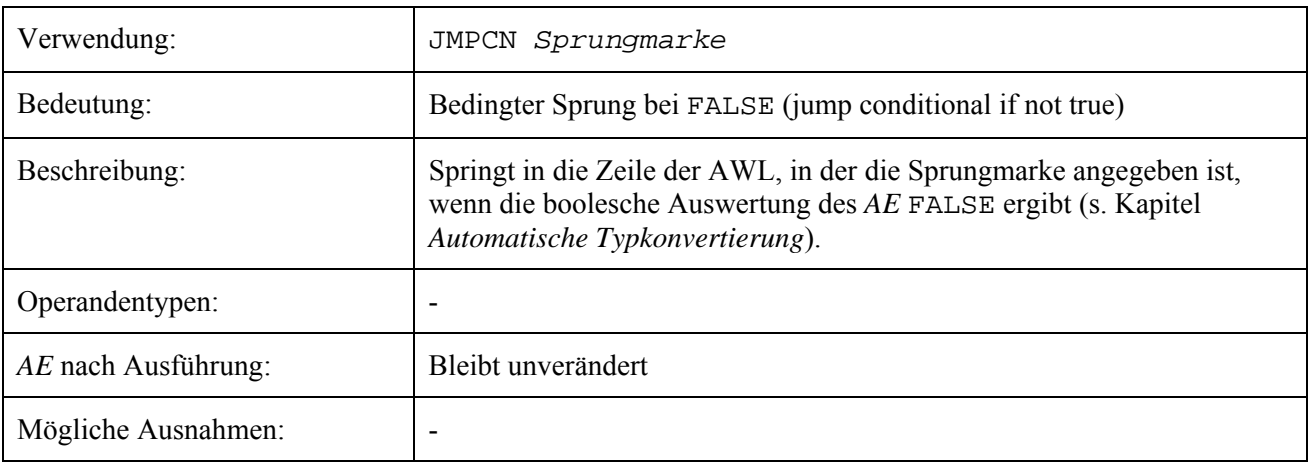

## **JMPL**

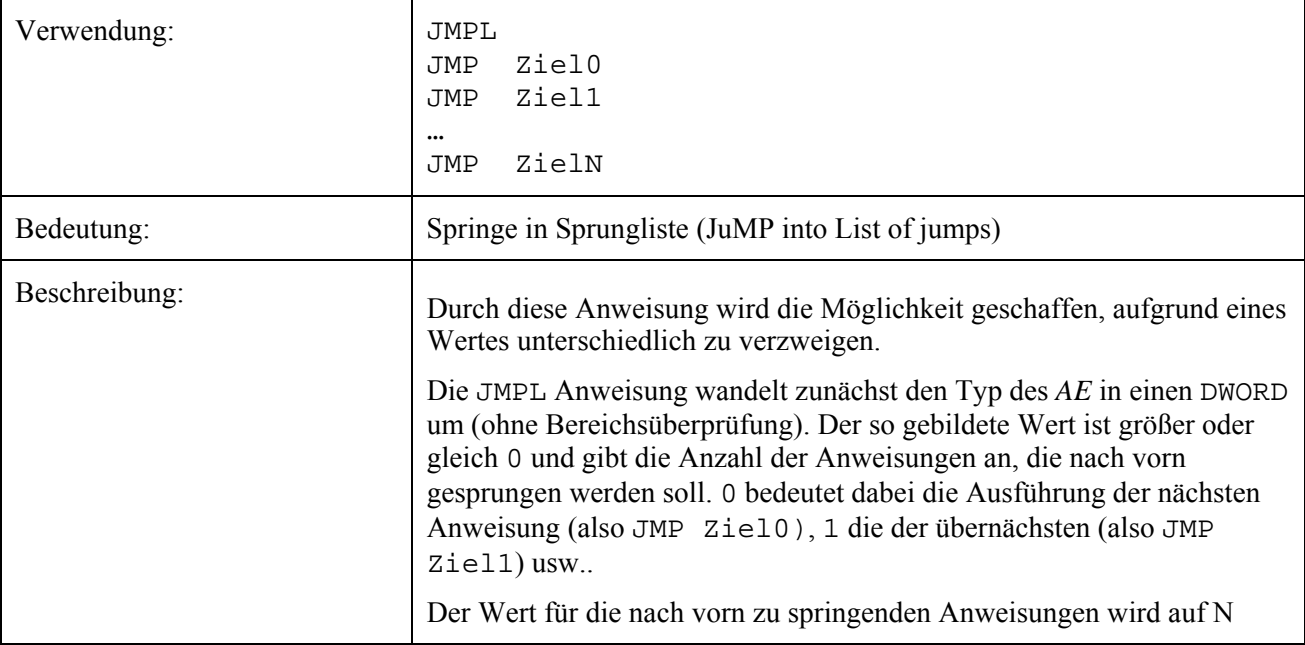

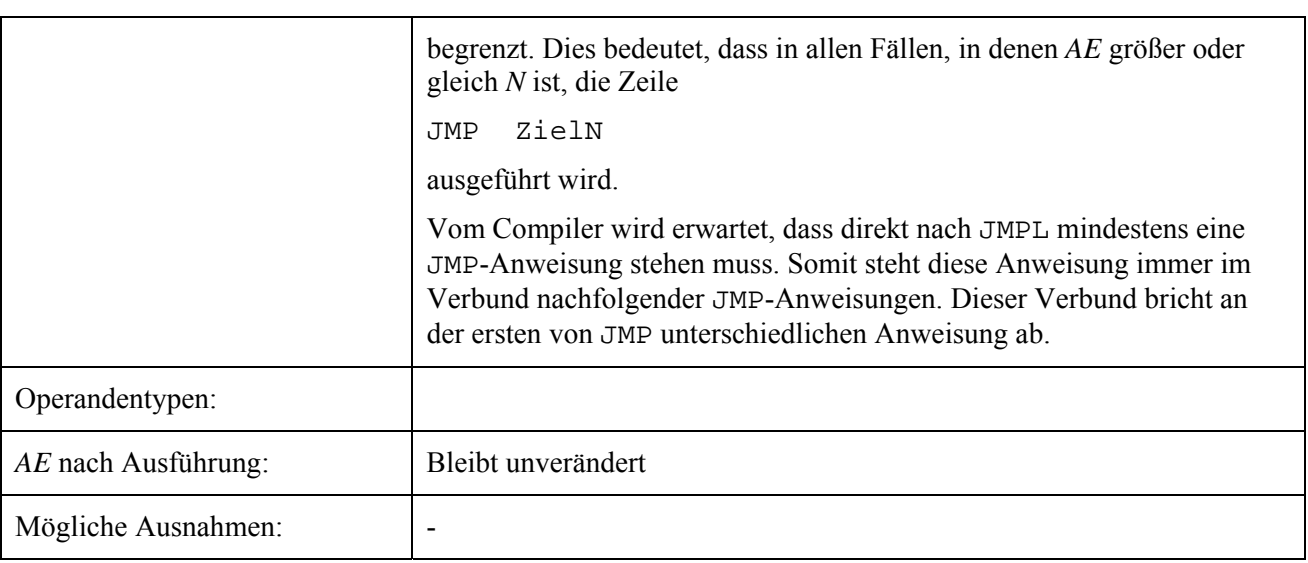

## **RET**

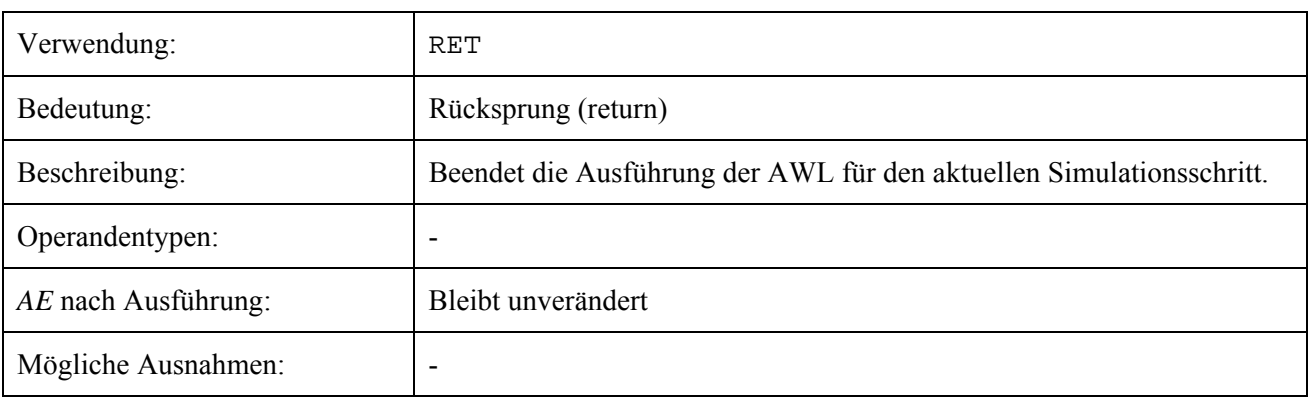

## **RETC**

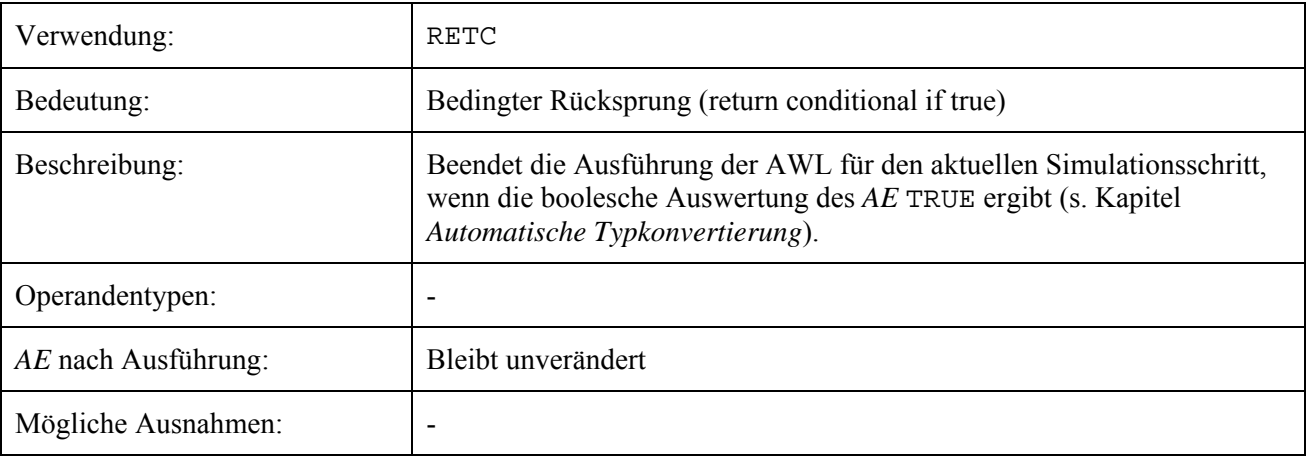

## **RETCN**

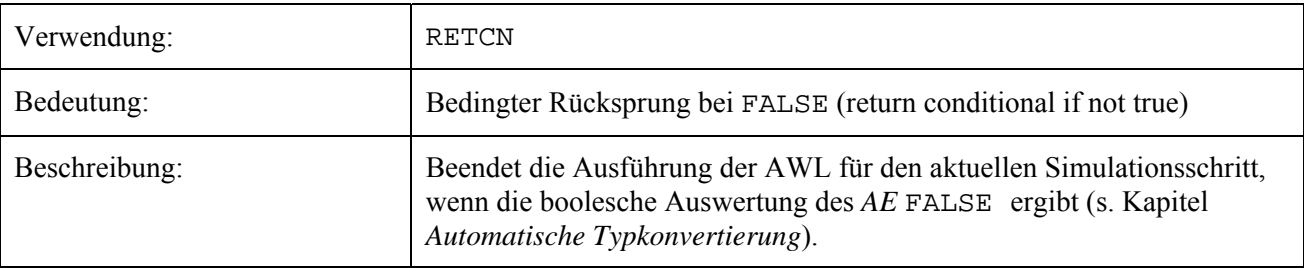

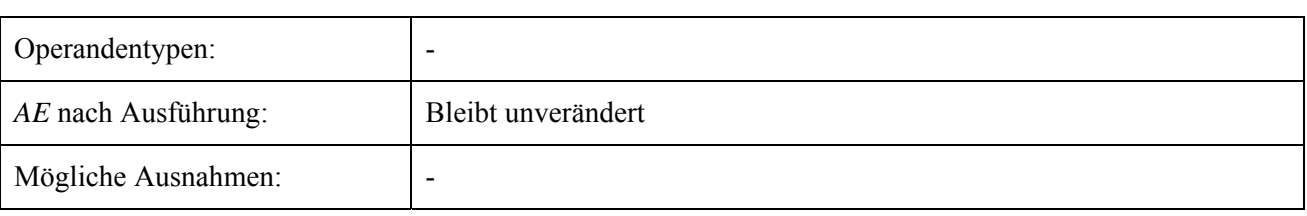

## **CAL**

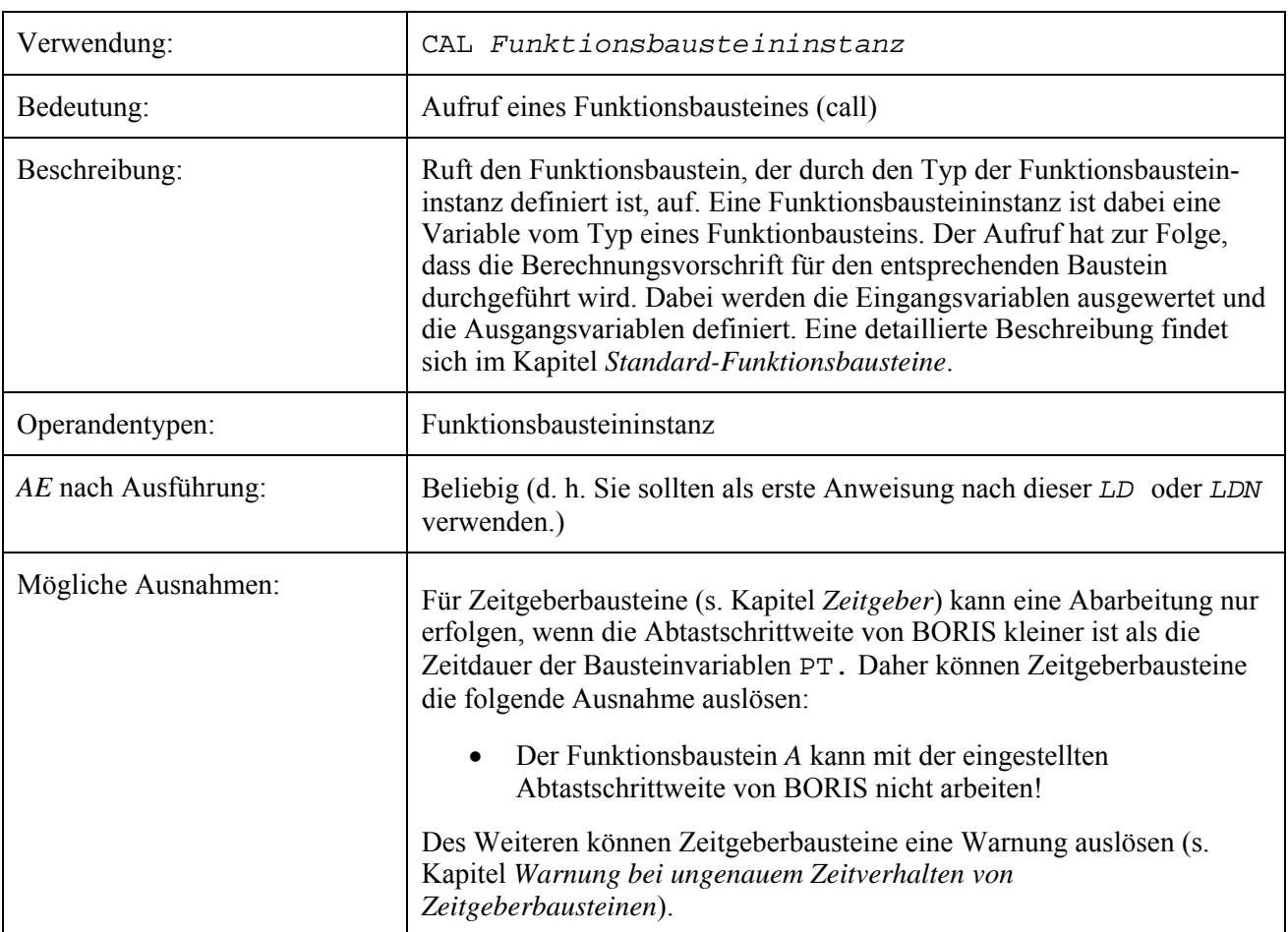

## **CALC**

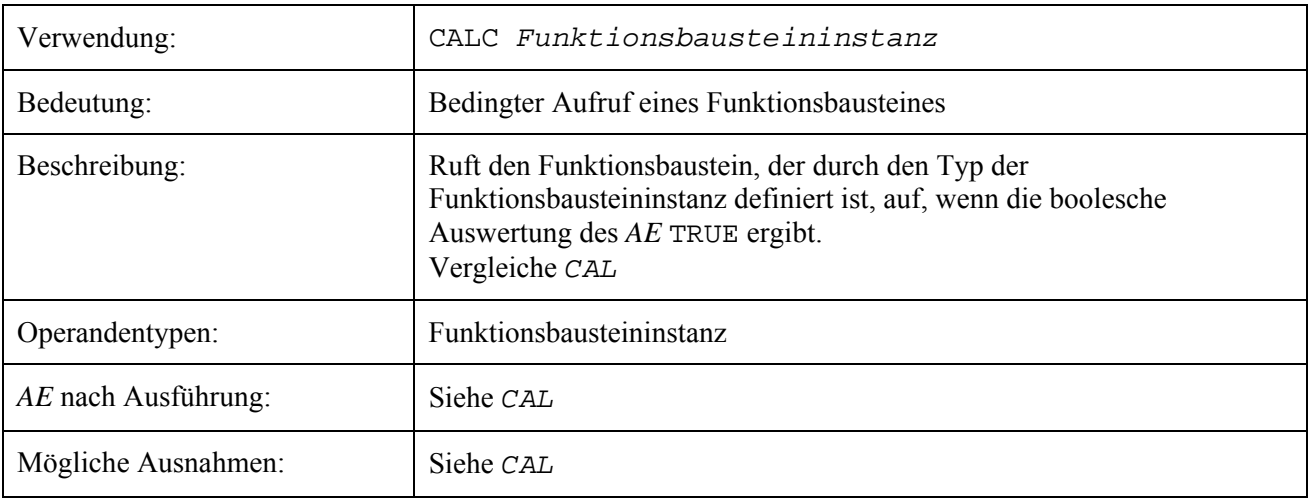

## **CALCN**

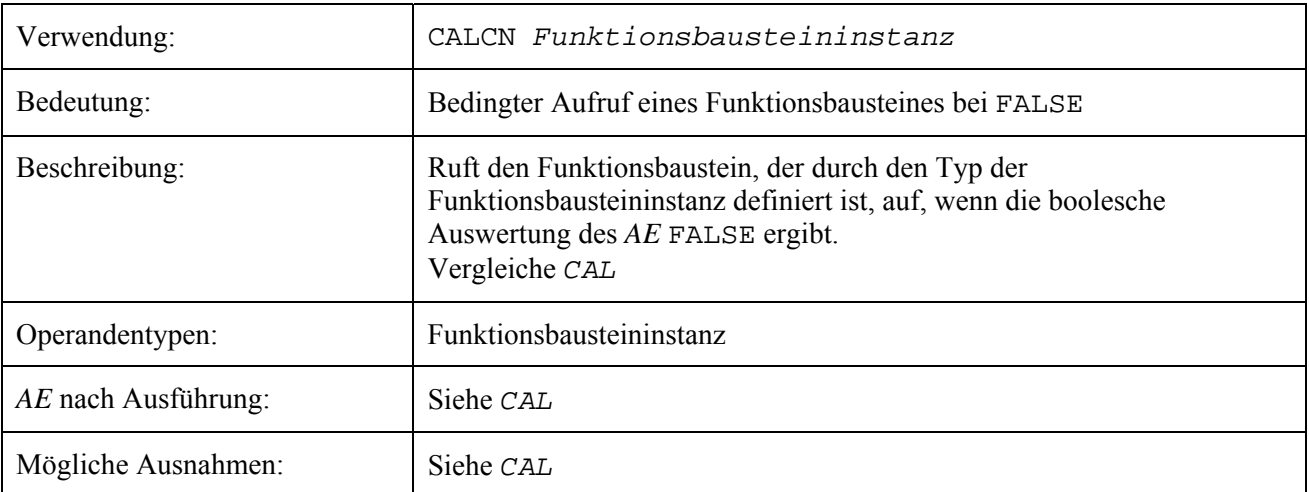

## **AND, OR, XOR**

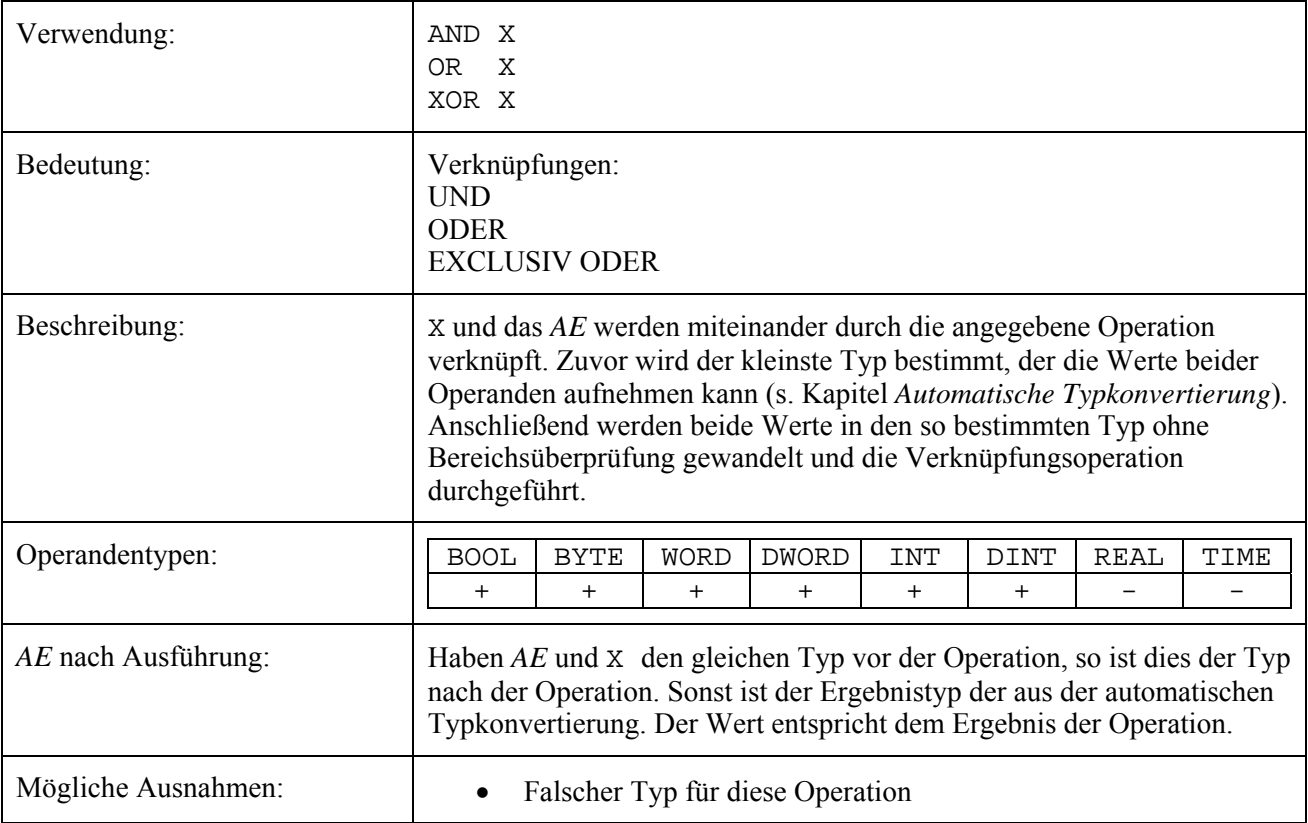

## **NOT**

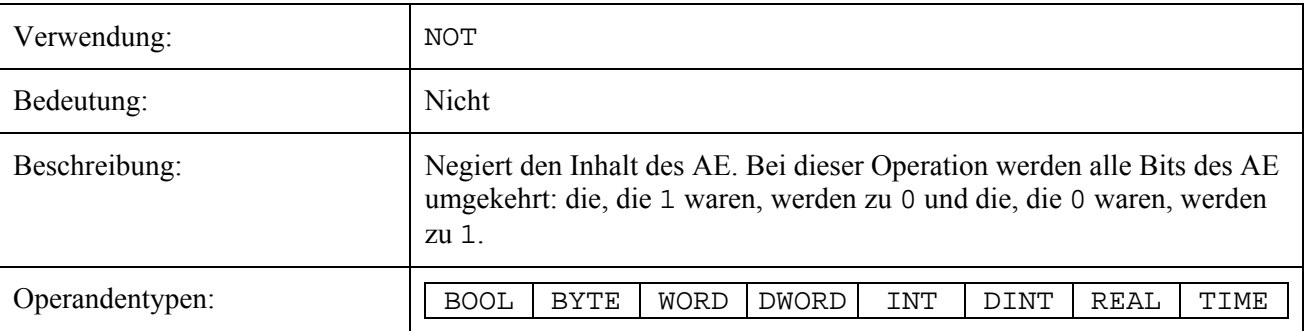

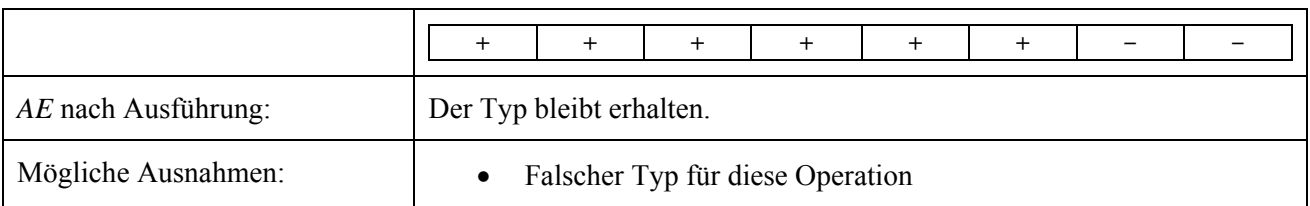

## **ANDN, ORN, XORN**

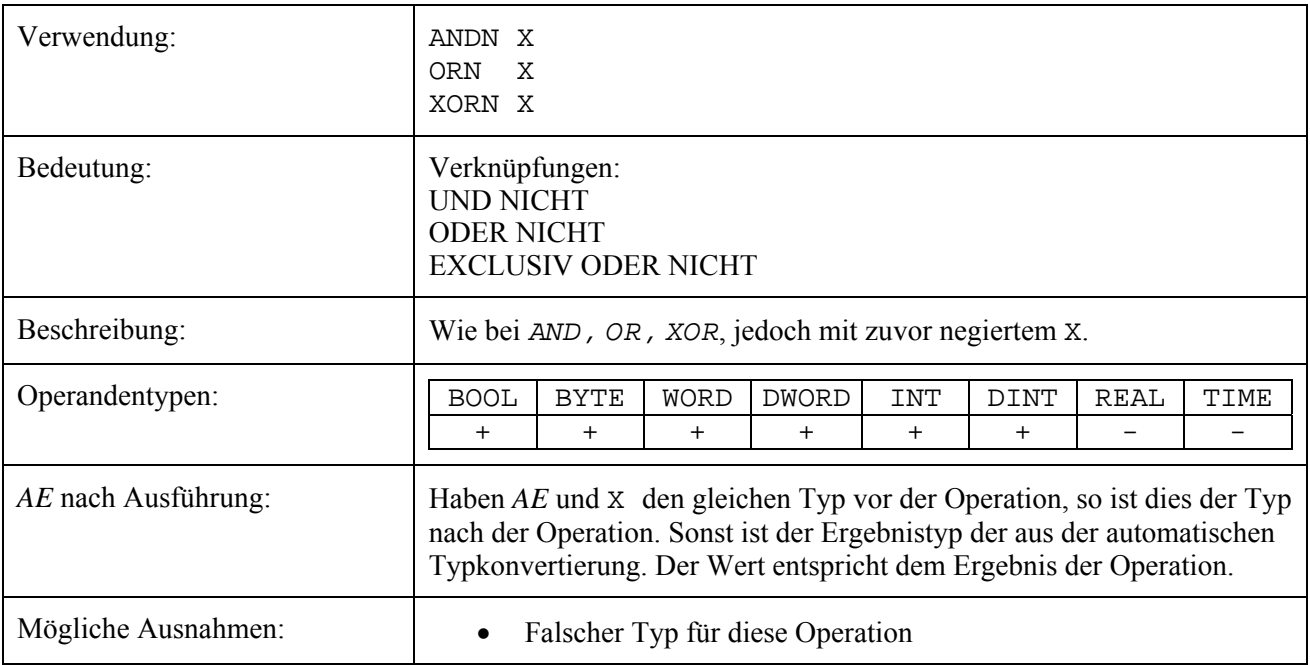

## **SHL, SHR**

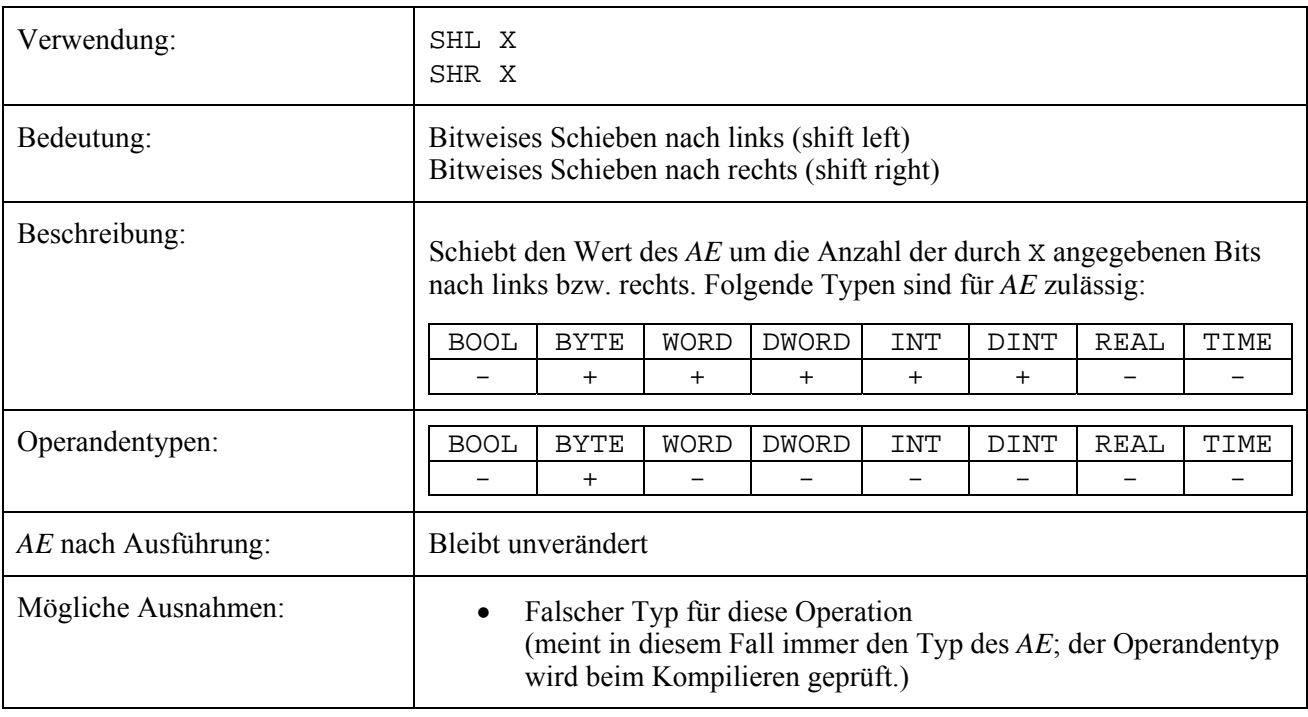

## **ROL, ROR**

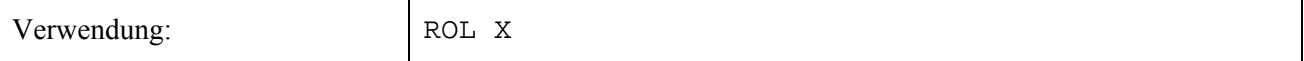

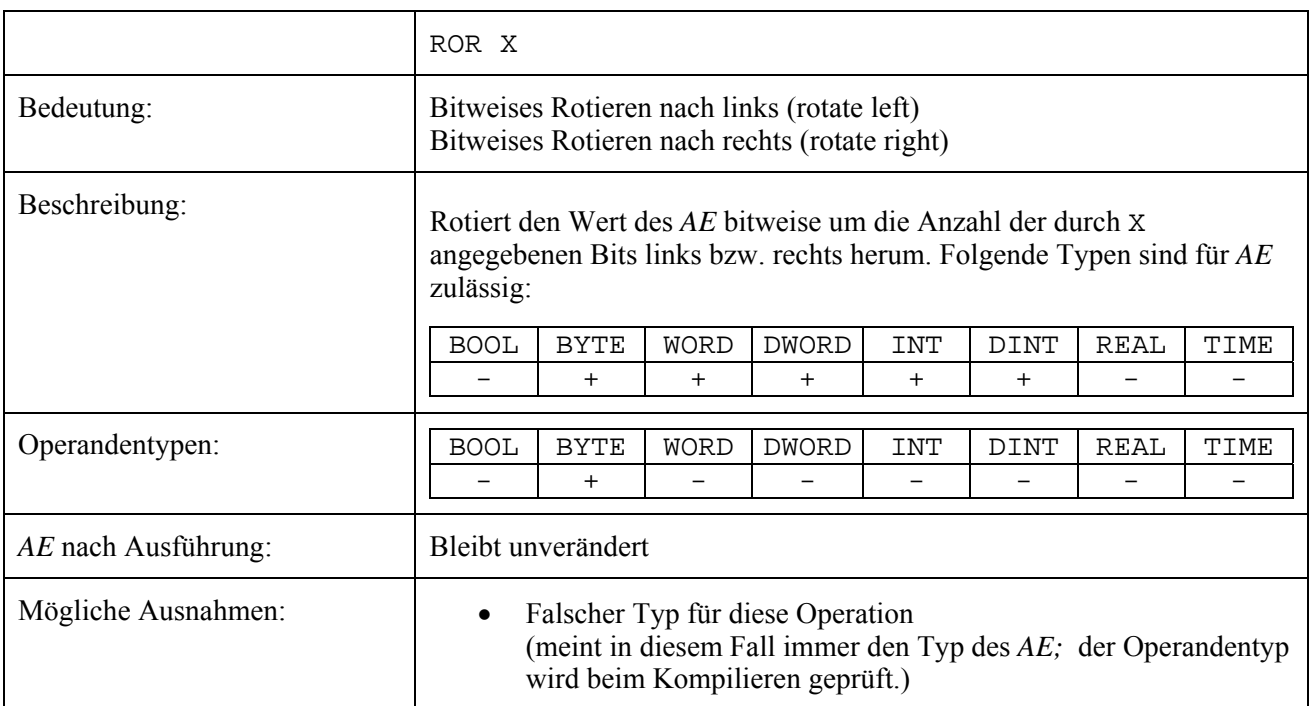

# **LT, LE, EQ, NE, GE, GT**

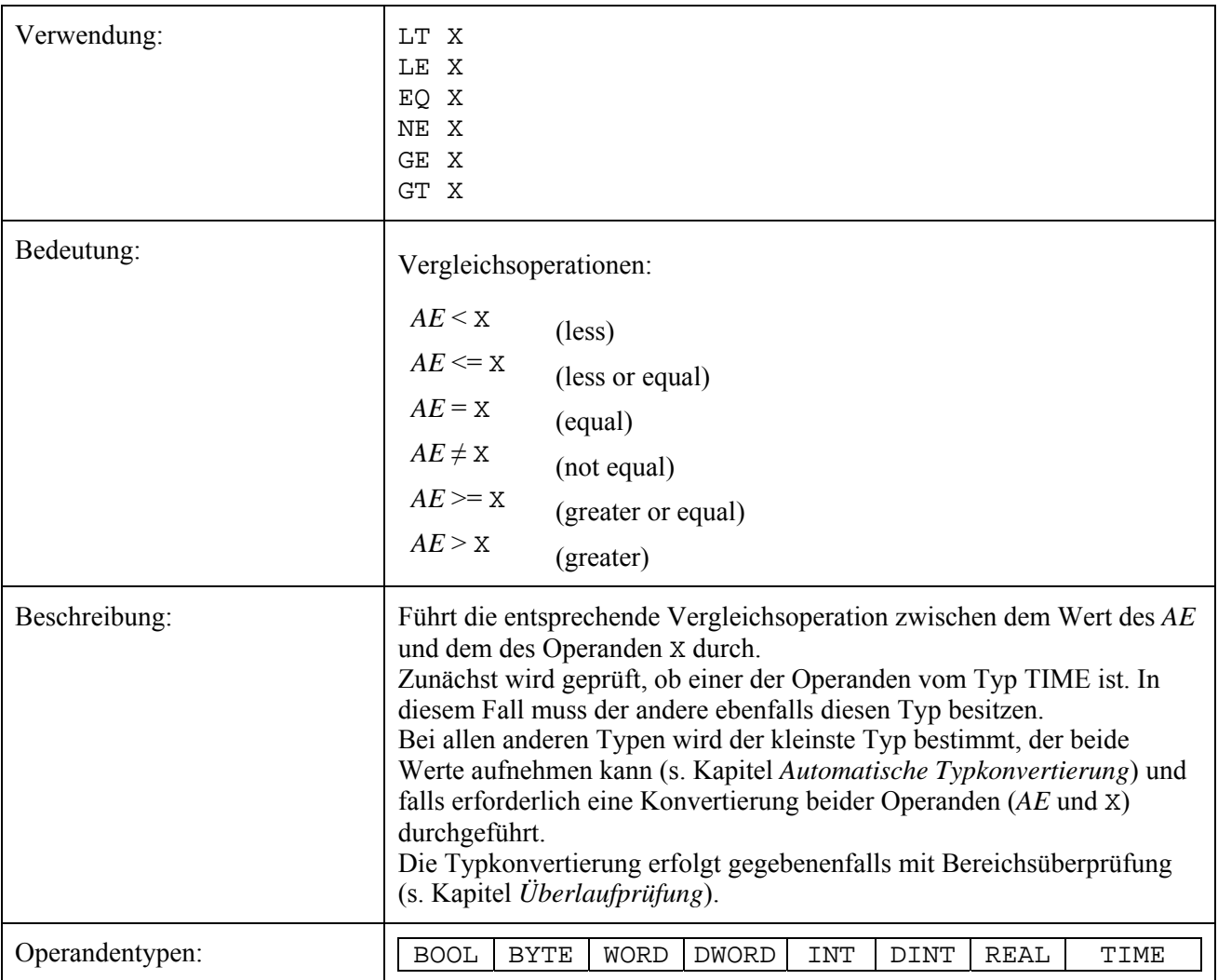

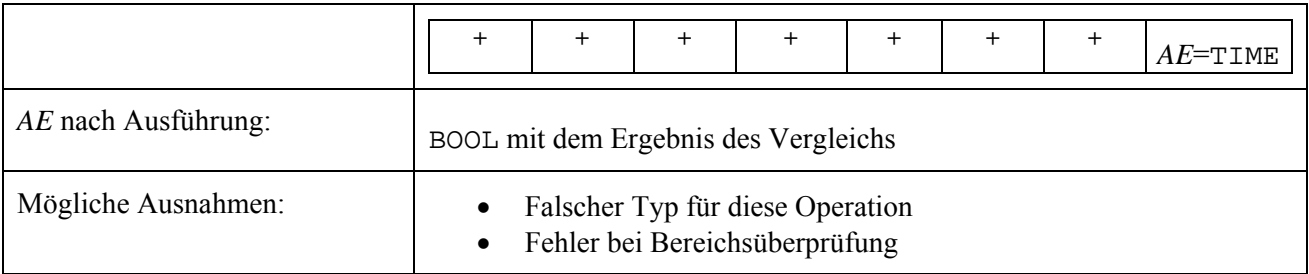

## **ADD, SUB**

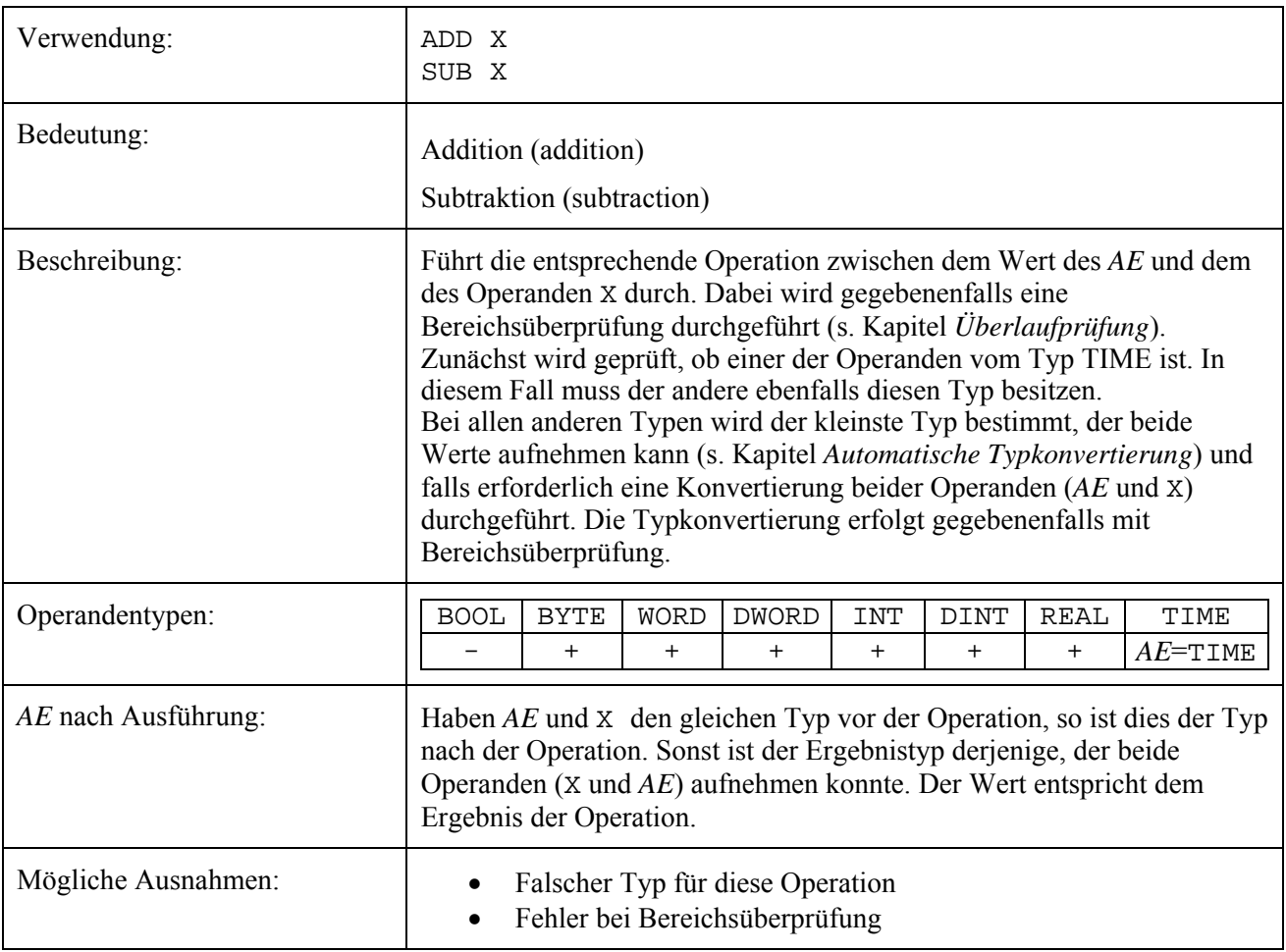

## **MUL**

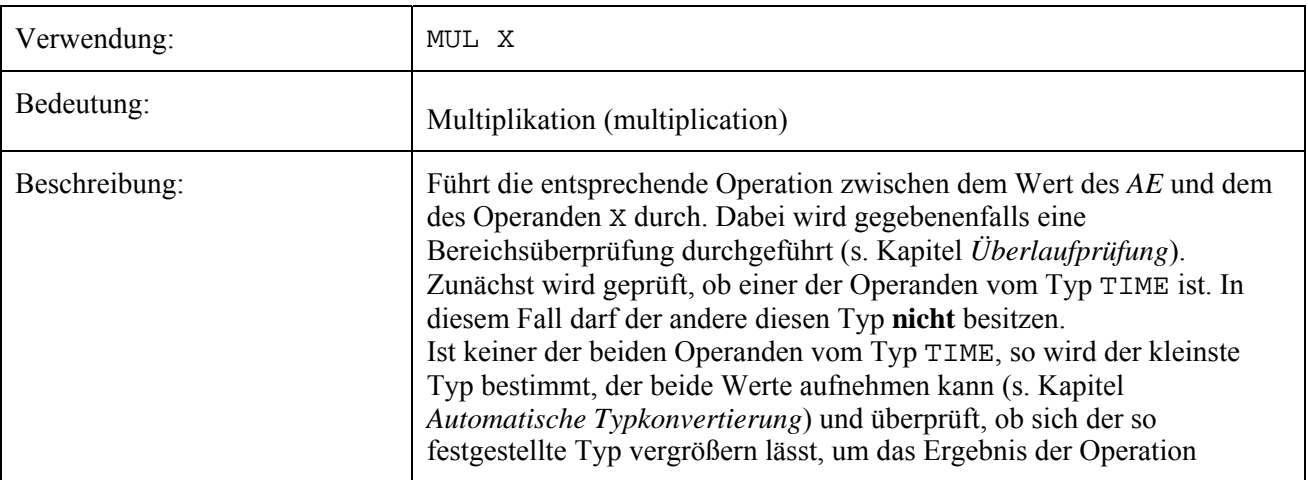

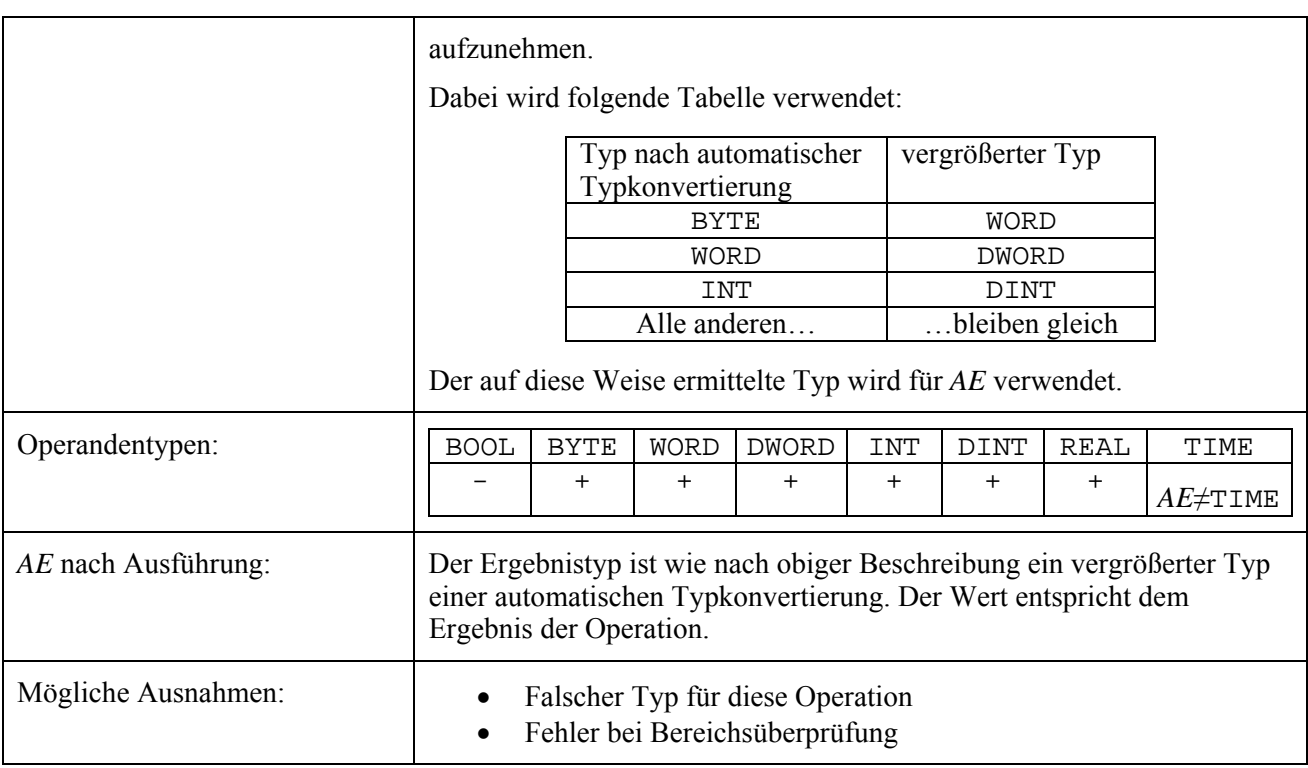

## **DIV**

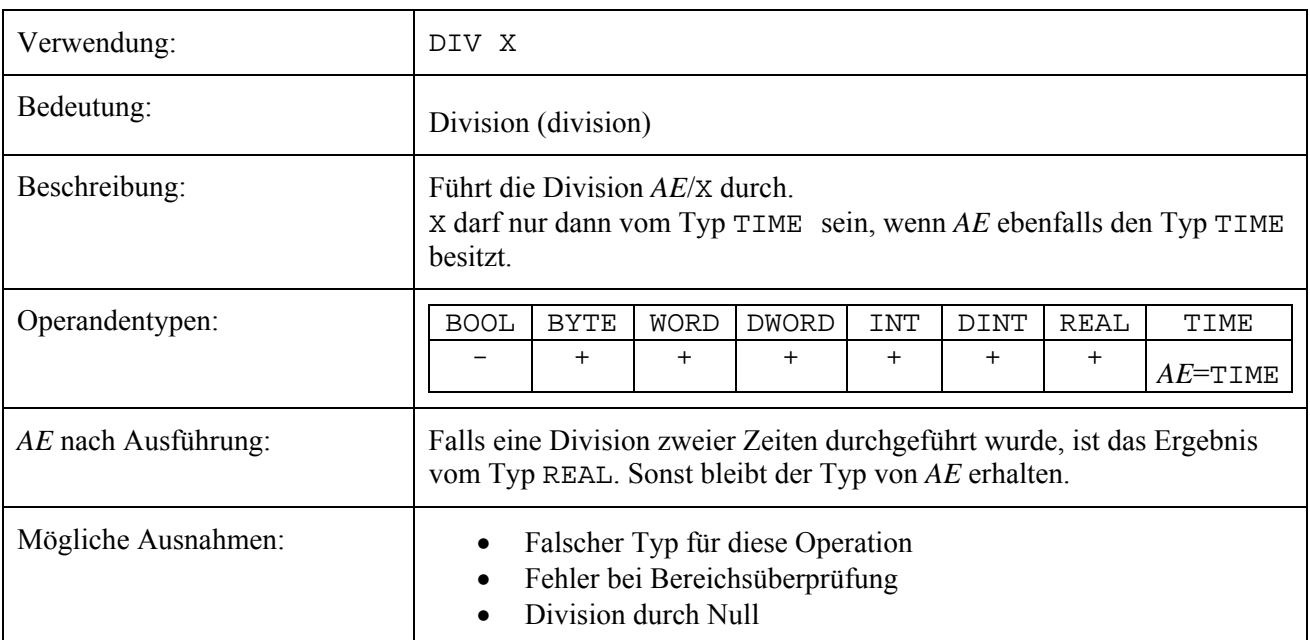

## **MOD**

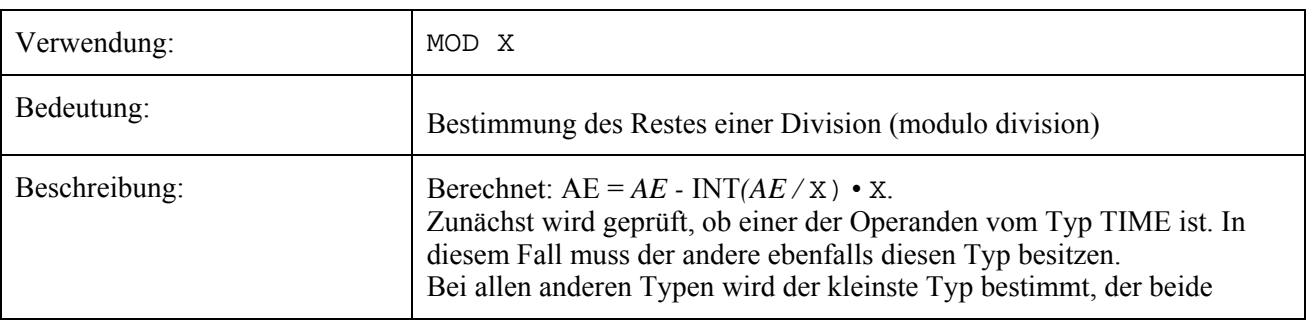

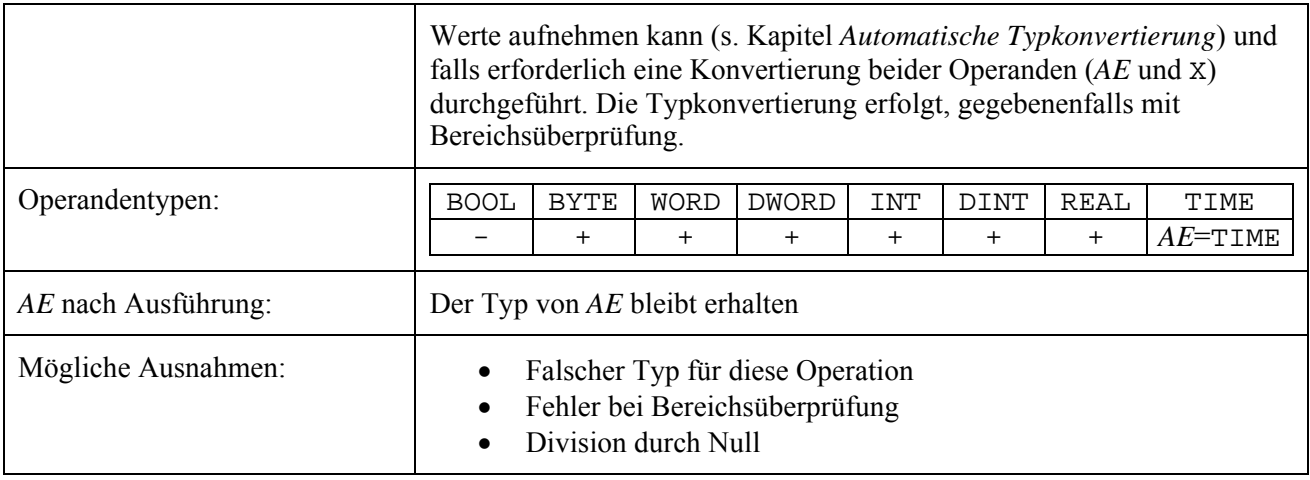

### **ABS**

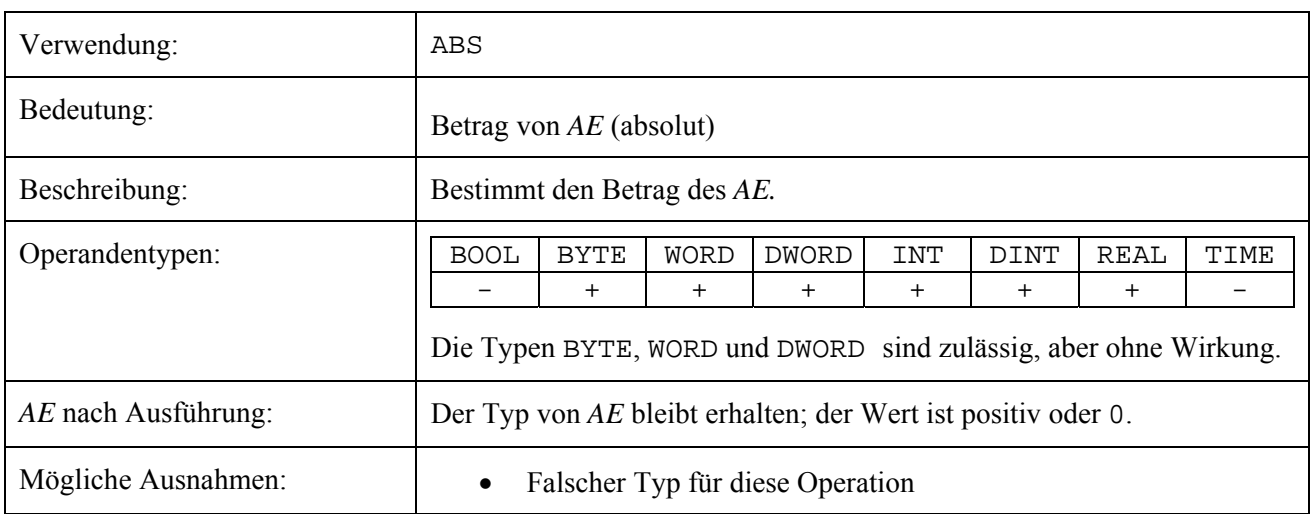

## **NEG**

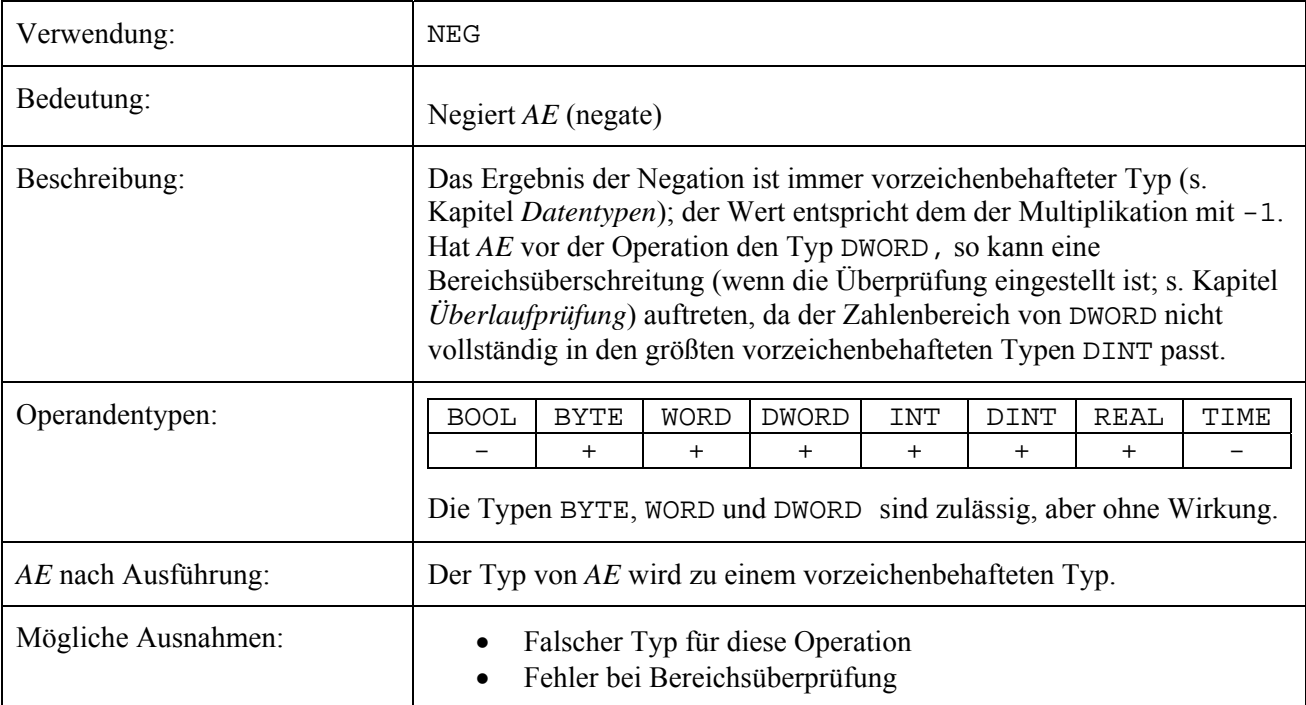

## **LN**

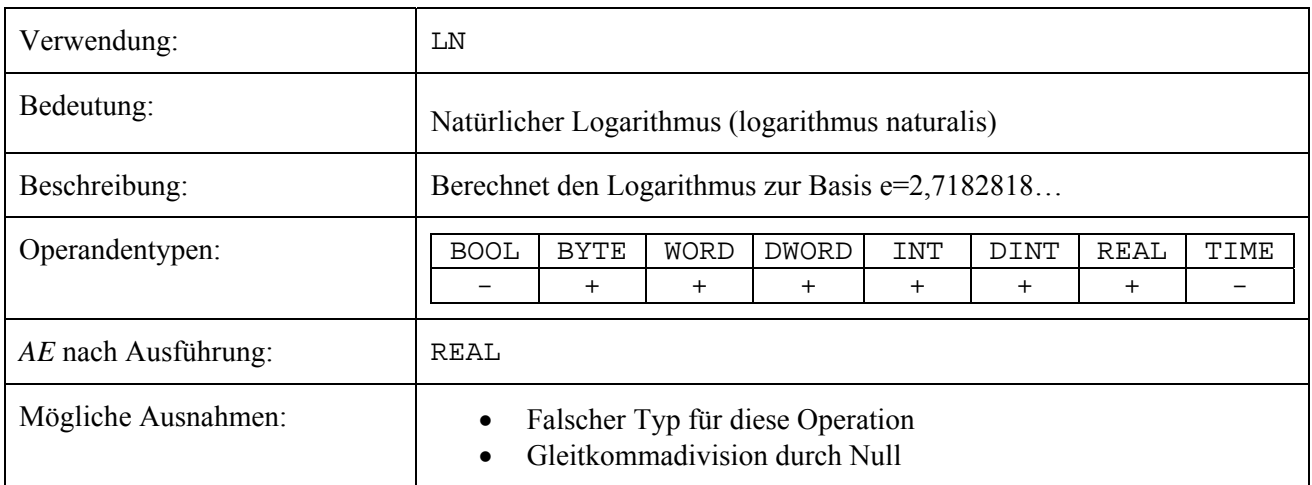

## **LOG**

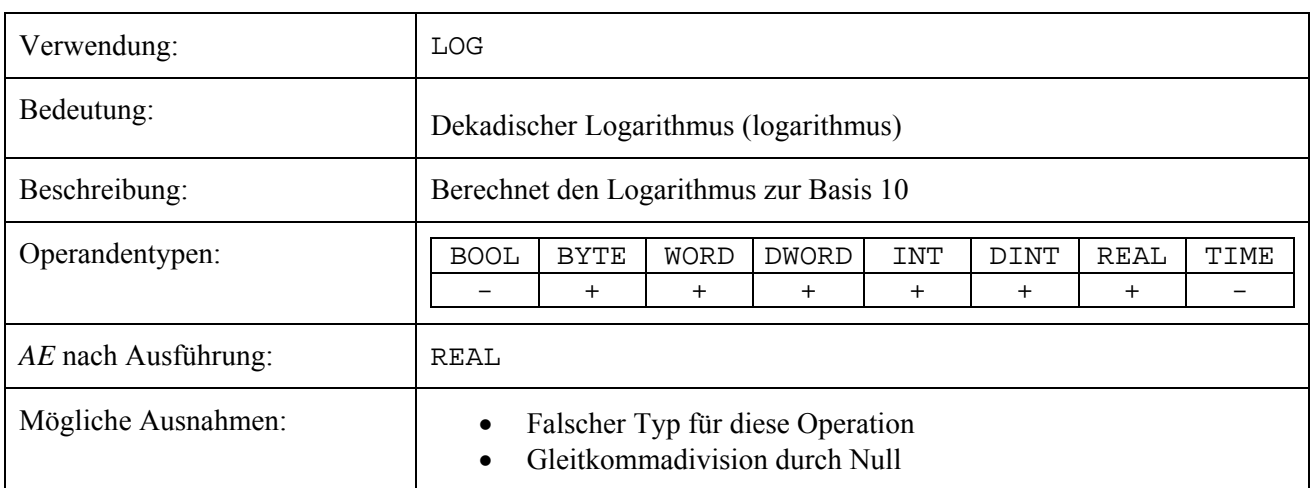

## **EXP**

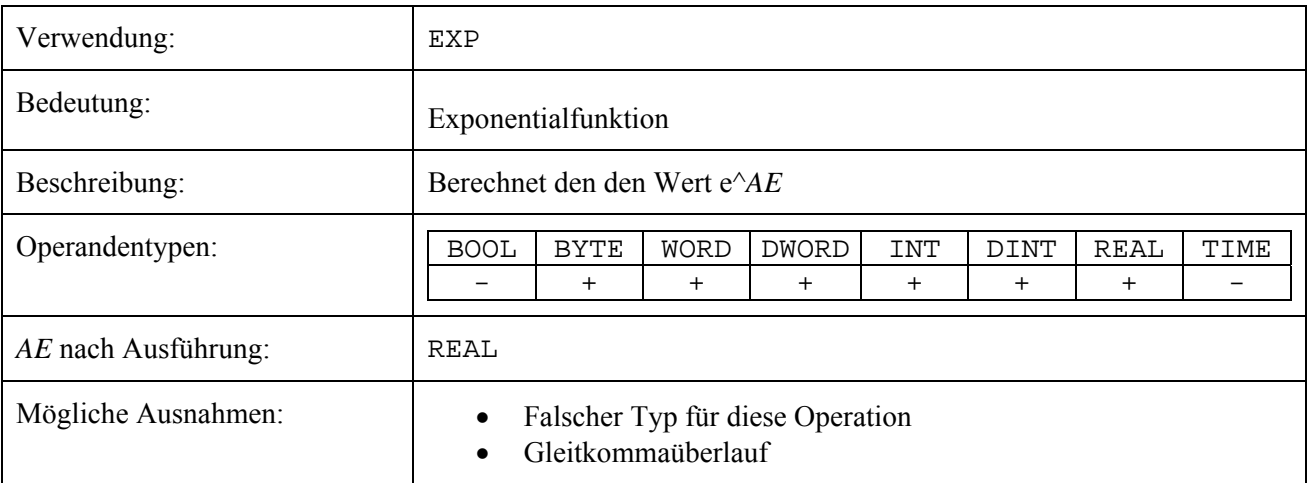

## **SQRT**

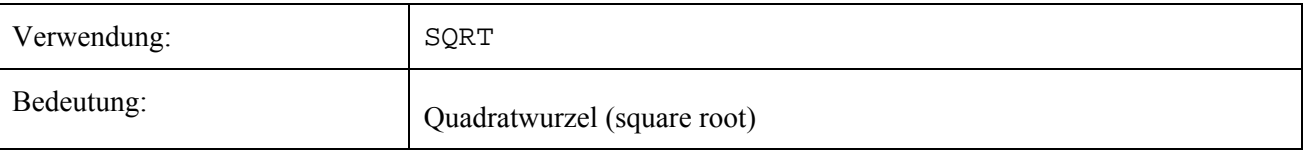

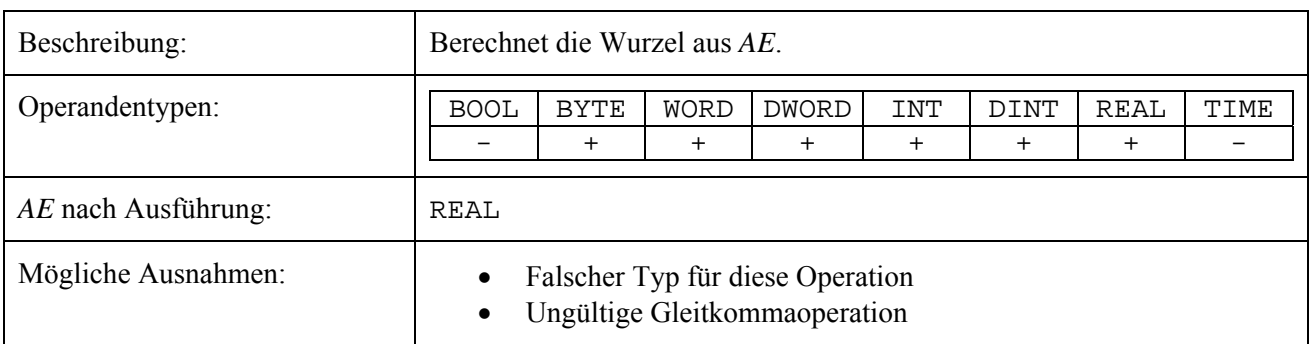

# **SIN, COS, TAN**

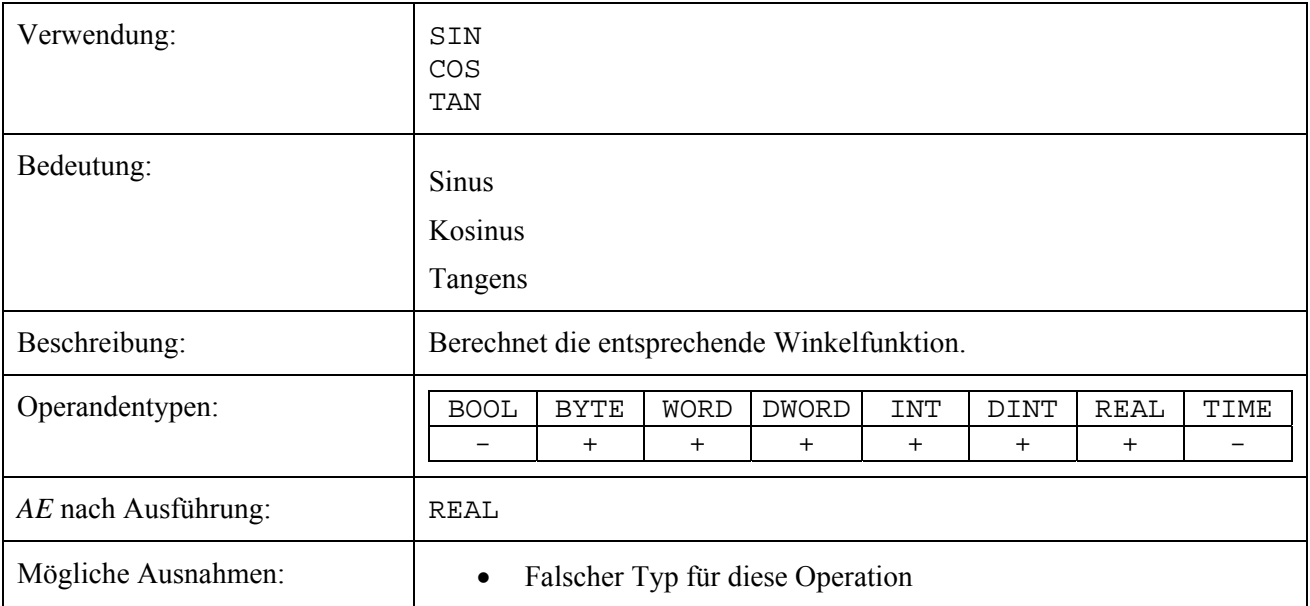

## **ASIN, ACOS, ATAN**

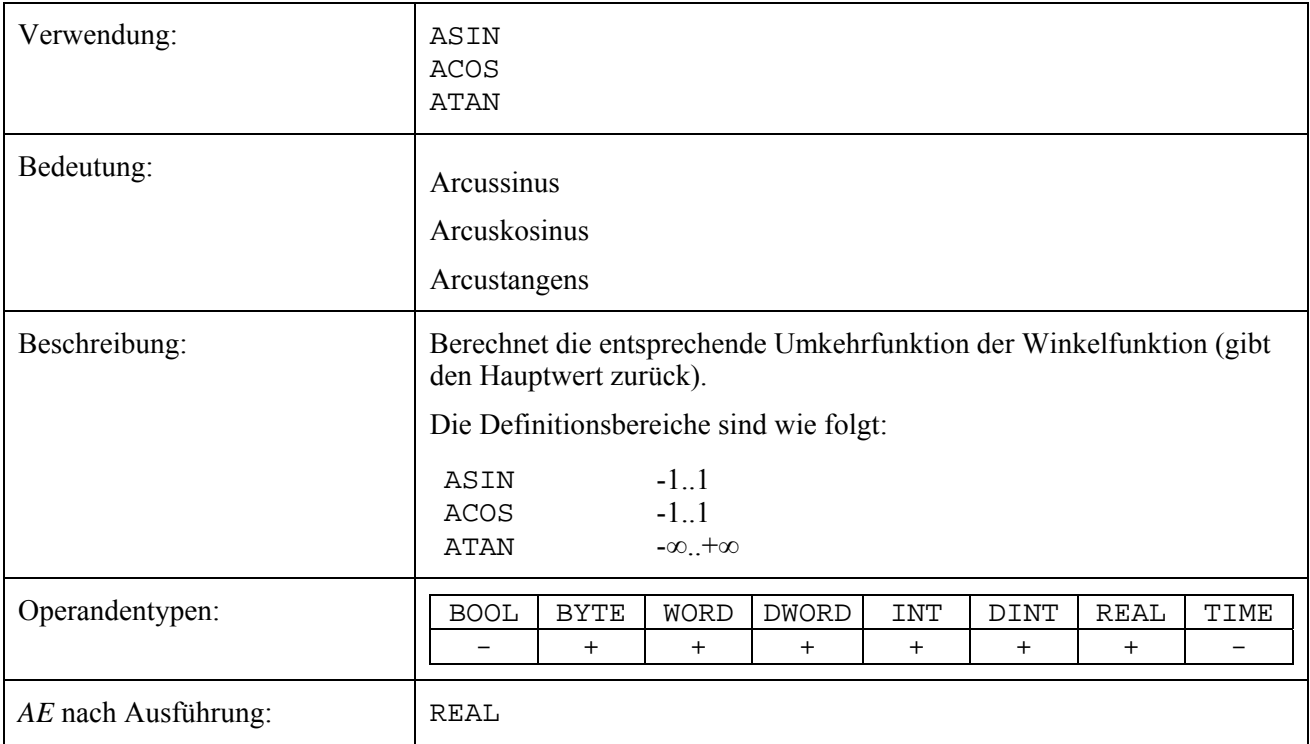

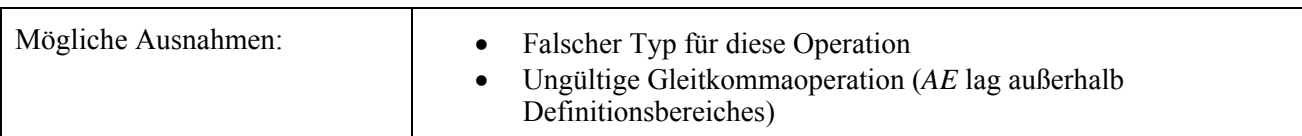

## **Operationen mit Klammer**

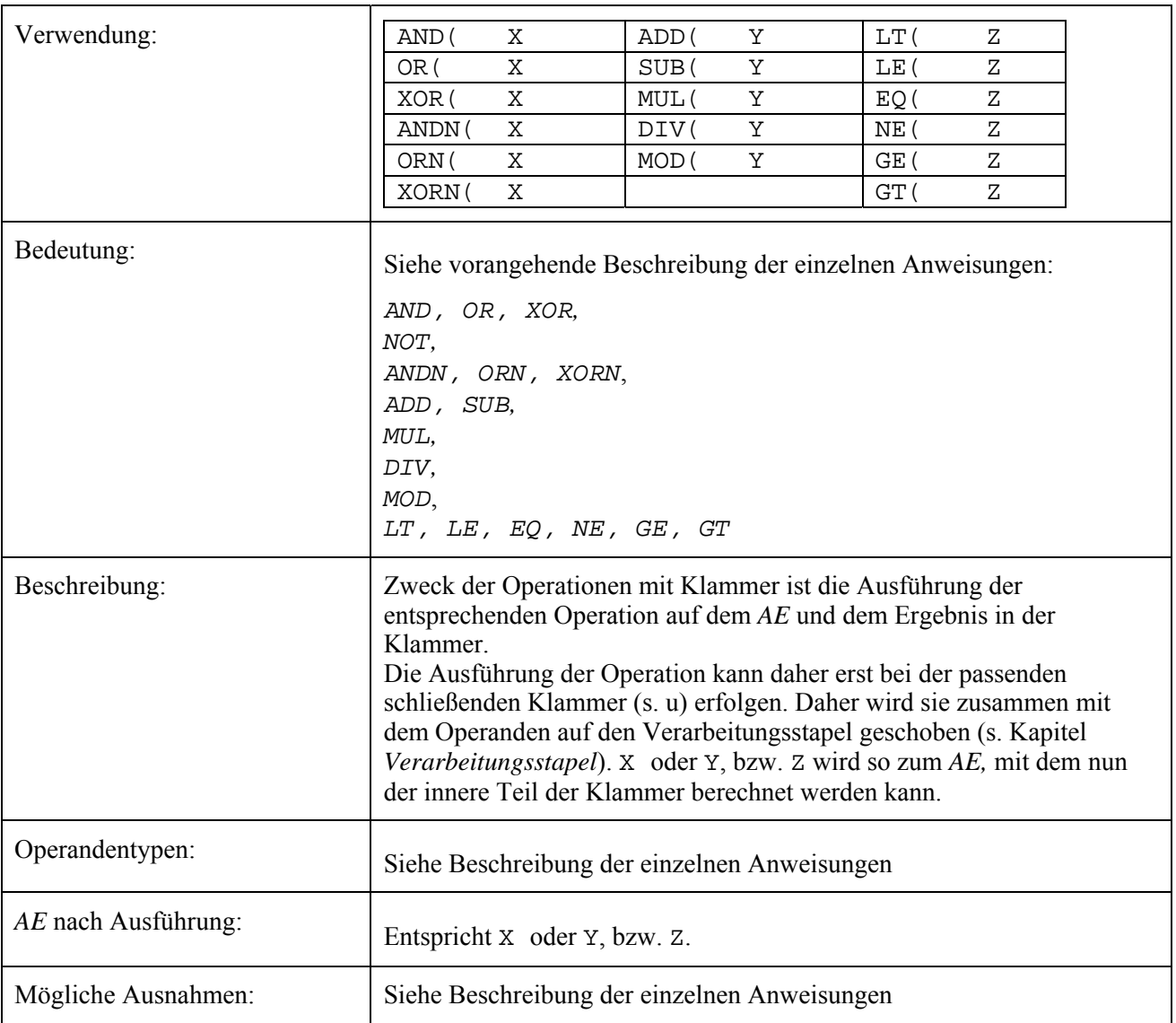

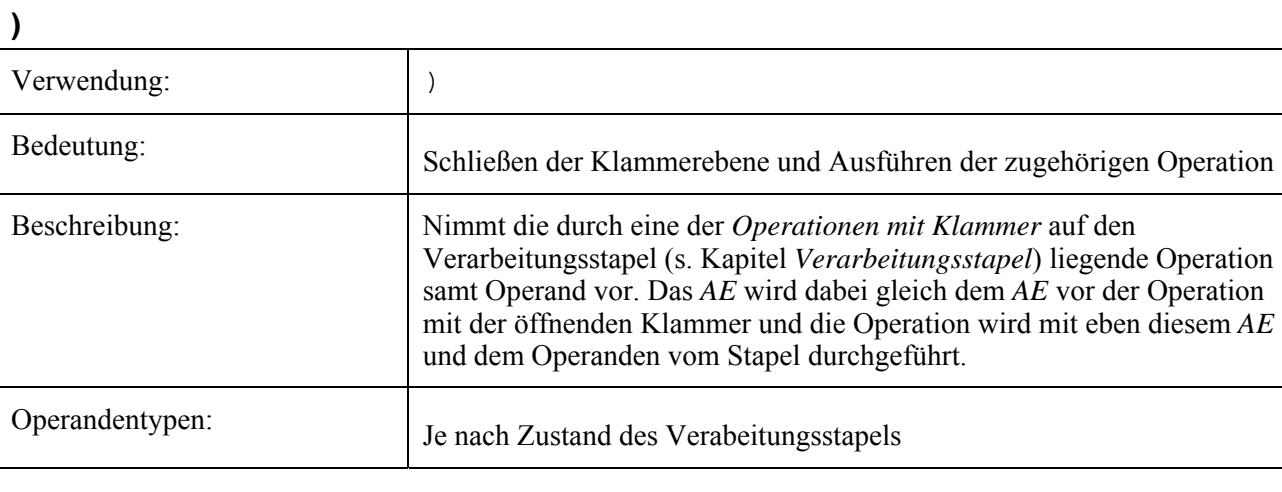

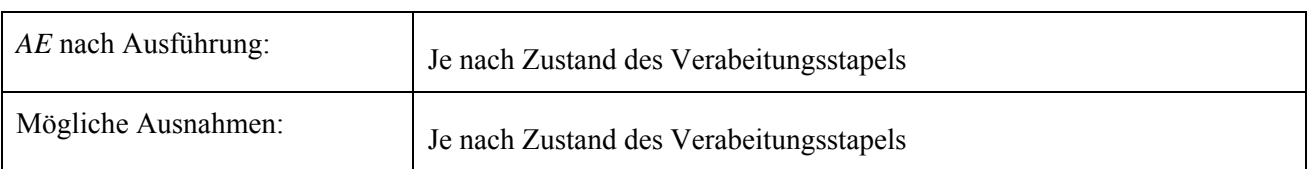

## **Typumwandlung**

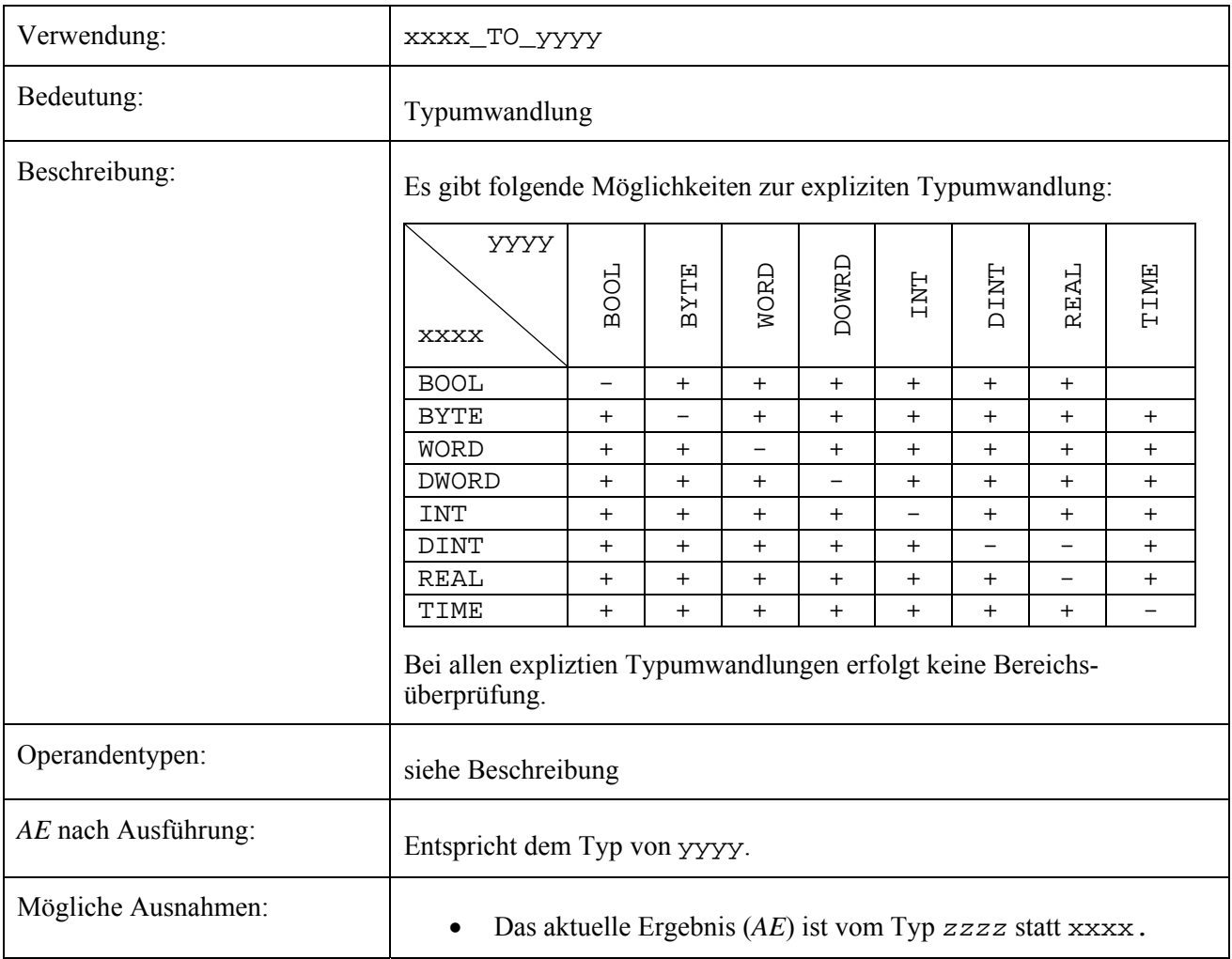

## **10.2 Compiler-Fehlermeldungen**

## **800-838 und 900-924** *xyz* **erwartet**

Diese Fehlermeldung deutet auf einen syntaktischen Fehler hin. An der angegebenen Stelle wurde *xyz* als Zeichen(-kette) erwartet. Es kann durchaus vorkommen, dass Ihnen die Position des Fehlers nicht korrekt vorkommt, die Grammatik der AWL jedoch bis zu dieser Stelle korrekt war. Beispiel:

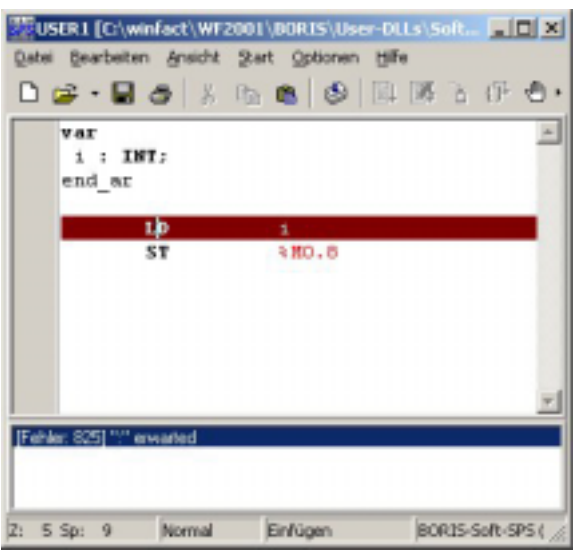

*Anscheinend fehlerhafte Position der Fehlermeldung* 

Der Grund für die im obigen Bild markierte Fehlerposition ist, dass die Zeichenkette end ar, die vermutlich end\_var heiflen sollte, als Variablenbezeichner interpretiert wurde. Dies ist an dieser Stelle korrekt; die Variablendeklaration ist ja noch nicht durch end var beendet worden. Daher wird als nächstes Zeichen (also hinter dem Bezeichner end  $ar$ ) der Doppelpunkt für die Variablendeklaration erwartet.

Die Position des eigentlichen Fehlers kann also bei diesen Fehlermeldungen nur bedingt ausfindig gemacht werden. Sie liegt aber immer vor der angegebenen Position.

### **839-841 und 925–927 ungültig** *xyz*

Die Fehlermeldungen dieser Kategorie deuten auf eine Zeichenkette hin, die nicht als ein bestimmtes syntaktisches Element interpretiert werden kann. Lesen Sie dazu unter den entsprechenden Kapiteln nach:

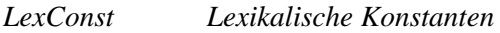

*DirectAddr Eingebaute Variablen*

*Operand* In diesem Fall konsultieren Sie bitte die Hilfe der verwendeten Anweisung (s. *AWL-Befehle*).

### **1000 Ungültige Referenz zu einem Bit des Merkerspeichers!**

Dieser Fehler tritt auf bei der Referenzierung eines Bits des Merkerspeichers durch die Verwendung von %MX*n.m* bzw. %M*n.m*. Da durch diese Referenz immer nur ein Bit eines Bytes angesprochen wird, muss m im Bereich von 0..7 liegen.

### **1001 Lexikalische Konstante kann nicht interpretiert werden!**

Es trat ein Fehler auf bei dem Versuch, eine lexikalische Konstante auszuwerten. Die Mˆglichkeiten, eine fehlerhafte lexikalische Konstante anzugeben, sind im Prinzip:

- Bei der Angabe einer Basis muss diese einem der Werte 16, 10, 8 oder 2 entsprechen und durch # von dem Wert der Konstante getrennt sein.
- Bei einer Zeitangabe muss die Einheit angegeben werden: d, h, m, s oder ms.
- Werte für den Typ REAL müssen, falls sie keinen Punkt besitzen, durch eine vorangestellte Typangabe spezifiziert werden, z. B. REAL#5.

N‰heres unter Lexikalische Konstanten.

### **1002 Unbekannter Operator** *xyz***!**

Der Operator bzw. die Anweisung ist dem Compiler nicht bekannt. Korrigieren Sie den Operator resp. die Anweisung.

### **1003 Der Operator** *xzy* **mit Operand vom Typ** *t* **ist unzulässig! Zulässig ist/sind: …!**

Die angegebene Anweisung bzw. der verwendete Operator erfordert einen anderen Typ als den in der Fehlerzeile benutzten. Die Menge der mit diesem Operator verwendbaren Typen wird angegeben.

Wenn Sie eine lexikalische Konstante verwenden, finden Sie weitere Hilfe unter dem Kapitel *Lexikalische Konstanten*.

### **1004 Sprungziel fehlt!**

Sie haben die Angabe des Sprungziels vergessen.

### **1005 Sprungziel** *xyz* **nicht gefunden!**

Das Sprungziel konnte in der gesamten AWL nicht gefunden werden. Überprüfen Sie, ob das Sprungziel korrekt geschrieben ist.

### **1006 Reserviert**

### **1007 Konstante außerhalb des gültigen Bereichs!**

Der angegebene Wert fällt nicht mehr in den Bereich des für die lexikalische Konstante ermittelten Typs. Sie können den Typ ändern, indem Sie den gewünschten Typbezeichner vor die Konstante schreiben. Dabei muss ein # den Typbezeichner von der Konstante trennen: DWORD#60000 (vgl. Lexikalische Konstanten).

### **1008 Operand fehlt oder ist syntaktisch falsch!**

Der Operand fehlt komplett oder er ist durch den Compiler in keiner Weise interpretierbar. Korrigieren Sie die Angabe des Operanden.

### **1009 ")" hat keine passende öffnende Klammer!**

Jeder ")-Anweisung" muss eine der unter Operationen mit Klammer aufgeführten Anweisungen vorausgehen.

### **1010 Es fehlen noch** *n* **schließende Klammern ")"!**

Jeder Operation mit einer Klammer muss eine schlieflende Klammer folgen. Insgesamt wurden *n* fehlende Klammern ausfindig gemacht.

### **1011 Reserviert**

### **1012 Reserviert**

### **1013 Unbekannter Bezeichner** *xyz***!**

Der Bezeichner *xyz* ist dem Compiler nicht bekannt. Ein Variablenbezeichner muss vor seiner Verwendung zunächst deklariert werden. Falls er deklariert ist, ist die Schreibweise falsch.

### **1014 Reserviert**

### **1015 Die Typen von Variablendefinition und Konstanten müssen identisch sein!**

Für den angegebenen Wert wurde vom Compiler ein Typ ermittelt, der nicht dem Typ des hier definierten Bezeichners entspricht. Sie können den Typ ändern, indem Sie den gewünschten Typbezeichner vor die Konstante schreiben. Dabei muss ein # den Typbezeichner von der Konstante trennen: DWORD#60000 (vgl. Lexikalische Konstanten).

### **1016 Der Bezeichner** *xzy* **ist bereits definiert!**

Sie haben den Bezeichner *xyz* bereits an einer anderen Stelle definiert. Verwenden Sie einen anderen Bezeichner.

### **1017 Eine schreibende Operation benötigt eine Variable!**

Die Operation benötigt einen beschreibbaren Variablenbezeichner als Operand.

### **1018 Initialisierung von Eingangsvariablen hat keinen Effekt!**

Da Eingangsvariablen durch die Simulationsumgebung beschrieben werden, hat eine Initialisierung keine Wirkung. Der Initialisierungswert würde sofort wieder überschrieben (s Kapitel *Eingänge festlegen*).

### **1019 Die Instruktion** *xyz* **kann nicht mit einem Operanden aufgerufen werden!**

Handelt es sich bei dieser Operation um einen unären Operator, (s. Numerische Funktionen und *NOT*), so wird er auf das aktuelle Ergebnis (AE, s. Verarbeitungsstapel) angewendet und benötigt daher keinen Operanden. Ansonsten handelt es sich um einen speziellen Befehl aus dem Bereich der Sprünge (JMPL, RET, ...) oder dem der Typumwandlung, die naturgemäß keinen Operanden besitzen.

### **1020 Der Instruktion** *xxx* **muss mindestens eine** *yyy* **Instruktion folgen!**

Die Anweisung *xxx* erfordert es*,* dass unmittelbar nach ihr mindestens eine *yyy* Anweisung folgen muss. Eine solche Anweisung ist die JMPL-Anweisung.

### **1021 Sprungziel** *xyz* **bereits definiert!**

Sie haben ein Sprungziel verwendet, das bereits definiert ist. Ändern Sie den Bezeichner der Sprungmarke an den entsprechenden Stellen in der AWL.

### **1022 Ein-/Ausgangsvariablen (hier:** *xyz***) dürfen nicht als Funktionsbausteine deklariert werden.**

Eine Funktionsbausteininstanz kann nicht als eine Ein-/Ausgangsvariable dienen. Sie können nur innerhalb von VAR und END\_VAR Funktionsbausteininstanzen verwenden.

### **1023 Eine Konstante (hier:** *xyz***) kann nicht beschrieben werden!**

Das Beschreiben einer Variablen, die als Konstante deklariert wurde, ist unzulässig (s. Definition von konstanten Variablen). Sie müssen, wenn wirklich diese Variable beschrieben werden soll, den Variablenbezeichner in die Variablendeklaration (s. Deklaration von Variablen) verschieben.

### **1024 In dem Bereich der Konstantendeklaration kann kein Funktionbaustein (hier:** *xyz***) deklariert werden!**

Eine Funktionsbausteininstanz kann nicht als Konstante deklariert werden. Sie können nur innerhalb von VAR und END\_VAR Funktionsbausteininstanzen verwenden (s. Deklaration von Variablen).

### **1025 Sprungziele (hier:** *xyz***) dürfen nicht innerhalb von Klammerungen stehen!**

Es kann nicht in eine Klammerebene hinein gesprungen werden. Durch diese Regel ist sichergestellt, dass

der Verarbeitungsstapel konsistent bleibt.

### **1026 Sprunganweisungen (hier:** *xyz***) dürfen nicht innerhalb von Klammerungen stehen!**

Es kann nicht aus einer Klammerebene hinaus gesprungen werden. Durch diese Regel ist sichergestellt, dass der Verarbeitungsstapel konsistent bleibt.

### **1027 Konstanten ohne Initialisierung (hier:** *xyz***) wird 0 zugewiesen!**

Bei einer Konstantendefinition geht der Compiler davon aus, dass Sie der Konstanten einen Wert zuweisen wollen. Bleibt diese Zuweisung vergessen, so warnt der Compiler und Sie haben die Möglichkeit die Zuweisung vorzunehmen. Wollten Sie bewusst eine 0 zuweisen, so müssen Sie dieses ebenfalls ausschreiben, um diese Warnung zu unterbinden:

1 VAR CONSTANT<br>2 A : INT<br>3 END VAR 2 A : **INT** : = 0; 3 END\_VAR

### **1028 Eine Variable, die innerhalb VAR\_INPUT definiert wurde (hier: %s), kann nicht beschrieben werden!**

Diese Regel stellt sicher, dass die Eingangsvariablen für die gesamte AWL immer die gleiche ursprüngliche Bedeutung und den gleichen Wert besitzen. Sie müssen gegebenenfalls eine Variable deklarieren, die eine Kopie der Eingangsvariablen aufnimmt und dann mit der Kopie weiterarbeiten.

## **11 Arbeiten mit der Stand-Alone-SPS**

Alternativ zur Nutzung innerhalb von BORIS kann die Soft-SPS auch als Stand-Alone-System benutzt werden; diese Betriebsart ist insbesondere für solche Anwender interessant, die keine BORIS-Lizenz besitzen. Die Stand-Alone-SPS wird über das Windows-Startmenü aus der WinFACT-Programmgruppe aufgerufen (siehe nachfolgende Bildschirmgrafik).

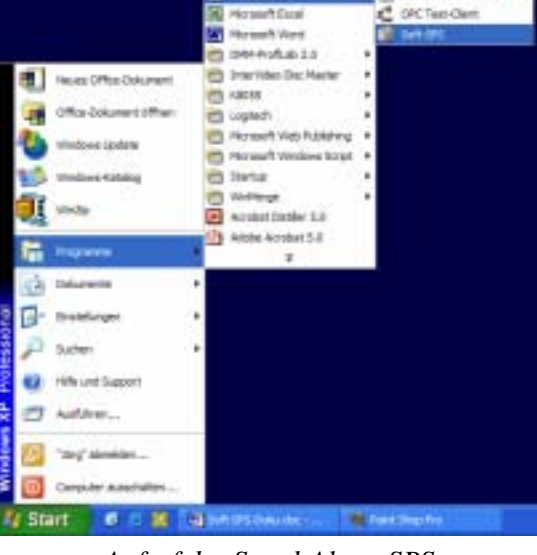

*Aufruf der Stand-Alone-SPS* 

Nachfolgende Bildschirmgrafik zeigt die Benutzeroberfläche der Stand-Alone-SPS direkt nach dem Aufruf.

|                    |       | Eingänge       |  |  | Ausgarge          |           |  |
|--------------------|-------|----------------|--|--|-------------------|-----------|--|
| On Off             | п     | ۰              |  |  | Clock             | Ð         |  |
| Bt.                | п     | H              |  |  | Trigger           | п         |  |
| 睢                  | 128   | П              |  |  | <b>OutByte:</b>   | œ         |  |
| Digital Int.       | 1072  | ٥              |  |  | Digital Out1 0    |           |  |
| Digital_In2        | 1804R | ă              |  |  | Digital Dutz 1072 |           |  |
| Digital Inch       | 64    | 리              |  |  | Dipts: Dut 1072   |           |  |
| <b>Digital Ind</b> | σ     | <b>B</b> Model |  |  | Deptat Dutil 0    |           |  |
| Almt               | 0.000 | ÷              |  |  | <b>AQuit</b>      | 1.200     |  |
| Ak2                | 0.000 | ÷              |  |  | AOut2             | 0.000     |  |
| <b>Ahit</b>        | 0.000 | ŧ              |  |  | <b>AOUZZ</b>      | 0.000     |  |
| Gam                | 0.000 | ŧ              |  |  | Delay             | 0.000     |  |
| <b>Clime</b>       | 0.000 | ٥              |  |  | Offent            | $0 - 000$ |  |

*Benutzeroberfläche der Stand-Alone-SPS* 

Die Stand-Alone-SPS besitzt eine eigenständige Online-Hilfe, die über die Schaltfläche aufgerufen werden kann (siehe nachfolgende Bildschirmgrafik). Hinweise zur Nutzung der Stand-Alone-SPS entnehmen Sie bitte dieser Online-Hilfe.

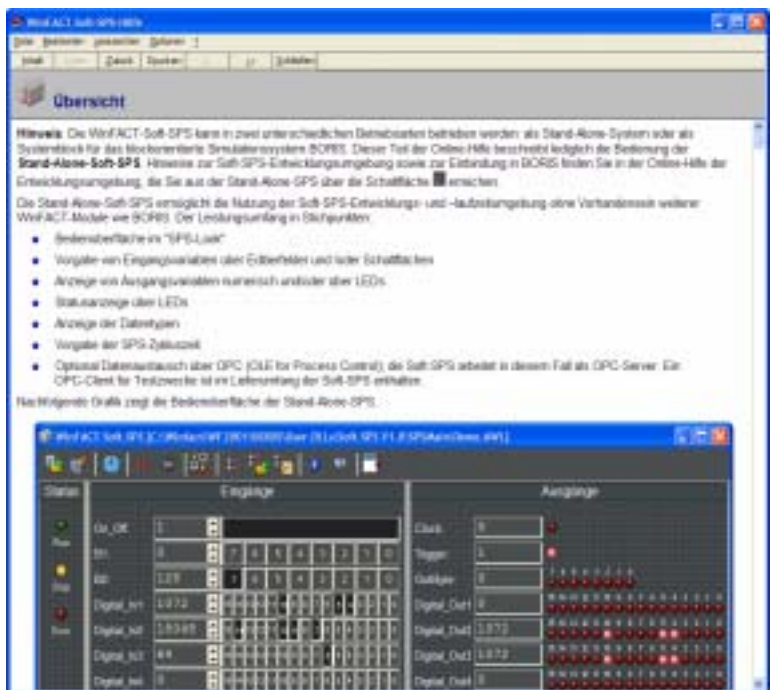

*Online-Hilfe der Stand-Alone-SPS*